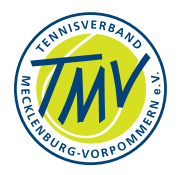

# <span id="page-0-0"></span>**Arbeitshinweise nu**

## Tennis-Wettbewerbsorganisation mit nuLiga und nuTurnier **HINWEISE FÜR DIE AUFGABEN IM TENNIS-VERBAND**

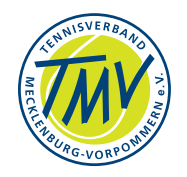

#### **Inhalt**

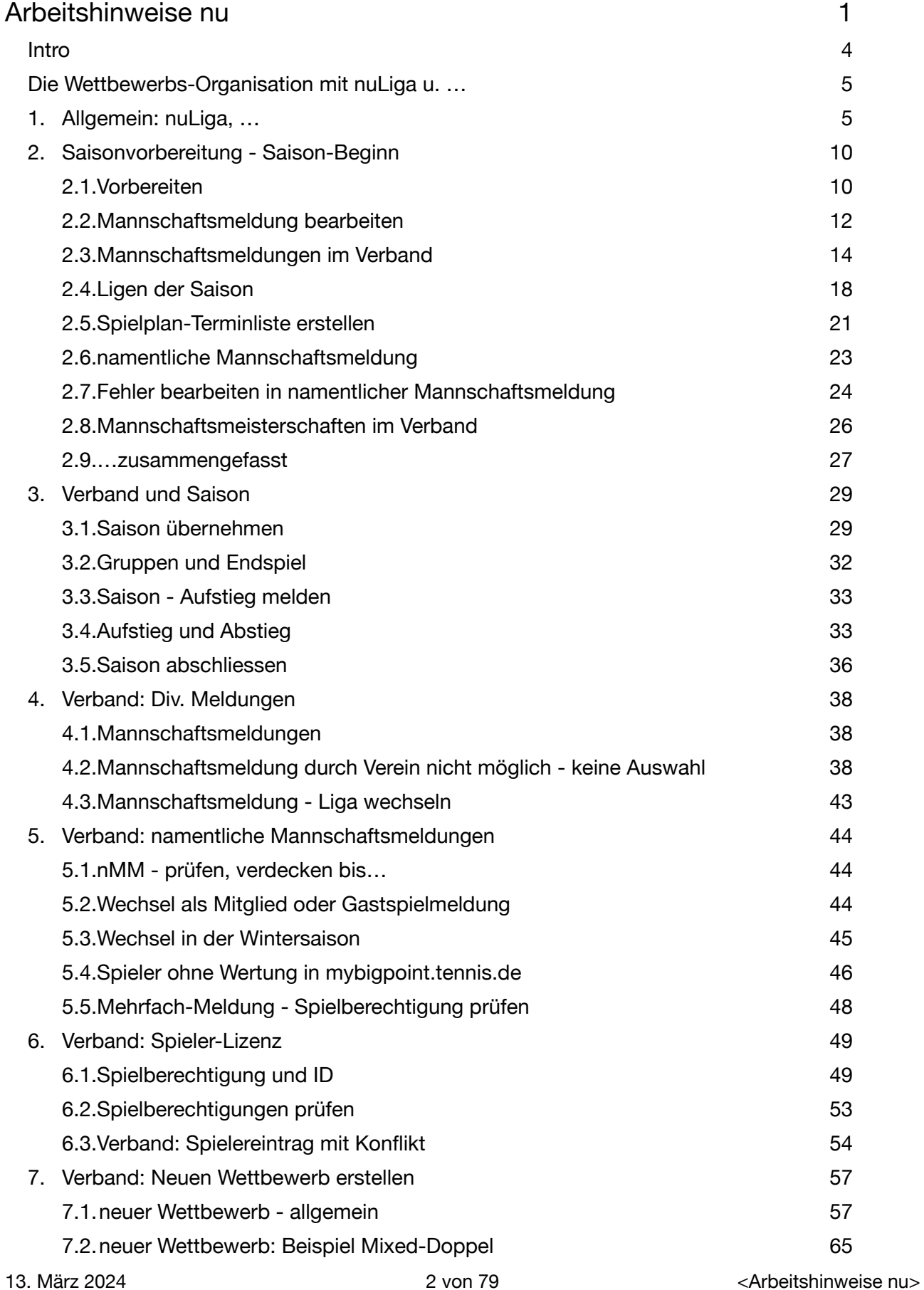

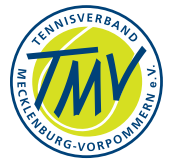

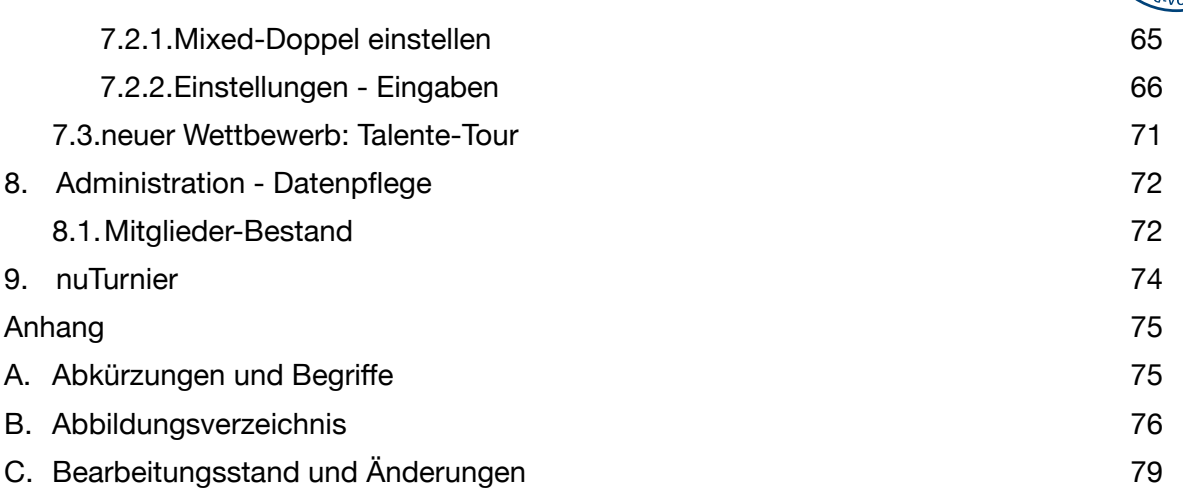

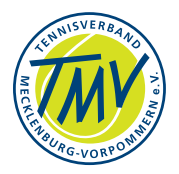

### <span id="page-3-0"></span>**Intro**

Die folgenden Arbeitshinweise sind für User mit direktem nuLiga-Zugang des Verbandes und den beteiligten Systemen, z. B. Verbandsbüro, Sportwart usw. Mit einem Vereinszugang können die überwiegend aufgeführten Aktionen nicht erreicht oder durchgeführt werden. Ausnahmen sind in den Darstellungen genannt mit dem Label VEREIN/E.

D. h., die Arbeitshinweise sollen Personen helfen, die den Spielbetrieb im Tennisverband organisieren bzw. im Verband tätig sind.

Dieses Script ist sicherlich an verschiedenen Punkten unvollständig. Ich bin bestrebt, weitere Vervollständigungen vorzunehmen. Gern würde ich Hinweise oder/und Anregungen aufnehmen.

Meine Danksagung geht an die Support Line der Firma nu Datenautomation bzw. Herrn Stefan Koch und Kollegen in Bregenz für die schnellen Antworten auf Anfragen.

Weil alles einer ständigen Veränderung unterliegt und evt. Fehler enthalten sein könnten bitte ich um Anregungen, Hinweise zur Änderung und zur Verbesserung: <mailto:seniorenreferent@tennis-mv.de>oder ph. +49 171 4988225.

Vielen Dank, Claus S.

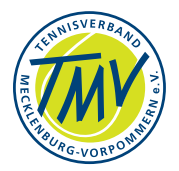

### <span id="page-4-0"></span>**Die Wettbewerbs-Organisation mit nuLiga u. …**

Vereins-, Turnier- und Wettbewerbsorganisation in den Mitgliedsvereinen des DTB wird über die Internet basierten Anwendungen der Firma nu Datenautomaten GmbH, Bregenz durchgeführt. Selbständige Module sind: nuLiga, nuTurnier, nuVerein und weitere Anwendungen.

Die nachfolgenden Hinweise wurden für Verbandsmitglieder (Verbandssportwart, Sportwarte, Office u. a.) zusammengetragen, die ihre Aufgaben zur

Wettbewerbsorganisation im Verband mit "nuLiga" bearbeiten sollen.

nuLiga hat unterschiedliche Arbeits- und Informationsbereiche für Verband, Vereine und Mitglieder. Für den Zugriff in den "Geschlossenen Bereich" des Verbandes und/ oder den Vereinen sind Zugangsberechtigungen nötig.

Der "Offener Bereich" - freier Zugang zum FrontEnd, hier<https://tmv.Liga.nu> des Verbandes, bietet Informationen zu Wettspielen, Turnieren, Vereinen, Spielerinnen/ Spielern u. a. Der Bereich Vereine wird hier nicht behandelt, nur zum Verständnis reflektiert.

Die Masken/Oberflächen/Screen-Konfiguration wurde in verschiedenen Verbänden Deutschlands individuell angepasst und unterscheidet sich deshalb (z. B. Hamburger TV, WTB, HTV, TNB, TSA…).

Internet-Zugang: [\(https://dtb.liga.nu/cgi-bin/WebObjects/nuLigaAdminTENDE.woa/\)](https://dtb.liga.nu/cgi-bin/WebObjects/nuLigaAdminTENDE.woa/)

Anmerkung: **Fett** gedruckte Begriffe sind in Menu bzw. Masken/Screens aufgeführt. Der Begriff "Spieler" wird synonym genutzt - für alle Tennis-Damen und Herren, Seniorinnen und Senioren - Geschlechter neutral.

### <span id="page-4-1"></span>**1. Allgemein: nuLiga, …**

- nuLiga Teilsystem für die Mannschaftsorganisation mit zwei Zugriffsebenen per Web-Browser:
	- die Verbandsicht intern oder Back End
	- die Vereinssicht oder quasi intern.
- Das Front End, die Web-Ansicht des Systems für Interessierte unter http:// www.verband…
- Zugriff erfolgt auf die Daten mit Berechtigungskonzept durch Personen im Verband und Verein/Vereinsadministrator gemäß interner Festlegung
- nu richtet den 1. Zugang ein Registrierung oder über Ansprechpartner im Verband beantragen; Web-Suche: nuLiga Tennis und Verband
- Administration und Bearbeitung der Mannschaftswettbewerbe, Turniere
	- nuLiga Meisterschafts-/Wettspielbetrieb
	- nuTurnier Turnierorganisation, aus nuLiga heraus (s. Menu) aufrufbar
	- nuVerband Verwaltungssystem, Datenaustausch zur Kommunikation zwischen DTB und Landesverbänden

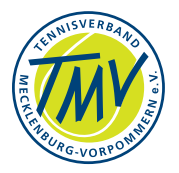

Hinweis:

In der Regel ist die erste Zugangsregistrierung für den Verband ausgeführt. Mit diesem Zugriff und den Funktionen können weitere Zugriffsberechtigungen eingerichtet werden, z. B. Vereinsadministratoren (Abb.1.1) Zugang-Registrierung - Abb.1.1

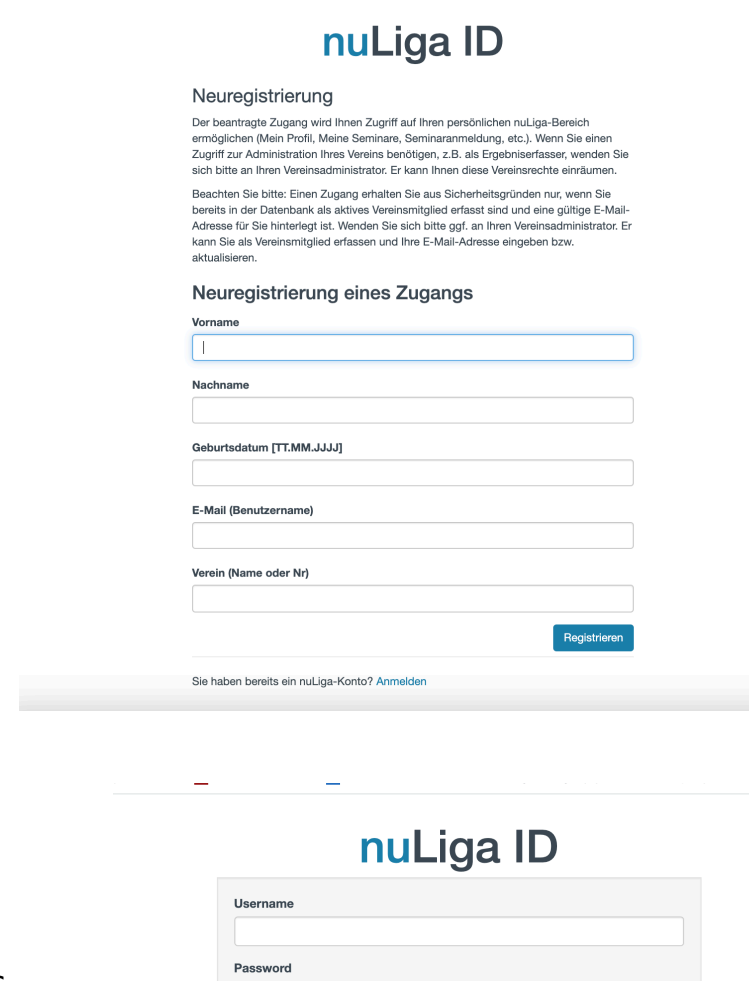

Abb.1.2 - Zugang-Anmeldung

…für die Zugangsberechtigten des Verbandes.

Die Landesverbände des DTB haben regelmäßig auf ihrer Home Page einen Link zum Vereins-Login hinterlegt.

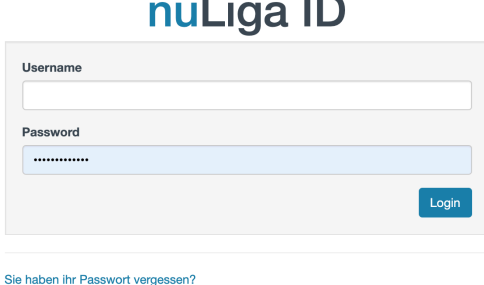

Sie haben noch keinen Zugang? Registrieren

Die Eingangsmaske des jeweiligen

Verbandes - "Benutzer" einrichten, Berechtigungen zu weisen...

Namen und persönliche Angaben für Zugang einschließlich Passwortvergabe (Abb.1.3 u 1.4).

Es ist geboten, im Verband und Vereinen ein Zugangskonzept zu erstellen: Wo-Wer-Was - klare Aufgabenzuordnung für gesicherte Datenverarbeitung.

13. März 2024 **6 von 79** 6 von 79 <Arbeitshinweise nu

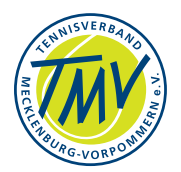

#### Abb.1.3 - Menu des Verbandes TMV - Benutzer auswählen (Liste)

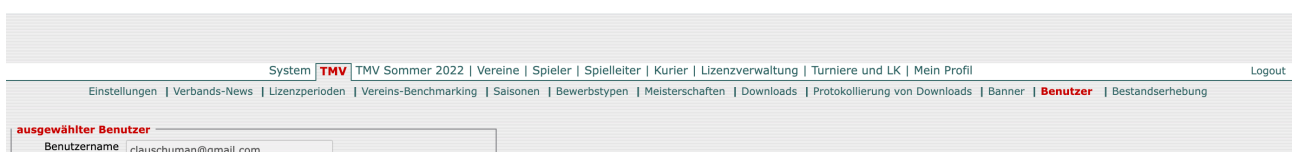

Abb.1.4 - Einrichten der Berechtigungen für Benutzer

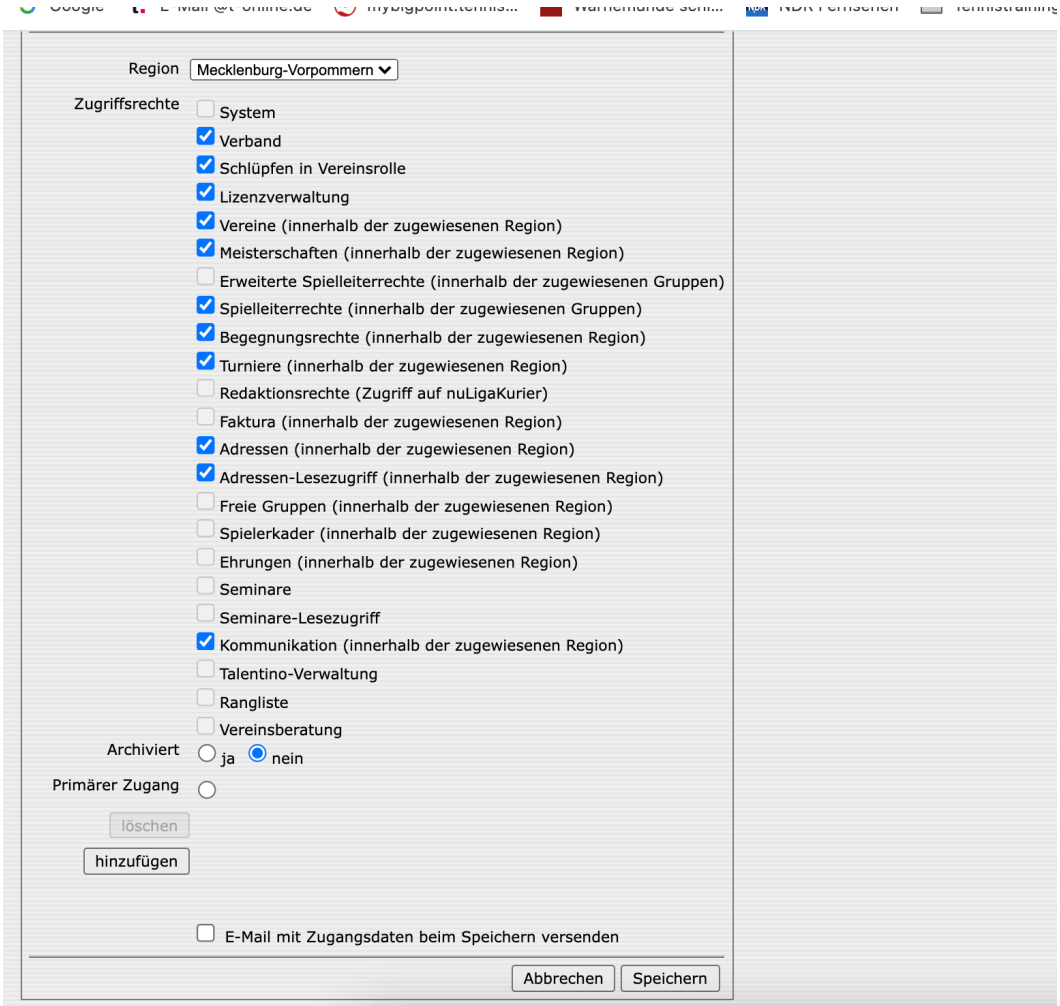

Der Inhaber der 1. Zugangsberechtigung im Verband/Verein richtet je nach Aufgabenverteilung weitere Berechtigungen für Benutzer/Funktionsträger und Vereine ein - z. B. Vereinsadministrator, Kassenwart für Vereinsdaten, Sportwart für Lizenzverwaltung, Meisterschaften, Turniere;

z. B. Mannschaftsführer verantwortlich für Ergebniserfassung,…

Die Zugangsberechtigungen beinhalten verschiedene Funktionen im hierarchischen System:

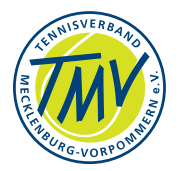

- Bearbeitung weiterer Zugangsberechtigungen
- Bearbeitung der aktuellen Meisterschaften
- Meldungen
- Lizenzen
- Ergebniskontrolle
- Vorbereitung/Einrichtung der neuen Saison
- Erstellung der Spielpläne mit Terminen
	- VERBAND Administration, Funktionen/Funktionäre
	- VEREINSADMIN Zugangsberechtigungen, Funktionen, Verwaltung (Vereinsdaten, Mitgliederdaten), Statistik…
	- VEREIN/Sportwart Mannschaftsmeldungen, Turniere, Ergebnisse, Statistik, usw.
	- MANNSCHAFTSFÜHRER z. B. Ergebniserfassung/Spielbericht

#### Abb.1.5 - Verbandssicht

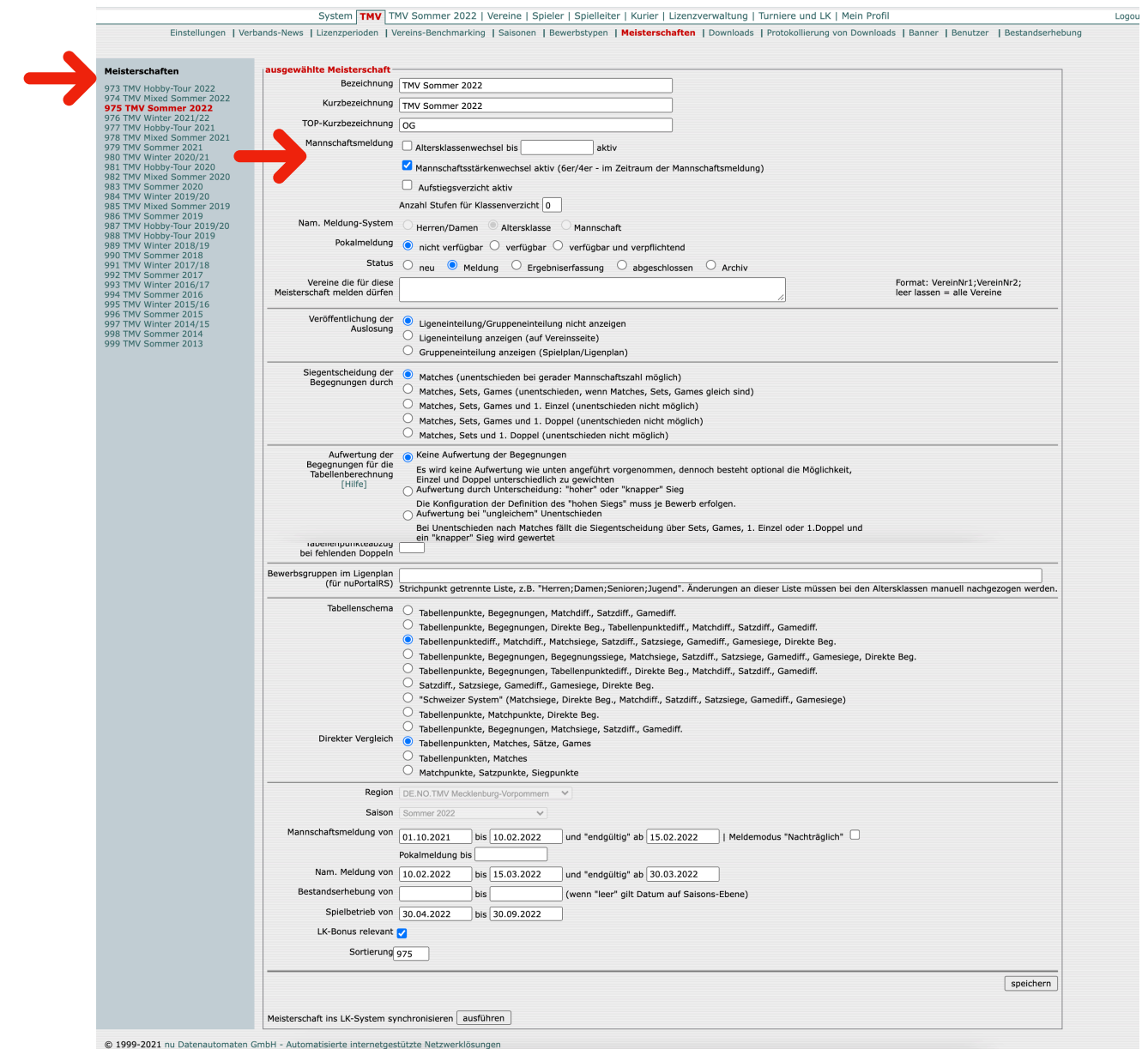

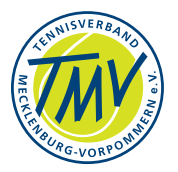

Nochmals die wichtige Eingangsmaske und Aufgabenbereich (Abb.1.5) - VERBANDssicht: **Verband/Meisterschaften** + **ausgewählte Meisterschaft** des Verbandes in der gewählten Saison (links).

Prüfen, Einstellen und Status auf **Meldung** setzen! - **SPEICHERN**.

Abb.1.5 - Verbandssicht - alle Einstellungen für Saison prüfen!

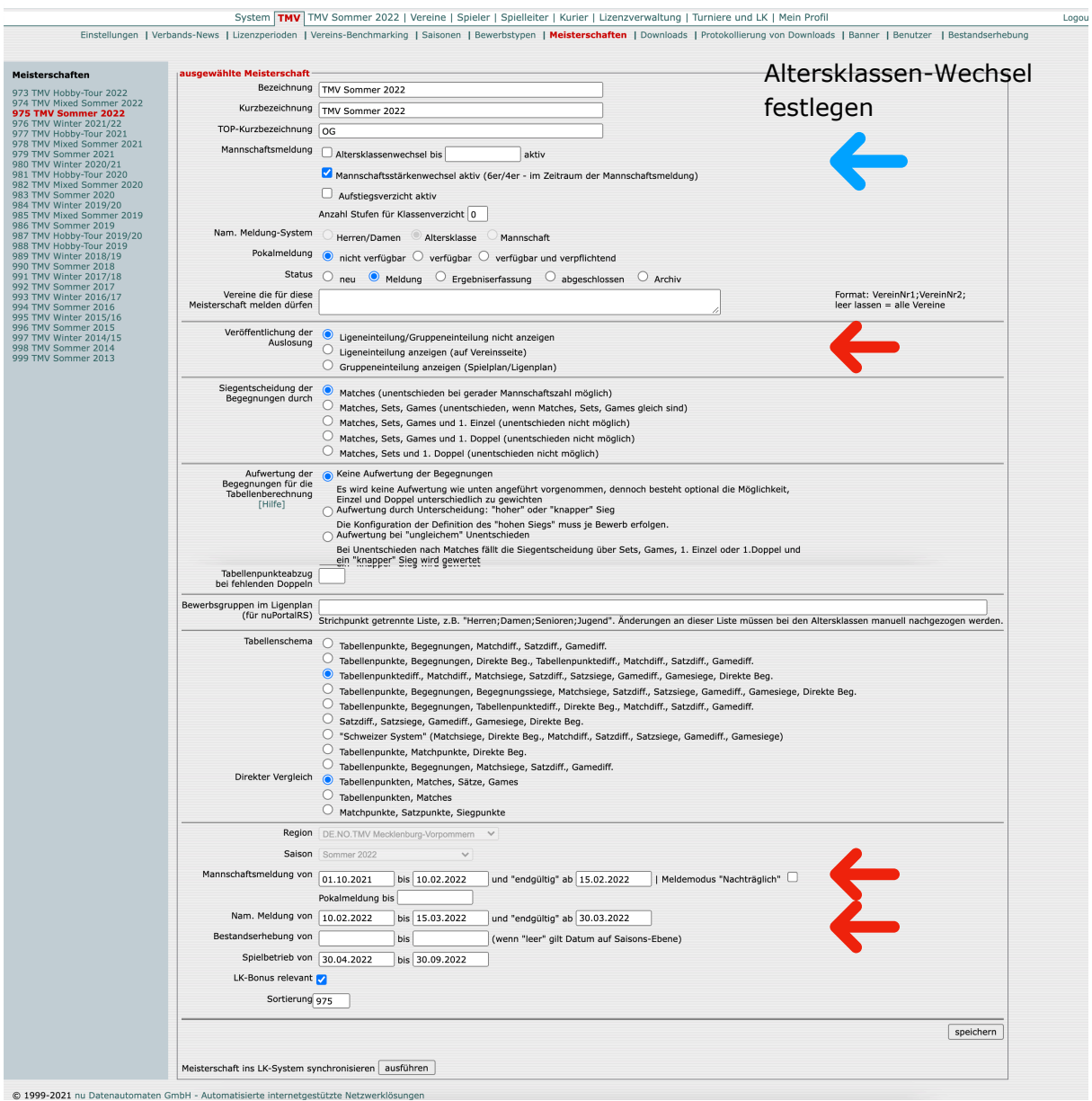

Auf dem Screen Verband/Meisterschaften (Abb.1.5) - sind alle Einträge zu kontrollieren (z. B. Mannschaftsmeldung, Status, Datum…) - Status einstellen auf **Meldung**… Mannschaftsstärkenwechsel=aktiv, Zählweise(n)/Tabellenschema - und "Veröffentlichung der Auslosung" - …d. h. nicht anzeigen bevor abgestimmt, alle Datum-Einträge aktualisiert sind…

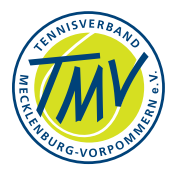

### <span id="page-9-0"></span>**2. Saisonvorbereitung - Saison-Beginn**

Die Saison beginnt am 1. Oktober des Jahres und endet am 30. September im Folgejahr. Im Oktober, November usw. werden bereits Mannschaftsmeisterschaften der Winterrunde ausgetragen. Somit müssen die Aufgaben bereits im Juli bzw. im Dezember oder eher erledigt werden.

- Festlegungen zum Wettbewerb Mannschaftsstärken, Spielsystem/Wertung
- Aufruf und Termine für Mannschaftsmeldungen an Vereine
- Aufstiegsmeldung bearbeiten
- Gruppen- und Ligen-Auslosung hierzu die Software/Anwendung TOP (eigenes Handbuch)
- Terminfestlegungen (beachte Ausschlusstermine überregionale Termine) hierzu die Software/Anwendung TOP (siehe Handbuch…)

### <span id="page-9-1"></span>**2.1.Vorbereiten**

Es kann davon ausgegangen werden, dass der Verein einen Daten-Bestand (s. Abb.1.5) für Meisterschaften in nuLiga hat. Durch Auftrag werden die Tabellen des Vorjahres/der Vorjahres-Saison in die neue Saison kopiert. Dabei werden alle Angaben übernommen. Termine sind in den neuen Tabellen zu prüfen und ggf. zu aktualisieren - LK-Stichtag festlegen! Aufgabe: Mail vom Office an nu - Juli/November.

Abb.2.1.1 - Daten, LK-Stichtag eintragen

![](_page_9_Picture_97.jpeg)

![](_page_10_Picture_1.jpeg)

Die Eintragungen sollten geprüft werden in "Verband/Meisterschaften" und "Saisonen"

- Meisterschaften (Abb.1.5) Mannschaftsmeldung, Status, Veröffentlichung der Auslosung, … Tabellenschema, Vergleich, Mannschaftsmeldungen von…, namentliche M…, Spielbetrieb - wichtig: LK-Bonus relevant
- Bewerbstypen Altersbereich, Kategorie (beachte Bewerbstyp links), namentl. Meldung und Spielergruppe, namentliche Meldung öffentlich.., Spielregionen (wichtig für Mehrfachmeldungen), Gastspieloption, Mehrfachmeldung zulassen
- Saisonen Beginn und Ende des Wertungszeitraumes, ggf. Spielort, ggf. Anzeige der Punkte, Ballmarke, wichtig: LK-Konfiguration für nMM - Zeitraum und Stichtag.

BEACHTE: Die Nutzung der Browser-Funktion Backward/Forward (Pfeil links/rechts) übernimmt keine Eintragung/Änderung - führt zum Fehler!

Verband-TMV/Bewerbstypen werden in die "neue Saison" übernommen, Einträge kontrollieren (Vollständigkeit?),

**Saison auswählen** - kontrolliere: Kategorie, Zählweise; Datum, Einstellungen! nMM veröffentlichen - Datum (von-bis) eintragen. LK-Konfiguration f. nMM: hier Datum für Beginn beachten=Übernahme der neuen LK in nMM.

Abb.2.1.2 - Bewerbstypen zur Saison prüfen - einstellen

![](_page_10_Picture_89.jpeg)

![](_page_11_Picture_1.jpeg)

### <span id="page-11-0"></span>**2.2.Mannschaftsmeldung bearbeiten**

Die Aufgabe des Sportwartes im Verein, eine Mannschaft zu melden, ist allgemein fehlerfrei. Häufiger Grund ist die unvollständige Bearbeitung der Mannschaftsmeldung (MM) bis Fristende im Vereinsportal. Evt. sollten Mängel vom Verbandsbüro (Office) oder vom Spielleiter erledigt werden.

Die Darstellungen der Masken von/für Verein und Verband sind unterschiedlich ausgeführt zeigen aber gleiche Funktionalitäten je nach Ermächtigung.

Vorbereitung: nuLiga - VEREIN-Suche-Mannschaften weiter in "Wählen Sie die Saison…"

Hier sind dann Saison und mögliche Wettbewerbsgruppen mit den Meldefristen aufgeführt - Bearbeitung mit Klick auf "Mannschaftsmeldung bearbeiten" Die Masken sind schrittweise vollständig zu bearbeiten.

Abb.2.2.1 - Verein/Mannschaften bearbeiten - Saison/Wettbewerb auswählen

![](_page_11_Picture_8.jpeg)

Schritt 1 der MM (**Neue Mannschaft melden**) gibt die Auswahl der aktuellen Mannschaften (BEWERBSTYPEN) frei - beachte SAISON/LIGA, beachte Auswahlen! Schritt 2 der MM (**Mannschaftsmeldung bearbeiten**) zeigt den Bearbeitungsstatus und die eingetragenen Mannschaften mit Klasse - hier unbedingt STATUS beachten (z. B. "gemeldet", Abb.2.2.2); bleibt die Mannschaft offen bzw. unbearbeitet weiterer Schritte entfällt sie; nach Frist wird der Status "nicht gemeldet" vom System gesetzt. Hier ist jeder Mannschaftseintrag vom Sportwart/MF einzeln zu bearbeiten. Nur mit STATUS "gemeldet" nimmt die Mannschaft an Auslosung zum Wettbewerb teil.

![](_page_12_Picture_1.jpeg)

#### Abb.2.2.2 - Mannschaftsmeldungen bearbeiten (Aufgabe im Verein!)

![](_page_12_Picture_77.jpeg)

Die abgegebenen MM werden nach Meldezeit-Ablauf in die Ligen übernommen. Das betrifft auch Meldungen von/zur Landes-/Oberliga und Nord-/Ost-Liga. BEACHTE: Meldezeitraum bzw. **Termine für Mannschaftsmeldungen**. Sie müssen in nuLiga den "gemeldet" Status haben. Der Marker "Aufsteiger" übernimmt die Mannschaft in die übergeordnete Liga. Siehe auch Pkt.3.1ff/Abb.3.1.1.

Vom Sportwart ist jeder Status der in Zeilen gelisteten Mannschaften vollständig zu bearbeiten. Damit werden die betreffenden Mannschaften übernommen/gemeldet oder für die kommende Saison abgemeldet. Der verbleibende Status "noch nicht bearbeitet" wirkt wie "nicht gemeldet" und führt zur Abmeldung.

BEACHTE: Die Marker in den **Tabellen** (Abb.3.1.1) der Saison steuern die Zuordnung der Mannschaften in die Ligen. D. h. diese Marker sollten **vor** der Wettbewerbsserie gesetzt sein, um diese rechtzeitig in den Listen zu synchronisieren. Anderenfalls ist in der Vorbereitung der Folge-Saison die Liste der Mannschaftsmeldungen zu kontrollieren. Die Auf- (Kz.: +1) und Absteiger (Kz.: -1) müssen manuell eingeordnet werden, um die neuen Gruppen-/Ligalisten korrekt herauszugeben.

![](_page_13_Picture_1.jpeg)

### <span id="page-13-0"></span>**2.3.Mannschaftsmeldungen im Verband**

Mit den vorgenannten Bearbeitungen kann vom Verein die Mannschaftsmeldung (MM) abgegeben werden. Die jeweilige Mannschaft muss "gemeldet" und/oder "bearbeitet" sein, d. h. alle Schritte sind abzuarbeiten. Erst dann ist die Meldung wirksam. Anderenfalls wird die MM nicht aufgenommen. MM werden im Menu Verband/ **Downloads** als csv-Datei angeboten.

Vom Verband wird u. a. der Status der Meldungen geprüft. Zwei Möglichkeiten, den Bearbeitungsstand der MM in Übersicht zu sehen:

(1) Übersicht der Bearbeitung der MM mit der Funktion VERBAND/**Downloads**; der Bearbeitungsstand wird als csv-Datei angeboten; Beispiel: "Mannschaften\_\_Meldestatus\_\_\*"

Abb.2.3.1 - Verband oder Saison/Downloads - Mannschaftsmeldungen Status

![](_page_13_Picture_7.jpeg)

Pull Down-Menu: Anzeigen der Meldungen (z. B. MM…) im VERBAND mit Menu DOWNLOADS - einstellen **Meisterschaft**, **Region** und Tabellendarstellung.

WICHTIG: Die bearbeiteten MM sollten vom Verein (Sportwart oder MF) gespeichert/ abgeschlossen werden; z. B. wird der Status "noch nicht bearbeitet" vom System wie "abgemeldet" gewertet und in die Liste übernommen!

(2) Weiterhin ist im Menu für die Übersicht der MM eine Spielleiter-Funktion: **Spielleiter/Meldungen -** Abb.2.3.2

![](_page_14_Picture_1.jpeg)

#### Abb.2.3.2 - SPIELLEITER/MELDUNGEN STATUS - Status der Meldungen prüfen.

![](_page_14_Picture_47.jpeg)

Abb.2.3.3 - SPIELLEITER/MELDUNGEN-Ergebnis: MM Status "vollständig" - das Suchergebnis als Tabelle mit LINK/Vereinsname

![](_page_14_Picture_48.jpeg)

Diese Vereins-Übersicht entspricht dem Ergebnis vom Download (Abb.2.3.1).

Die csv-Tabelle (Excel) sollte entsprechend gefiltert, sortiert und gegliedert werden. Mit den Tabellen-Funktionen können Gruppen herausgestellt werden: "Wer wurde für … gemeldet?" Wurden ausreichend MM für Gruppen/Ligen abgegeben, ggf. andere Altersklasse… Evt. mit Frist bei Vereinen zuvor abfragen.

![](_page_15_Picture_1.jpeg)

Bewerb/Ligen/Altersklassen zusammenfassen - mindestens 3 Teams, besser 4…6…8 Teams einteilen (siehe DTB-Wettspielordnung).

Alternativ kleine Gruppen für kurze Wege bilden (regional=geringer Fahrtaufwand, weniger Termine), die ggf. zur Rückrunde antreten.

Dazu sind die Einstellungen für Auf- und Abstieg wichtig (s. Abb.3.1.1)! Die Ligen-Zuordnung der Mannschaften muss bzgl. Auf- und Abstieg geprüft werden. (Beachte Regeln/WO und Df zur WO.)

Die aktuelle Übersicht/Abfrage kann an die Sportwarte der Vereine gesendet werden, um z. B. die Vollständigkeit der Liga abzustimmen; Rückmeldung (Frist - beachte Termin zur MM in WO, Df zur WO) und Einstellung unter "Meisterschaften" (Abb.1.5).

#### Eine Kontrolle der MM im Verein xy… wird über Abfrage **VEREINE**- (*Ort*) -**MANNSCHAFTEN**-**Mannschaftsmeldung bearbeiten**…

Hier kann vom Verein (Sportwart oder MF) auch AK-Wechsel (Abb.2.3.5.), Aufstieg oder Abmeldung beauftragt werden. Die Funktionen sind nur in bestimmten Zeiträumen möglich.

Abb.2.3.4 - Mannschaftsmeldungen des Vereins xy - in Bearbeitung…

![](_page_15_Picture_82.jpeg)

© 1999-2021 nu Datenautomaten GmbH - Automatisierte internetgestützte Netzwerklösungen

![](_page_16_Picture_1.jpeg)

Jede Mannschaft ist getrennt zu bearbeiten und zu speichern. Wenn der Status "gemeldet" eingestellt bzw. gespeichert wurde, liegt die MM in der Auslosung und ist im Status der MM (Abb.2.3.1 oder Abb.2.3.2ff) genannt. Bearbeitung aller Mannschaftsmeldungen zur Frist sollte kontrolliert werden.

Mannschaften, die einen Altersklassen-Wechsel beantragen, können das bei der Bearbeitung der Meldung einstellen (Bedingung, Frist beachten - s. Abb.1.5) Ein AK-Wechsel zu verschiedenen Ligen (ggf. Auf-/Abstieg) sollte per Antrag über den Sportausschuss mit Begründung vorgelegt werden.

#### Abb.2.3.5. - AK-Wechsel für die Saison einstellen

![](_page_16_Picture_84.jpeg)

Die MM sollten bzgl. Auf- und Abstieg in der Tabelle Abb.2.3.1 auf korrekte Einordnung für die Folge-Saison geprüft werden.

Festlegungen der jeweiligen Auf- und Absteiger-Mannschaften werden aus der Zahl der Mannschaften in allen Ligen/Gruppen getroffen - min. drei Mannschaften, max. 8 Mannschaften gemäß DTB-Wettspielordnung.

Einträge zum Auf- und Abstieg erfolgen **vor** Beginn der Wettspielserie durch Sportwart/Spielleiter in Tabelle Abb.3.1.1 / Seite 28.

Diese Einträge sollten durch nu in der Datenbank synchronisiert werden, um die folgende Saison-Einordnung korrekt zu ermöglichen.

Aufgabe: Office/Sportwart an nu-Service-Desk.

![](_page_17_Picture_1.jpeg)

### <span id="page-17-0"></span>**2.4.Ligen der Saison**

Zur Erstellung der Spielpläne liefern die Vereine (Vereins-Sportwarte) ihre MM zur genannten Frist in das System. Die Einordnung erfolgt gemäß der Ligen der Saison - Voraussetzung Tabelle Abb.2.4.1.

Danach werden die Altersklassen in Ligen, Klassen, Gruppen gebildet. Siehe Tabelle Mannschaften\_Meldestatus\_\*csv im Download im Abschnitt 2.2 und 2.3. Die gemeldeten Mannschaften müssen als Grundlage der neuen Ligen/Gruppen in den Ligen für die Erstellung der Terminpläne eingeordnet sein.

Die möglichen Ligen werden in der Übersicht **Saison/Ligen** - Liga xy gezeigt.

![](_page_17_Picture_68.jpeg)

#### Abb.2.4.1 Saison/Ligen - alle Ligen der Saison

Übersicht aller Ligen der Saison.

Mit Klick auf Name - "dahinter" - wird die Einordnung sichtbar (Auswahl - Liga-Bezeichnung).

Nachfolgend in Abb.2.4.2 die aktuelle Einordnung der Teams in Liga/Gruppe…

![](_page_18_Picture_1.jpeg)

#### Abb.2.4.2 - aktuelle Einordnung des Teams in Liga

![](_page_18_Picture_54.jpeg)

Die Auswahl GRUPPE der Liga läßt Teams einzeln in die Liga zuordnen. Ein Wechsel des ausgewählten Teams (markiert) in höhere oder niedrigere Liga ist möglich (Pfeil-Block LINKS/RECHTS).

Danach sind vor dem SPEICHERN nochmals Einstellungen zu kontrollieren: die Zählweise (BEACHTE Winter-Sommer), Doppelaufstellung, ggf. Oberschiedsrichter.

BEACHTE: Beim Verschieben muss die Mannschaftsnummer manuell angepasst werden. Und achte auf evt. Auf-Absteiger. Sie sollten nicht mit verschoben werden. Danach wird der Eintrag in Tabelle für Meldestatus angepasst.

Im folgenden Screen Shot Abb.2.4.3. ist die Liga-Auswahl für alle Teams der "Vorjahresgruppe" getroffen…

![](_page_19_Picture_1.jpeg)

![](_page_19_Picture_91.jpeg)

#### Abb.2.4.3 - Einstellungen für ausgewählte Liga u. Zuordnung der Teams

BEACHTE: Diese Bearbeitung muss mit "speichern" oder "zurück" abgeschlossen werden. Die Pfeile des Webbrowser sind tabu (Fehler!).

Saisonbeginn und Vorbereitung zusammengefasst:

- beauftrage nu Datenautomaten rechtzeitig die neue Saison einzustellen auch im FrontEnd: (nu-Help-Center, online - [https://nu-gmbh.atlassian.net/servicedesk/](https://nu-gmbh.atlassian.net/servicedesk/customer/user/) [customer/user/](https://nu-gmbh.atlassian.net/servicedesk/customer/user/))
- Verband/MEISTERSCHAFTEN Daten für Saison prüfen, evt. korrigieren
- Verband/BEWERBSTYPEN Daten für jede Klasse prüfen (Bewerbstyp)
- Verband/SAISONEN-Meisterschaften Daten prüfen, Einstellung des LK-Stichtags
- Saison *JJJJ*/KLASSEN Einträge/Einstellungen prüfen, ggf. anpassen
- Saison *JJJJ*/BEWERBE Einträge/Einstellung prüfen, ggf. anpassen
- Saison *JJJJ*/LIGEN Liga bzgl. Einstellung prüfen, Liste (Ligen/ Mannschaften\_Meldestatus…) bearbeiten, ggf. anpassen, Gruppen bilden.

![](_page_20_Picture_1.jpeg)

### <span id="page-20-0"></span>**2.5.Spielplan-Terminliste erstellen**

Voraussetzung zur Erstellung der Terminliste ist die Liste der Mannschaftsmeldungen (sortiert in Ligen/Klassen/Gruppen für die Kategorien Damen/Herren, Senioren/AK, Junioren und Kinder) sowie die Einordnung der Mannschaften (SAISON/LIGEN/Liga - Liga xy).

Der "endgültig" Termin sollte erreicht sein - siehe Abbildung Abb.1.5 - ausgewählte MEISTERSCHAFT. Damit kann die Liste der Mannschaften-Meldestatus erstellt werden.

Zur Berechnung der Termine sind Ausschlusstermine wie Turniere (z. B.

Landesmeisterschaften, wichtige Verbands-/Vereinstermine), Feiertage, Termine der Regionalliga, Nord-/Ostliga (Aufstiegsmeldung im Juli, -spiele im Sep.), erster/letzter Spieltag, Ausweichtermine, Ferientage u. a. einzubeziehen. LK-Turniere werden dabei nicht berücksichtigt.

Vereine haben anhand ihrer Daten (Vereinsdaten) in nuLiga, z. B. Turnier-Platzzahl, Hallenplätze u. a. die Bedingungen in nuLiga (Spielort) eingetragen. Damit wird Anzahl der Begegnungen berücksichtigt. Platzzahl und Mannschaftszahlen korrespondieren für/im Wettspielbetrieb!

WICHTIG: In der Übersicht "Mannschaften Meldestatus...csv" sollten die Einträge der Auf- u. Absteiger geprüft werden. Angaben zum Auf- und Abstieg sind rechtzeitig zum Beginn des Wettspielbetriebes einzusetzen und anschließend synchronisieren zu lassen. Nachträgliche Änderungen der Auf- und Absteiger-Einträge (Marker) haben Auswirkung auf die Saison.

Zur Mannschaften-Liste (excel) ist die Terminliste (Sportwart und Vereine abgestimmt) zwingend erforderlich.

Die Erstellung der Spielpläne erfolgt mit der externen Software "TOP". Weitere Möglichkeiten, Spielpläne in nuLiga zu importieren, kann mit csv-Listen geschehen.

Eine Auslosung in nuLiga/nuSport ist möglich, wenn rein zufällige und unabhängige Spielorte und Begegnungen akzeptiert werden. Dann sind weitere Einflussnahmen jedoch ausgeschlossen. Die Begegnungen können jedoch manuell nachbearbeitet werden.

Der Verband MV nutzt die externe Software "Top" für die Erstellung der Spielpläne. Dafür notwendige Schritte und Handling sind im Handbuch TOP beschrieben.

Die Auslosung (neue Gruppen/Ligen mit Termin) wird nach Bearbeitung durch TOP zu nuLiga hochgeladen und zur Veröffentlichung eingestellt:

Verband/Saison/**Meisterschaften** - Radiobutton **Veröffentlichung der Auslosung** - Anschließend ggf. Info auf die Website setzen lassen. Nach Erstellen der Spielpläne

![](_page_21_Picture_1.jpeg)

sind keine Änderungen mehr möglich (z. B. auf Zurückziehung nach Termin der MM folgt Ordnungsgeld-Erlaß, siehe WO).

Kleine Wettbewerbe (Pkt. 8.1), die manuell erstellt und später veröffentlicht werden, können ohne Einbindung der Software TOP erstellt werden. Die Terminberechnung ist bei kleinen Gruppen/Ligen kann manuell erfolgen.

Die Einstellung zur Veröffentlichung erfolgt auf der Seite Meisterschaften (s. Abb.1.5.) mit Änderung des Radiobutton von "Meldung" auf "Ergebniserfassung" und "Veröffentlichung der Auslosung".

Abb.2.5.1/Abb.1.5 - Verband/Meisterschaften - Einstellung der Anzeige Auslosung/ Spielplan

![](_page_21_Picture_55.jpeg)

© 1999-2021 nu Datenautomaten GmbH - Automatisierte internetgestützte Net:

![](_page_22_Picture_1.jpeg)

### <span id="page-22-0"></span>**2.6.namentliche Mannschaftsmeldung**

Diese Aufgabe liegt beim Sportwart/MF des Vereins (gem. Datum - Abb.1.5). Sortiert wird die nMM nach LK (auch Rang oder Vj möglich, beachte WO!). Wenn der LK-Stichtag den Saisonbeginn berücksichtigt, werden mit dem ersten Mittwoch des Monats die LK der Spielerinnen/Spieler aktualisiert (siehe Einstellungen SAISONEN).

Abb.2.6.1 - namentliche Mannschaftsmeldung bearbeiten, sortieren, MF eintragen

![](_page_22_Picture_68.jpeg)

Die Mannschaftsspieler werden im Auswahlfeld (Spieler/Mitglieder) rechts ausgewählt (markieren) und mit Button EINFÜGEN in die Liste übernommen. Die Position (als Spieler mit Rang…) sollte mit angegeben werden. Falls diese Liste Spieler für zwei oder mehr Mannschaften enthält, ist die Zahl der Mannschaftsführer mit Kennzeichnung vorzunehmen (Beispiel-Abb.2.6.1: zwei Marker für MF gesetzt).

Diese Maske wird vom VERBAND(Spielleiter) unter VEREINE(Suche)-**Namentliche Mannschaftsmeldung** ausgewählt. Neues Mannschaftsmitglied/gewählter (markierter) Name kann mit dem Feld RANG positioniert werden: Button **Einfügen**.

![](_page_23_Picture_1.jpeg)

Namen/Mitglieder werden durch Markierung in der Spalte rechts (Symbol Löschen) und mit Button "löschen" unten gelöscht.

In der nMM (Abb.2.6.1) können auch vereinsfremde Spieler/Namen (Gastspieler) aufgenommen werden:

Feld SPIELGEMEINSCHAFT. Die dazu gehörenden Felder müssen entsprechend ausgefüllt werden - **Spieler suchen/Einfügen**. Ggf. auch den Rang angeben. Lt. WO wird nach LK aufsteigend sortiert (Rang, Vj möglich): Zum nächsten Schritt mit **Weiter**.

Wenn alle Bearbeitungsschritte (**Weiter**) bearbeitet wurden kann mit **Speichern** die nMM abgeschlossen werden. Sollte ein Fehler enthalten sein wird ein roter Kommentar…gezeigt. **Zwischenspeicherung** ist zur Korrektur möglich (z. Verlassen dieser Maske); z. B. bei LK-Bearbeitung, muß in der weiteren nMM die Bearbeitung abgeschlossen werden, um dann fortzusetzen und auch abzuschliessen.

### <span id="page-23-0"></span>**2.7.Fehler bearbeiten in namentlicher Mannschaftsmeldung**

Der gezeigte Konflikt (Abb.2.7.1) muss für die Person in allen nMM bearbeitet werden. Grundlage ist der gezeigte Hinweis. Der Datensatz ist (Beispiel) in mehreren Vereinen geführt und muss an den Positionen bearbeitet werden. Dabei ist die aktuelle Regel der Mehrfachmeldung zu beachten, das betrifft besonders Regional-Nord/Ost-Liga zur Verbandsliga.

Anschließend folgt die Auswahl der Vorgabe (Pull Down-Menu); der manuelle Kommentar sollte aussagefähig sein.

(Abb.2.7.1 unterer Teil der Maske nMM für die Mixed-Mannschaft) - **Abbrechen** ggf. **Zwischenspeicherung** oder **Weiter**…

Korrekturen der nMM sollten mit der allgemeinen Meldefrist abgeschlossen sein (Termin für nMM "endgültig": siehe VERBAND/Meisterschaften - Abb.1.5)

![](_page_24_Picture_1.jpeg)

#### Abb.2.7.1 - Fehlerhinweis in der nMM bearbeiten

![](_page_24_Picture_32.jpeg)

![](_page_25_Picture_1.jpeg)

### <span id="page-25-0"></span>**2.8.Mannschaftsmeisterschaften im Verband**

Die Begegnungen (Spielpläne, Spielberichte) werden auf der Maske Abb.2.8.1 bzw. Abb.1.5 - Verband/**Meisterschaften**/**ausgewählte Meisterschaften** freigegeben bzw. veröffentlicht. Damit wird auch vor Wettspielserie umgestellt von **Meldung** auf **Ergebniserfassung.**

Abb.2.8.1/Abb.1.5 - **Meisterschaften** - **ausgewählte Meisterschaft** - Status ändern, Veröffentlichung der Auslosung (Spielpläne anzeigen).

![](_page_25_Picture_96.jpeg)

- VERBAND/**Meisterschaften:** die Erfassung der Ergebnisse muss der **Status** (Radiobutton) auf **Ergebniserfassung** gesetzt sein.
- VERBAND/Meisterschaften: "Veröffentlichung der Auslosung" auf dritten Radiobutton stellen.

Mit der Veröffentlichung der vollständigen Mannschaftsmeldungen und den Spielplänen übernehmen die Spielleiter die weitere Koordination und Kontrolle der Spielberichte in nuLiga vom Beginn bis Abschluss der Serie.

Der verantwortliche Spielleiter oder die Spielleiterin ist für jede Liga/Gruppe festzulegen und einzustellen: manueller Eintrag (Spielleiter-Kontaktadresse) und im Auswahlfeld (Pull Down-Menu).

![](_page_26_Picture_1.jpeg)

BEACHTE: Für MF sind Beschreibungen zur Ergebniserfassung u. a. in nuLiga auf der Seite des TMV ([https://www.tennismv.de/geschaeftsstelle-2/office/dokumente](https://www.tennismv.de/geschaeftsstelle-2/office/dokumente-download/)[download/](https://www.tennismv.de/geschaeftsstelle-2/office/dokumente-download/)) zum Download bereitgestellt: TMV3nuLigaHilfe.pdf Darüber hinaus zeigen die Verbände (z. B. HAM, BAD, BTV, …) ihre Unterlagen auf ihren Internet-Seiten.

In der aktuellen Spielplandarstellung **SAISON/Gruppe u Begegnungen/**… werden unter Bemerkungen zu Begegnungen der Gruppe die Kommunikationsdaten der Spielleiter für die MF angelegt und gezeigt. Damit können Spieler und Mannschaftsführer Kontakt aufnehmen.

Abb.2.8.2 - Spielleiter-Eintrag und Bemerkungen zum Spielplan und Spielbericht

![](_page_26_Picture_98.jpeg)

Das Feld SPIELLEITER (mit Pull Down-Menu) kann optional genutzt werden.

Das Feld *Bemerkungen zur Gruppe* lässt nur begrenzt Einträge zu. Einträge müssen also auf Wichtiges beschränkt bleiben.

**Speichern** - fertig… oder **<zurück>**

Bei angezeigtem Mangel oder Fehler in der Ergebniserfassung kann vom Spielleiter unter Feld/Spalte "Bericht" mit "erfassen" der Spielbericht geöffnet und verändert werden. Diese Möglichkeit ist ab ARCHIV (Saison-Ende) geschlossen.

### <span id="page-26-0"></span>**2.9. …zusammengefasst**

• Die neue Saison ("Meisterschaften") in nuLiga rechtzeitig für den Verband bereitstellen lassen, neue Saison muß auch im FrontEnd eingestellt werden - Auftrag an nu senden

![](_page_27_Picture_1.jpeg)

- Termine in nuLiga ("Meisterschaften", "Saisonen") einstellen, korrigieren, STATUS setzen
- Termine prüfen/eintragen, insbesondere Altersklassenwechsel (Abb.1.5 und 2.3.5)
- Frist für Vereine setzen, eintragen und mitteilen siehe WO.
- Information an Sportwart im Verein er/sie bearbeitet die Mannschaftsmeldungen!
- Altersklassenwechsel vorsehen Übernahme der betreffenden Spieler/innen (min. 50% Spieler m. Einsätzen im Vj, >50% Spieler wechseln),
- alternativ: "**Neue Mannschaft melden**" (muss in niedrigster Liga beginnen!)
- Antrag beim Verband stellen / Verbands-Sportwart / Sportausschuss prüft, ob Bedingungen eingehalten wurden
- rechtzeitig zu Mannschaftsmeldungen auffordern (Anfang August/Dezember Mail an alle Sportwarte) und für die neue Saison prüfen - nuLiga - **Spielleiter** - **Meldungen** - **Meldestatus - Filter Region** einstellen - liefert Übersicht offener/ bearbeiteter MM der Vereine mit Anzahl (s. Abb.2.3.2)
- namentliche Mehrfachmeldung, Anzahl der Mehrfachmeldungen in AK berücksichtigen - beachte Regelung des TMV bei Regional-Liga und Ost-Liga-Meldungen
- MM zusammenfassen und gruppieren, kleine Gruppen<3M fallen raus, Gr=3..4M mit Hin-Rück-Runde - Gruppen/Ligen sollten 5…8 Teams haben; kleine Gruppen wenig Termine - alternative Angebote machen
- BEACHTE: erste u. zweite Mannschaft trennen oder in gleicher Gruppe, aber erster Termin für gemeinsames Spiel
- Liste mit MM gliedern, kontrollieren, absprechen zur Spielplan-/Terminberechnung mit allen Terminen (erster/letzter Spieltag, Turniere, LM, Ausschlussterminen, Ferien, RL-Termine, u.a.) abliefern - siehe oben Pkt.2.5
- an TOP abgeben und Termine berechnen lassen =Spielpläne
- Kontrolle und Hochladen "nicht anzeigen" ändern > "anzeigen.." (siehe Abb.1.5 - **Meisterschaften**-**ausgewählte Meisterschaft**-"**Veröffentlichung der Auslosung**")
- Sportausschuss/Spielleiter für die Gruppen: Auf- u. Absteiger festlegen anhand der Df der Meldungen der Saison: SAISON-AK-TAB-Auswahl/Gruppe
- freigeben (Tab./Listen online)
- nMM / Spielpläne synchronisieren beauftragen vor Wettspielserie.

![](_page_28_Picture_1.jpeg)

### <span id="page-28-1"></span><span id="page-28-0"></span>**3. Verband und Saison 3.1.Saison übernehmen**

In der Wettspielsaison sind die Aufgaben verteilt: Spielleiter kontrollieren die Begegnungen der Wettspiele bis zum Ende aller Begegnungen auf korrekte Durchführung/Ergebnisberichte, entscheiden zu Regelverletzungen, Protest, Terminverschiebungen und unterstützen ggf. den Sportwart bei der Vorbereitung der Verbandsmeisterschaften.

Wichtige Eintragung ist die Festlegung der Aufstiegs- und Abstiegsmarker ungeachtet der aktuellen Eintragungen der Teams aus der Ligen-/Gruppenaufteilung: In nuLiga Saison/Tabelle-AK.

Damit wird die korrekte Übernahme der Mannschaften in die folgende Saison gesichert und manuelle Korrektur eines oder mehrerer Auf- oder Absteiger in den Ligen vermieden.

Die Marker gelten übergreifend über alle Ligen, auch Regional-Nord-Ost-Liga.

![](_page_28_Picture_117.jpeg)

Abb.3.1.1 - Saison/Tabelle - Auf- und Absteiger festlegen

Die Angaben werden aus der Durchführungsbestimmung (Absprache zur Anzahl der Auf-/Absteiger) entnommen.

Mit der Festlegung der Zahl wird ein realistischer Wettbewerb zwischen den Teams und den Meistertitel gesteuert.

- Liga/Gruppe wählen - Marker setzen (Auswahlfeld Spalte 1, Pulldown mit Bezeichnung) - Speichern - zurück

Das Pull Down-Menu erlaubt weiterhin Strafwertung, "Zurückziehen", "berechnen nach…" usw.

WICHTIG: Nachdem alle Auf-Absteiger-Kennzeichen (vor nMM bzw. Wettspielserie) gesetzt sind, sollte ein Auftrag/Mail zur Synchronisation an nu gesendet werden. Später muß die Ligeneinteilung manuell gepflegt werden (in

Mannschaftsmeldungen\_Meldestatus…csv), so dass der Eintrag bzgl. Auf-Abstieg für die nächste Saison korrekt ist.

![](_page_29_Picture_1.jpeg)

Aufgabe der Spielleiter ist die begleitende Überwachung des regelkonformen Wettbewerbs in den betreffenden Ligen. Eine Hilfe bietet die Anzeige aus **Spielleiter/ Begegnungen…** Abb. 3.1.2

Maske **Spielleiter - Begegnungen-Filter** - Abfrage für Saison/Meisterschaft erstellen, BEWERB auswählen, ggf. Zeitraum,… **STATUS** auswählen/einstellen - Merkmale PROTEST (die Merkmale sind einzeln zu wählen) - Ergebnis der Abfrage mit **SUCHEN** werden eingestellte/alle Begegnungsergebnisse angezeigt: Tabelle mit pdf-Liste der ausgewählten Begegnungen.

Abb.3.1.2 - SPIELLEITER - Kontrolle der Begegnungen - Übersicht zu bearbeitender Fehler:

![](_page_29_Picture_68.jpeg)

Diese Übersicht liefert alle Begegnungen mit evt. Fehlermerkmal lt. AUSWAHLFELD hier "Falsche Aufstellung Einzel"; je nach Größe der Ligen kann der Filterbereich eingegrenzt werden; unter STATUS… nur ein FILTER auswählen - es werden weitere Mängel mitgeliefert und der jeweilige Spielbericht (pdf) zur Auswahl bereitgestellt.

![](_page_30_Picture_1.jpeg)

Das Ergebnis wird unter "ausgewählte Begegnungen" tabellarisch abgebildet. Abb.3.1.3 - Spielleiter/Begegnungen - Fehler mit Abkürzungen der Spalte Info

![](_page_30_Picture_59.jpeg)

Alternativ kann über Maske SAISON (hier Menu: SAISON=**TMV Sommer 2021** - **Gruppen und Begegnungen**), weiter zur Übersicht je **Gruppe/Liga** die evt. belegte Spalte INFO angesehen werden. Das Ergebnis wird ohne Voreinstellung dargestellt.

Es ist jede Gruppe/Liga abzufragen (Abb.3.1.3 - Beispiel) **Oberliga Herren 40 Gr…- Begegnungen**: Spalte INFO zeigt evt. zu bewertende Fehler gem. Erläuterung unten links. Z. B. hier bei Begegnung 25.07.2021 Schweriner TC… vs TC BW Barth in der Spalte INFO "w.o.". Dazu könnte ggf. eine weitere Info im Spielbericht zu lesen sein.

Abb.3.1.4 - Saison/Gruppen und Begegnungen kontrollieren

![](_page_30_Picture_60.jpeg)

![](_page_31_Picture_1.jpeg)

### <span id="page-31-0"></span>**3.2.Gruppen und Endspiel**

Bei zwei oder mehr Gruppen der Liga ist am Ende der Verbandsrunde ein Endspiel (Endspieltermin) zu organisieren.

Dazu muss in nuLiga für die Saison bei **GRUPPEN u BEGEGNUNGEN** die jeweilige Altersklasse bzw. Liga eine **neue Gruppe** erhalten. Diese Gruppe nimmt die Gruppensieger auf.

Ein neues Fenster bietet die Spielmodi an. Der erforderliche Spielmodus ist REIHUNGSSPIELE. Nach Auswahl - WEITER - Alle Mannschaften werden zu Wahl angeboten…

Abb. 3.2.1 - Spielmodus auswählen… Endspiel einstellen

![](_page_31_Picture_58.jpeg)

#### Danach folgt die Mannschafts-Auswahl.

![](_page_32_Picture_1.jpeg)

|                                 | Meisterschaften   Meisterschafts-News   Meisterschafts-Termine   Bewerbe   Klassen   Ligen   Gruppen und Begegnungen   Rangliste   Tabell                                                                                                    |
|---------------------------------|----------------------------------------------------------------------------------------------------|
|                                 | Assistent zur Generierung einer neuen Gruppe in der Liga: Oberliga Herren 50                                                                                                    |
|                                 | 2. Schritt: Legen Sie die Gruppengröße und die Gruppenmitglieder fest.                                                                                                    |
| Bezeichnung der Gruppe Endspiel |                                                                                                    |
| Kurzbezeichnung der Gruppe      | ESp                                                                                                    |
| Spieltermin 1. Spieltag         | [TT.MM.JJJJ HH:MM]                                                                                                    |
| Sortierung (optional)           |                                                                                                    |
| Größe der Gruppe                | 2 Mannschaften<br>$\bigcirc$ 10 Mannschaften<br>$\bigcirc$ 12 Mannschaften<br>4 Mannschaften<br>$\bigcirc$ 6 Mannschaften<br>$\bigcirc$ 8 Mannschaften                                                                                                 |
| mögliche Mannschaften           | TC BW 07 Stralsund<br>ARTC 90 Rostock<br>TC BW Rostock<br>TC BW Torgelow<br>TC Hansestadt Demmin<br>TC Neustrelitz<br>TC Pinnow<br>$\bigcap$ TC Pinnow II<br>TC Neustrelitz II<br>TC WR Wismar<br>TV BW Warnemünde<br>$\neg$ TV Bergen<br>TV Zinnowitz |
| weitere Mannschaften            | VereinsNr<br>$TMV \sim$<br>suchen<br>Abbrechen<br>Zurück<br>Weiter                                                                                                    |

Abb.3.2.2 - Liga/Gruppengröße, Name für die Endspielgruppe festlegen

Name und Kurzbezeichnung sind einzutragen. Im nächsten Schritt wird der Termin für das/die Spiel/e eingetragen (siehe aktuelle WO bzw. Durchführungsbestimmungen). Das "Endspiel" oder die Gruppe kann veröffentlicht werden. SPEICHERN. Hier ist evt. der Aufsteiger durch Marker und Eintrag in den TABELLEN (Abb.2.1.4) zu ergänzen.

### <span id="page-32-0"></span>**3.3.Saison - Aufstieg melden**

Im Juli d. Jahres (15.07.) ist die MM aller Aufsteiger der Ober-/Landes-Ober-Liga zur Nord-/Ost-Liga an den Sportwart der Regionalliga (siehe [http://](http://www.tennisimnordosten.de/news.html) [www.tennisimnordosten.de/news.html](http://www.tennisimnordosten.de/news.html)) zu senden. Dazu sind alle MF/Vereine der

Gruppensieger der Oberliga/LO abzufragen.

In nuLiga muss der Marker Auf-/Absteiger lt. Df gesetzt sein. (siehe oben Abb.3.1.1). Diese Meldung wird per Mail an den betreffenden Sportwart (z. B. Regional-Nord-/Ost-Liga) abgegeben und mit der nächsten MM (Frist 12.12.) durch die MF (Vereine) bearbeitet, falls das Aufstiegsspiel gewonnen wurde.

### <span id="page-32-1"></span>**3.4.Aufstieg und Abstieg**

Die Festlegung der Auf- und Absteiger sollte vor Beginn der Wettspielrunde erfolgen und in der Tabelle eingestellt sein. Siehe Abb.3.1.1

Grundlage der Festlegung ist die WO bzw. Df.

Zurückziehungen der Mannschaften ist in der WO geregelt. Mit den Meldungen zu Aufstiegsspielen gelten die Regelungen der höheren Liga.

Die Einstellung der Marker wird übernommen.

![](_page_33_Picture_1.jpeg)

BEACHTE: Für Abstieg (oder Aufstieg) muss die betreffende Liga vor der Wettspiel-Saison eingestellt sein. Ligen korrespondieren mit BEWERBSTYPEN. Siehe Abb.2.4.1 - Ligen der Saison.

Bei Ergänzung der Ligen in der aktuellen Struktur sollten übliche Bezeichnungen verwendet werden, die die Hierarchie erkennen lassen. Beispiele geben die größeren Landesverbände mit ihren Strukturen [\(https://www.hamburger-tennisverband.de/](https://www.hamburger-tennisverband.de/) <https://www.wtb-tennis.de/> <https://www.tnb-tennis.de/> usw. - siehe [https://](https://www.tennis.de/dtb.html) [www.tennis.de/dtb.html](https://www.tennis.de/dtb.html) - LANDESVERBÄNDE)

Abb.3.4.1/Abb.2.4.1 - Ligen der Saison

![](_page_33_Picture_91.jpeg)

#### Zur Bearbeitung der Ligen…

Abb.3.4.2 - Ligen der Saison, bearbeiten…

![](_page_33_Picture_92.jpeg)

Die neue Liga ist im Feld "neue Liga" einzusetzen - im Folgefeld ein Kürzel - Pull-Down Menu für Altersklasse - Pull-Down Menu für Liga-Bezeichnung.

Die Felder EINZEL, DOPPEL (rechts) werden durch die Mannschaftsstärke/Spielerzahl lt. WO/Df bestimmt und sind so entsprechend auszufüllen.

Am Schluss rechts wird die Markierung gesetzt falls diese Liga-Altersklasse gelöscht werden soll.

Abschluss mit "speichern", "abbrechen" oder/und "zurück".

![](_page_34_Picture_1.jpeg)

Danach muss die eingestellte Liga-Altersklasse weiter bearbeitet werden. Nach dem Speichern mit Klick auf den verlinkten Name - ein Fenster öffnet sich für "ausgewählte Liga bearbeiten".

Abb.3.4.3. - ausgewählte Liga bearbeiten

![](_page_34_Picture_60.jpeg)

Die ersten Felder werden übernommen. Auszufüllen ist "Zählweise" BEACHTE:

- Für Winter und Sommer und regionale Anforderung sind verschiedene Zählweisen im Pull Down-Menu.
- Prüfung der Doppelaufstellung
- Oberschiedsrichter

![](_page_35_Picture_1.jpeg)

### <span id="page-35-0"></span>**3.5.Saison abschliessen**

"Verband"/Saison - **Meisterschaften** - Bsp.: TMV Sommer 2021 - STATUS ändern: abgeschlossen-ARCHIV (RadioButton - Abb.1.5) und Verband/**Saisonen**=Archiv.

Durch das Office sollte bei nu-Datenautomaten die Eintragung für die neue Saison rechtzeitig beauftragt werden. Dabei ist auch die Aktualisierung im FontEnd nuLiga zu berücksichtigen.

Die bisherigen Angaben/Einstellungen werden in die neue Saison übernommen. Abb.3.5.1 - **ausgewählte Saison** - STATUS von AKTIV auf ARCHIV setzen

![](_page_35_Picture_80.jpeg)

Alle Daten und Angaben sind anzupassen (z. B. Saison, Meisterschaften, Datum, Wertung usw.).

BEACHTE: Die Sommersaison wird zur Sommersaison des Folgejahres. Die weiteren Eingaben sind für die Jahre gleichbleibend. Sie müssen in der Folgesaison auf Aktualität geprüft/ggf. geändert werden.

Der untere Bereich "LK-Konfiguration" muss später auf die neue Saison eingestellt werden. Hier kann die freie Mannschaftsaufstellung ab LK… festgelegt werden (betrifft evt. LK21ff). **Speichern** oder durch Menu-Auswahl zu anderen Menupunkt Maske/
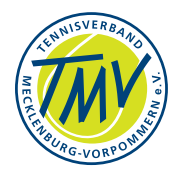

Darstellung wechseln. BEACHTE: Die Browser-Funktion Rückw./Zurück liefert Fehler.

Im Menu Verband / **MEISTERSCHAFTEN** sind die gleichen Einstellungen vorzunehmen.

Abb.3.5.2/Abb.1.5 - Meisterschaften - Saisonende einstellen - Radiobutton auf "abgeschlossen" wechseln

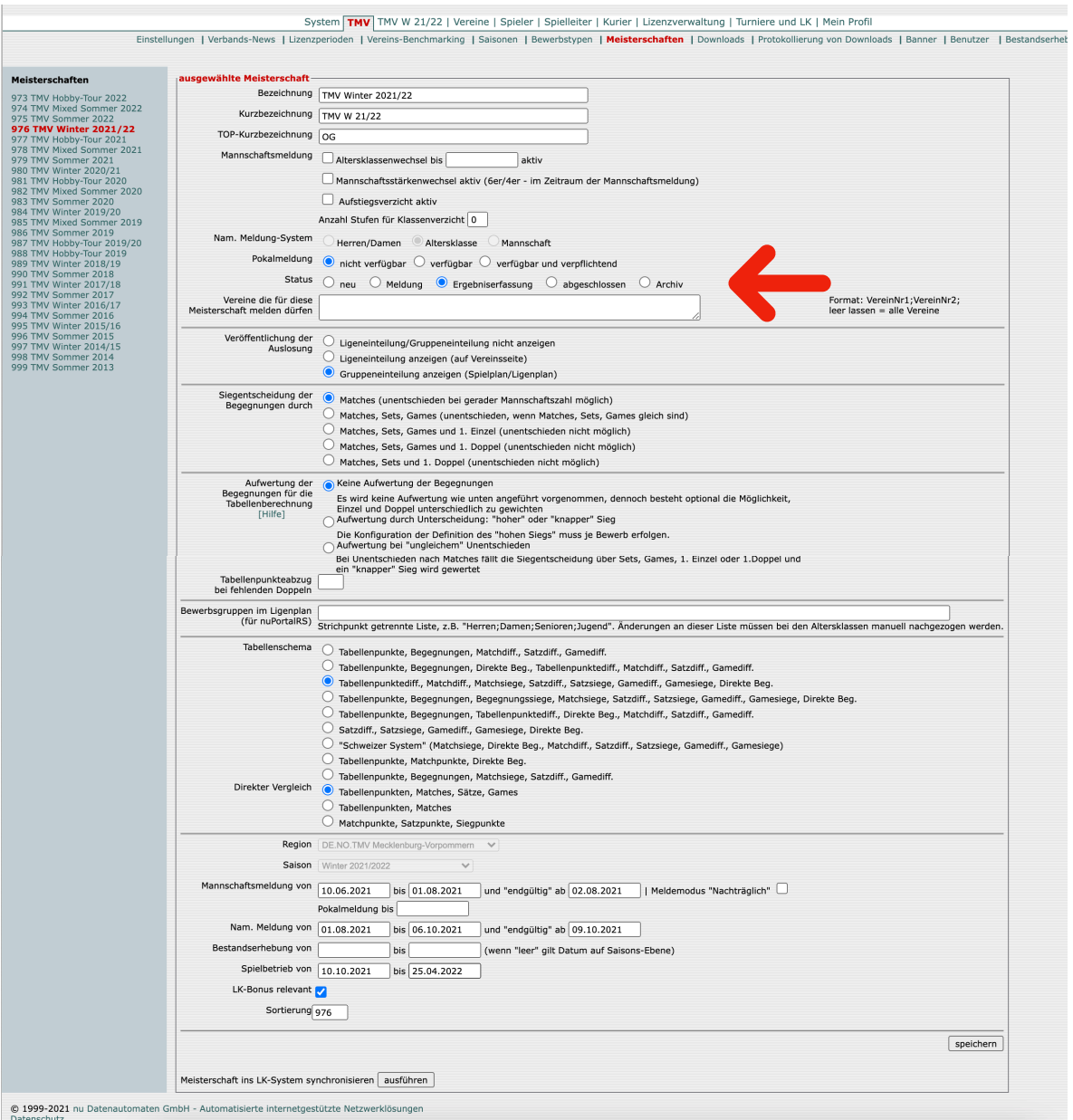

Radiobutton/Option STATUS ist von ERGEBNISERFASSUNG auf ABGESCHLOSSEN zu setzen.

Vor dem Wechsel (ca. +2 Wochen) auf ARCHIV müssen evt. Strafwertungen oder

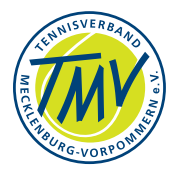

Proteste abgeschlossen sein! Nach dem Wechsel sind die Ergebnisse fix und nicht mehr erreichbar.

### **4. Verband: Div. Meldungen 4.1.Mannschaftsmeldungen**

Die Aufgabe des Sportwartes im Verein, eine Mannschaft zu melden, ist allgemein fehlerfrei; in seltenen Fällen erfolglos.

Der Mangel kann vom Verbandsbüro oder vom Spielleiter erledigt werden. Mangelhaft ist häufig die unvollständige Bearbeitung der Mannschaftsmeldung. Grundsätzlich wird eine neue Mannschaft in der untersten Liga eingestellt (siehe WO). Alle Schritte sind abzuarbeiten.

Die Darstellungen der Masken von/für Verein und Verband sind unterschiedlich ausgeführt zeigen aber gleiche Funktionalitäten je nach Ermächtigung. Eingeschränkt wird die Bearbeitung der Mannschaftsmeldung durch die Bearbeitungszeit und die Berechtigung für die Person. Die Zeiträume werden bei Aufruf der Bearbeitungsseite angezeigt.

Vorbereitung/Fristen: nuLiga - VEREIN-Suche-Mannschaften weiter in "Wählen Sie die Saison…" Weiter wie in Abschnitt 2.3.

## **4.2.Mannschaftsmeldung durch Verein nicht möglich - keine Auswahl**

Der *VERBAND* muss die BEWERBSTYPEN haben.

Dieser Bewerbstyp ... muß für die Kategorien "Mannschaftsmeisterschaften und Turniere" oder "nur Turniere" bzw. "nur Mannschaftsmeisterschaften" freigegeben sein, gleichfalls ist diese Freigabe für die Saison im BEWERB zu übernehmen.

Die SAISON muss den BEWERB anbieten - "neuen Bewerb einfügen", Daten analog übernehmen; LIGEN ergänzen mit diesem Bewerb… fertig / speichern. Danach sind die Auswahlen im *VEREIN* möglich für die fehlende Gruppe.

Für die Annahme der Abstiegsregel muss die betreffende Liga zwingend vor Wettspielserie eingerichtet sein. Siehe Abb.3.4.1ff - Ligen der Saison.

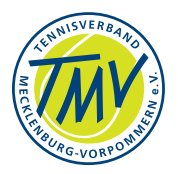

BEACHTE: Eine ungewollte Aus-/Eintragung in VERBAND/LIGEN kann nur durch "abbrechen" oder Menue-Wahl unterdrückt werden. Die Browser-Funktion Rückw/ Zurück o. vgl. führt zum Fehler.

Die Eintragung der neuen Liga wird auf Maske **BEWERBSTYPEN** begonnen.

#### Abb.4.2.1a - VERBAND/BEWERBSTYPEN/ausgewählter Bewerbstyp

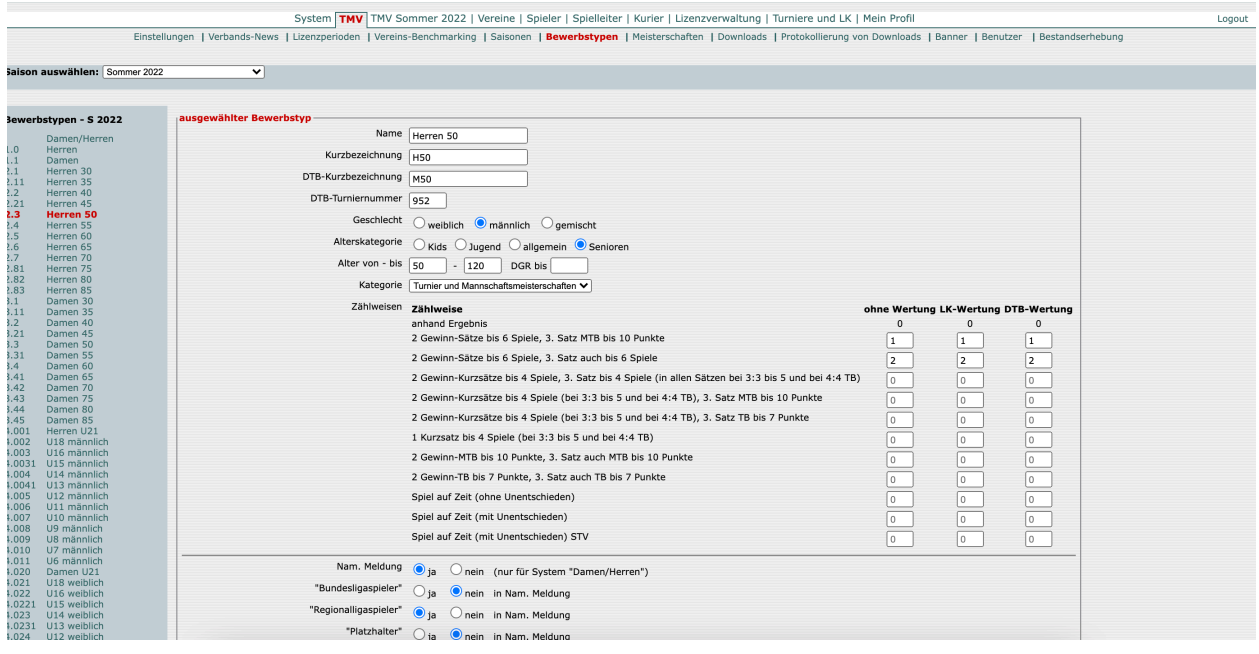

Die Liste (links, erste Spalte) zeigt die Bewerbe, die typisch zur Verfügung stehen. Ggf. muß hier der neue Bewerb eingestellt werden, bevor weitere Details gespeichert werden. Dazu sind die Felder (Copy&Paste) von anderen Bewerben anzupassen und Sortierfelder gemäß logischer Reihe zu ergänzen.

Die Eintragung neuer Ligen kann auch über nu-Service-Desk beauftragt werden (evt. Zeit, Kosten für Dienstleistungen).

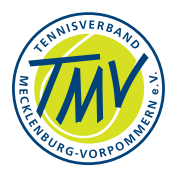

### Abb.4.2.1b - VERBAND/BEWERBSTYPEN/ausgewählter Bewerbstyp (unten)

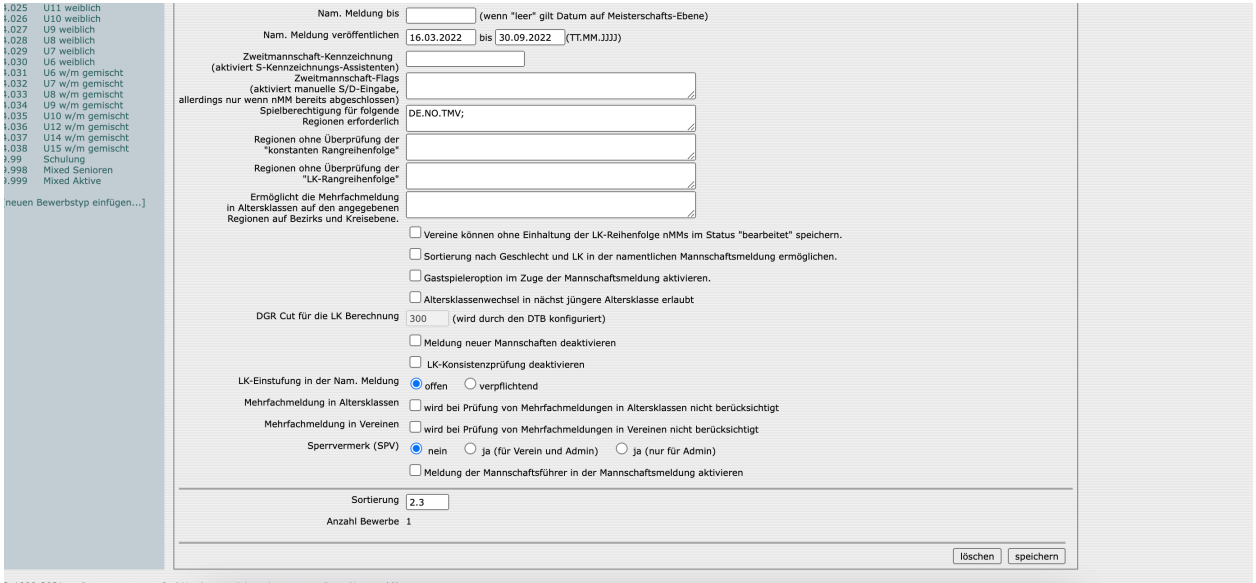

Im unteren Teil des Screens sind Spielberechtigungen für Region, Verband einzutragen. Weiterhin Mehrfachmeldung, Gastspieloption u. a.

Mit neuer Maske SAISON/**BEWERBE** wird dieser Eintrag (Liga/Klasse…) als neuer Bewerb (linke, erste Spalte) eingetragen und die leere Maske gefüllt… Folgeseite.

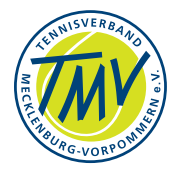

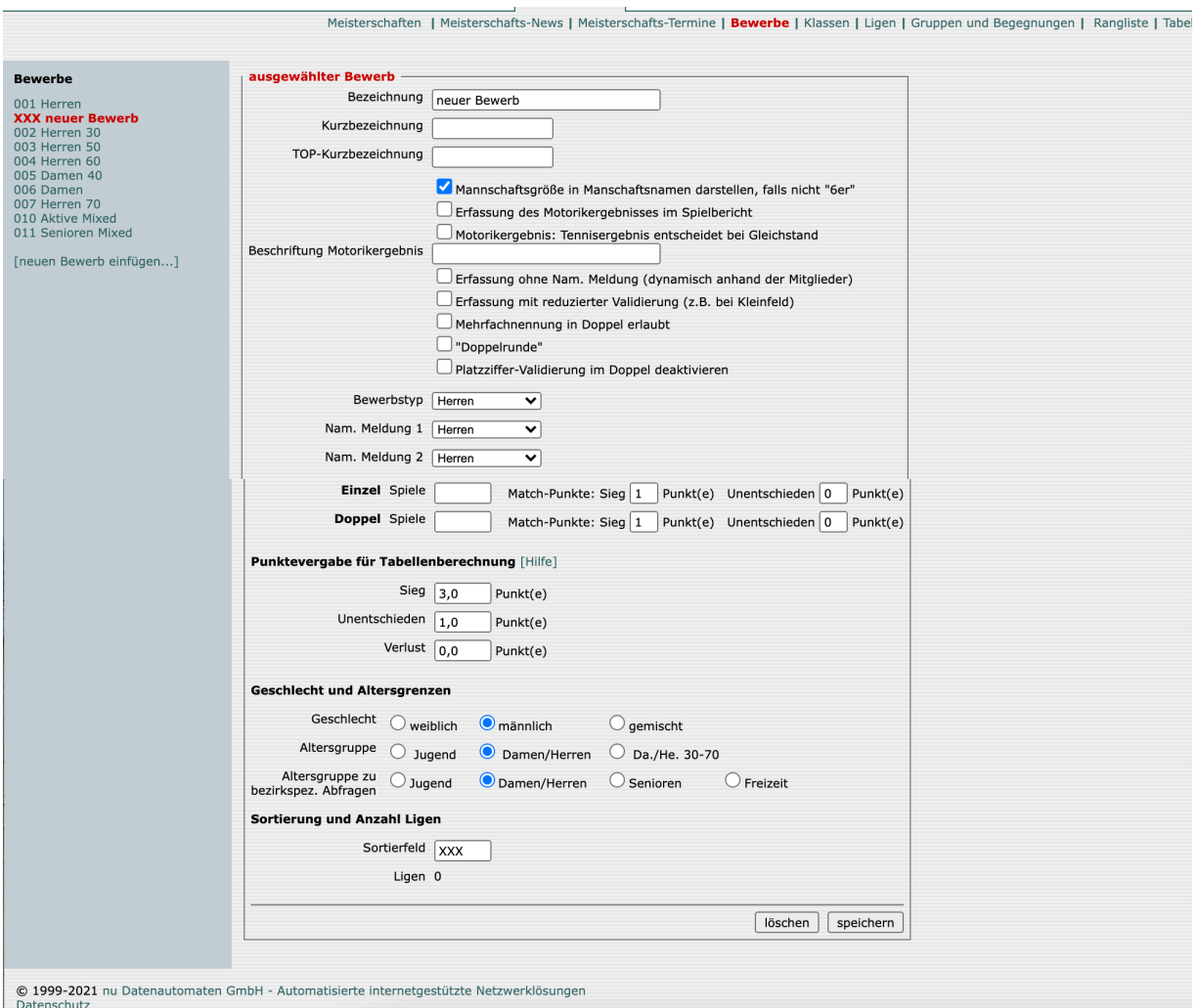

Abb.4.2.2. - Saison/Bewerbe - neuen Bewerb einstellen

Dann ist in der Liste der Ligen (SAISON/**LIGEN -** neu aufrufen - neue Sortierung) die neue, eingefügte Liga anzuklicken.

Wie vorher genannt, sind Zählweise, Doppelaufstellung usw. festzulegen. WICHTIG: Für die LK-Wertung wird die Regel konforme Zählweise benötigt.

Weiter zur Bearbeitung Ligen der Saison…

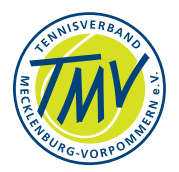

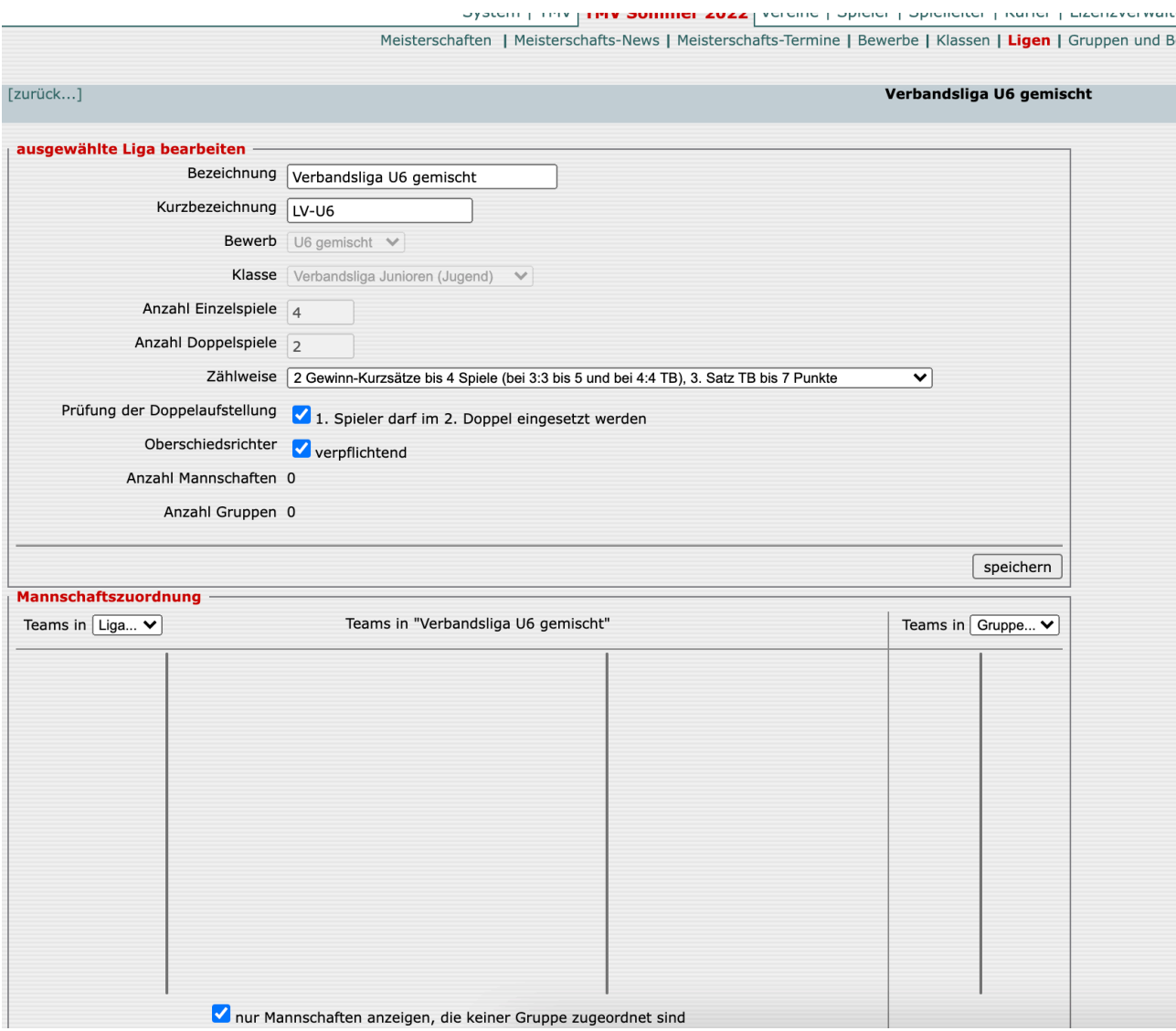

Abb.4.2.3 - neue Liga bearbeiten

Wurde die neue Liga in dieser Maske SAISON/**LIGEN** eingetragen u. gespeichert, ergibt sich das Bild (w. v.).

Auch hier sind die Eintragungen zur Zählweise, Aufstellung… vorzunehmen. Sie sollten dem Eintrag in Maske BEWERBSTYPEN (Abb.4.2.1) entsprechen

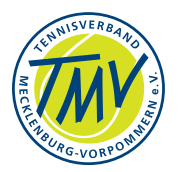

## **4.3.Mannschaftsmeldung - Liga wechseln**

Die Verlegung einer gemeldeten Mannschaft in die "andere" Liga (z. B. tiefere Liga) wird über das Menu der Ligen-Auswahl eröffnet. Abb.4.3.1 - Saison/Ligen - Ligen-Auswahl

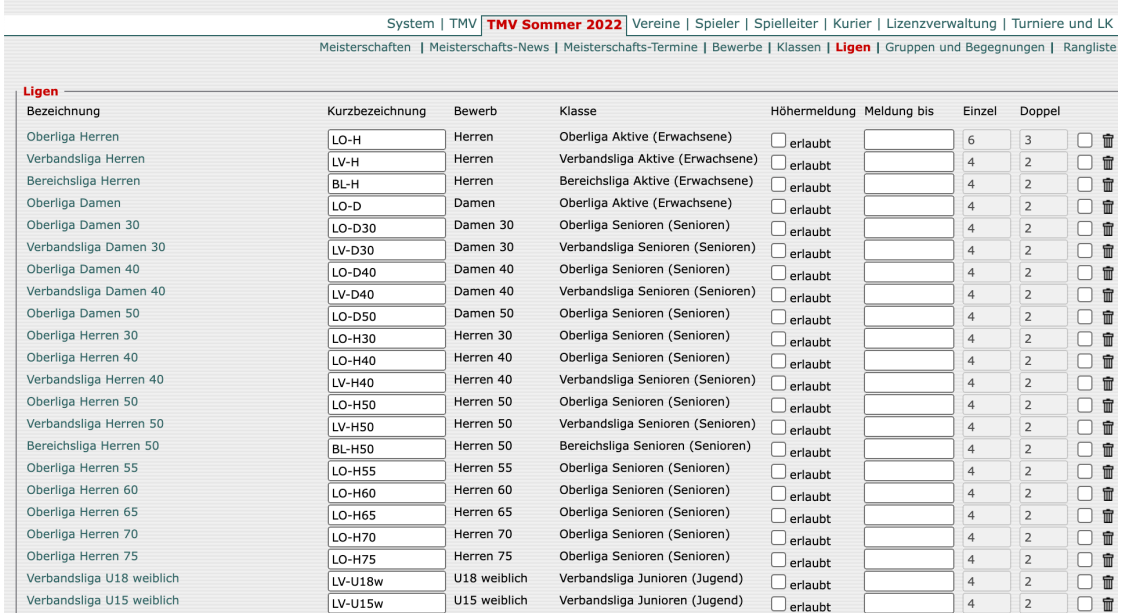

Die betreffende Liga wird zur Bearbeitung ausgewählt und per Mausklick geöffnet. Abb.4.3.2 - Liga bearbeiten, Mannschaft zuordnen

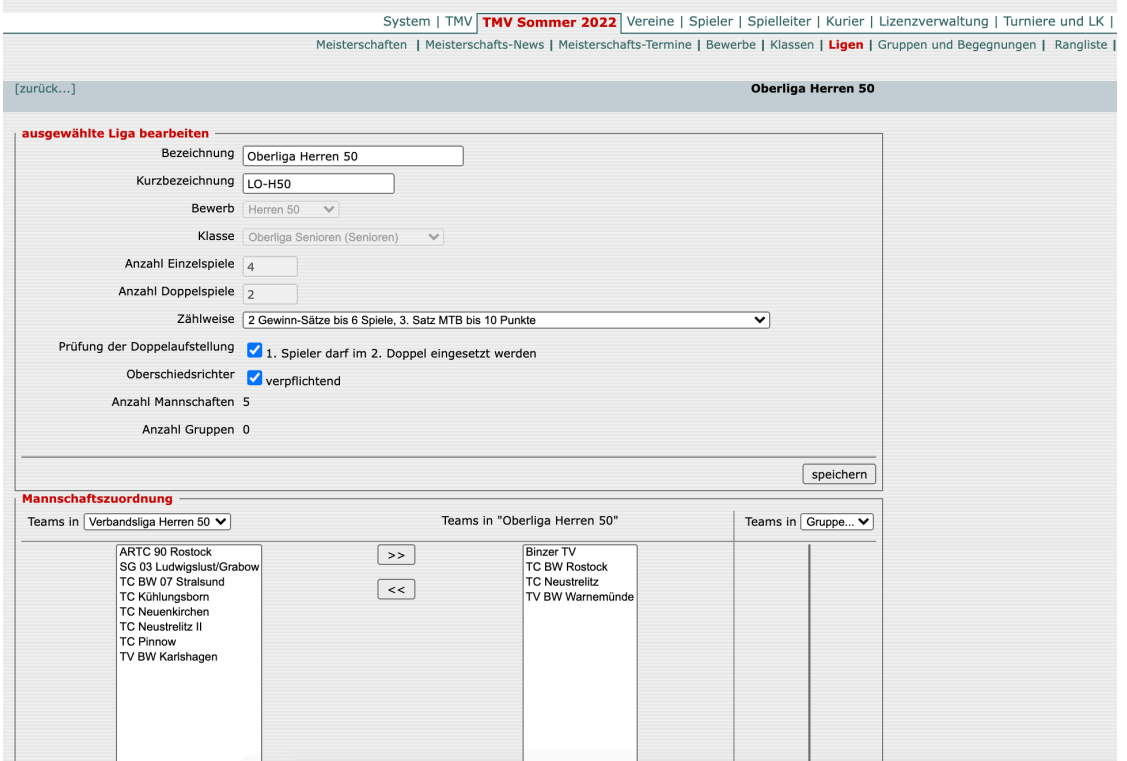

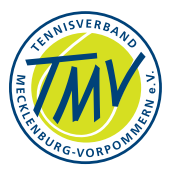

Die Auswahl wird durch Markieren der betreffenden Mannschaft in der vorhandenen Liga-Spalte (Bildmitte) getroffen. Durch Auswahl des Pull Down-Menu - welche Liga jetzt gewählt wird - kann die gewünschte Liga aufgerufen werden und mit Klick auf den Doppelpfeil in der Mitte wird die Mannschaft in die Ziel-Liga verschoben. Dazu muss anschliessend die Nummerierung der Gruppen geprüft und ggf. angepasst werden.

## **5. Verband: namentliche Mannschaftsmeldungen 5.1.nMM - prüfen, verdecken bis…**

Im jeweiligen BEWERBSTYP der Saison wird die Anzeige der nMM mit dem DATUM aktiviert (Mitte…"namentliche Meldung veröffentlichen"); Auswahl: VERBAND/**Bewerbstypen** oder SAISON/**Bewerbstypen** auswählen. Die Einstellungen (Datum) ist für jeden Typ nötig. Siehe oben, s. a. Abb.1.5.

Darüber hinaus kann der **SPIELLEITER** / **namentliche Meldungen** für die betreffende **Saison** auf MEHRFACHMELDUNGEN, …RANG-/REIHENFOLGE(n) kontrollieren.

Diese Prüfung nimmt nur Bezug auf die lokalen nMM - nicht Ost-/Regional-Liga. Die Listen sind manuell mit dem Ergebnis zu vergleichen.

## **5.2.Wechsel als Mitglied oder Gastspielmeldung**

Die Spieler stellen Wechsel-Antrag im Verein/Sportwart. Ein Wechsel unterliegt der Regelung nach WO (01. Okt. - 31. Jan.).

Sportwart/Office prüft verantwortlich: Wo hat die Person eine nMM, ist die Lizenz übertragbar - Freigabe beim vorherigen Verband/Verein wird beantragt.

**SUCHE/Spieler**-Verein/Name - spielberechtigt? - "gemeldet für..."

BEACHTE: Wettspielordnung!

WICHTIG: Im TMV wird gewöhnlich über Gastspiel-Eintrag "gewechselt".

"Wenn der Sportwart zu spät reagierte…":

Vor dem Eintrag in die Heimmannschaft ist der

- Eintrag in den Gastverein/Mannschaft zu erstellen, danach
- Eintrag in der Heimmannschaft erstellen.

Am Saisonende entfallen die Gast-Einträge…

Prüfe nMM mit Filter nach Meldefrist 15.03./15.09. (Endfrist 31.03./30.09.) Es darf die Spielberechtigung nur gem. WO vergeben werden. (Wird leider regelmäßig versäumt… Verein, Mitglieder - Name…)

Beachte: WO (DTB) für Regionalliga und Ost/Nord-Liga zur Spielberechtigung - Mannschaftsliste(n) des abgebenden Vereins prüfen… (z.B. Landesverband/nuLiga).

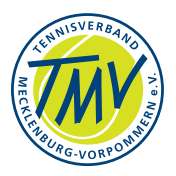

Beachte: WO zur Regionalliga: Ostliga und Regional-Liga schließen sich bzgl. Spielberechtigung aus. Mehrfachmeldungen sind möglich, jedoch muss die Regel bzgl. "Festspielen" beachtet werden.

Anmerkung d. Sportausschuss: Spieler aus RL/NO-Liga spielen *max zweimal* in Verbands-Wettbewerben. Das gilt nicht für Spieler in 1. Mannschaft zur 2. M.!

## **5.3.Wechsel in der Wintersaison**

Für den Wechsel eines Spielers/Spielerin in einen anderen Verein oder Verband sind regional unterschiedliche Regelungen getroffen. Allgemein ist die Teilnahme an den Wett-/Mannschaftsspielen in der Wintersaison (1. Okt. - 30. Apr.) zugelassen, ohne den Verein oder Verband zu wechseln. Dabei ist der Lizenzwechsel betroffen, den der Verein durchführen muß, falls die Person sich für einen anderen Verband/Verein entscheidet. Die Teilnahme an der Winterrunde kann durchaus ohne Lizenzwechsel stattfinden. (siehe §4 Nr.2 DTB-Wettspielordnung)

Wichtige Bedingung ist die Einstellung in den BEWERBSTYPEN: "Spielberechtigung für folgende Regionen erforderlich".

Hier wird für die Sommersaison DE;*(Region)*;*(Verband)* gesetzt. Dieser Eintrag sollte für die Wintersaison entfallen wenn Gastspieler ohne Lizenzwechsel spielen sollen. Die Auswahl zur Einstellung über: VERBAND/BEWERBSTYPEN/SAISON AUSWÄHLEN / AUSGEWÄHLTER BEWERBSTYP…

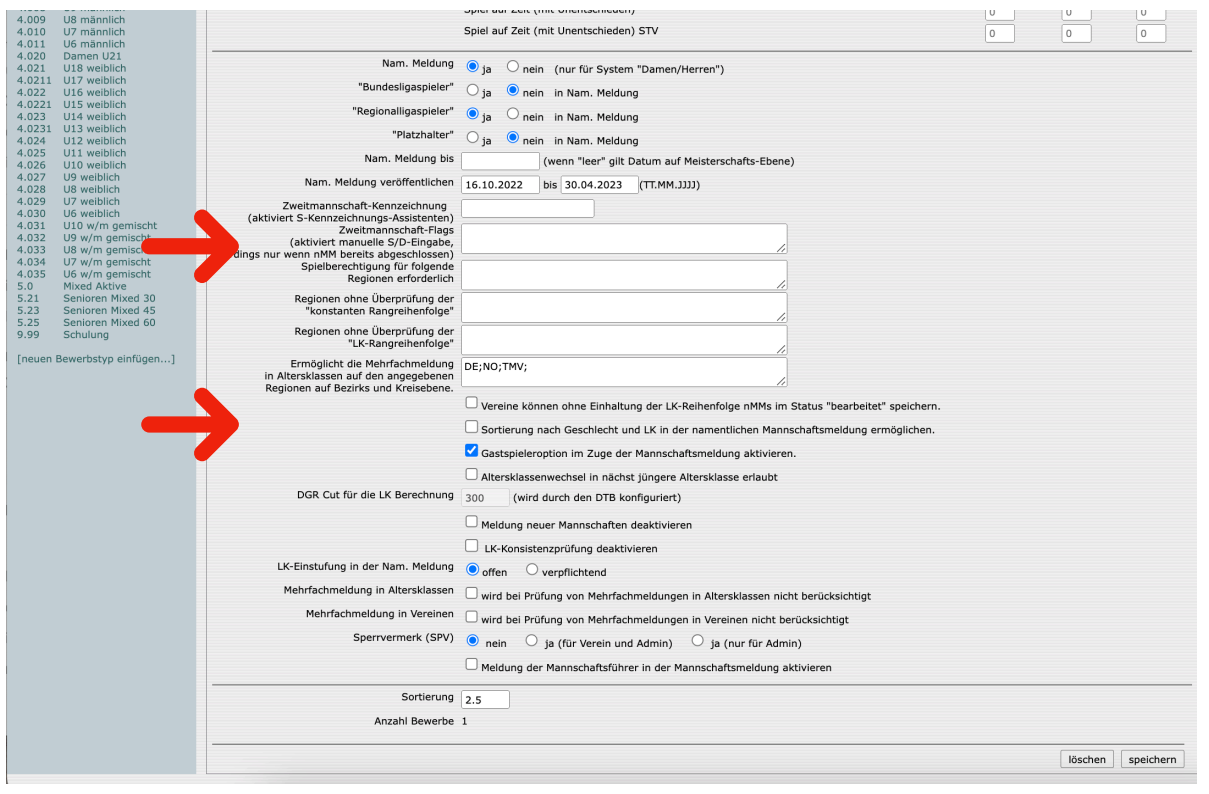

Abb.5.3.1 - Verband/Bewerbstypen unten - keine Optionen bei Regionen

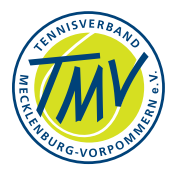

# **5.4.Spieler ohne Wertung in mybigpoint.tennis.de**

Mit LK2.0 wird das Spiel-Ergebnis aus nuLiga/nuTurnier mindestens wöchentlich an mybigpoint übertragen und in das persönliche Profil übernommen. Damit wird die Leistungsbewertung aktualisiert.

Voraussetzung: MEISTERSCHAFTEN/Wettbewerb wird in nuLiga regulär bewertet - ZÄHLWEISE ist **LK-relevant** eingestellt.

#### Abb.5.4.1 - SAISON/**LIGEN -** Auswahl

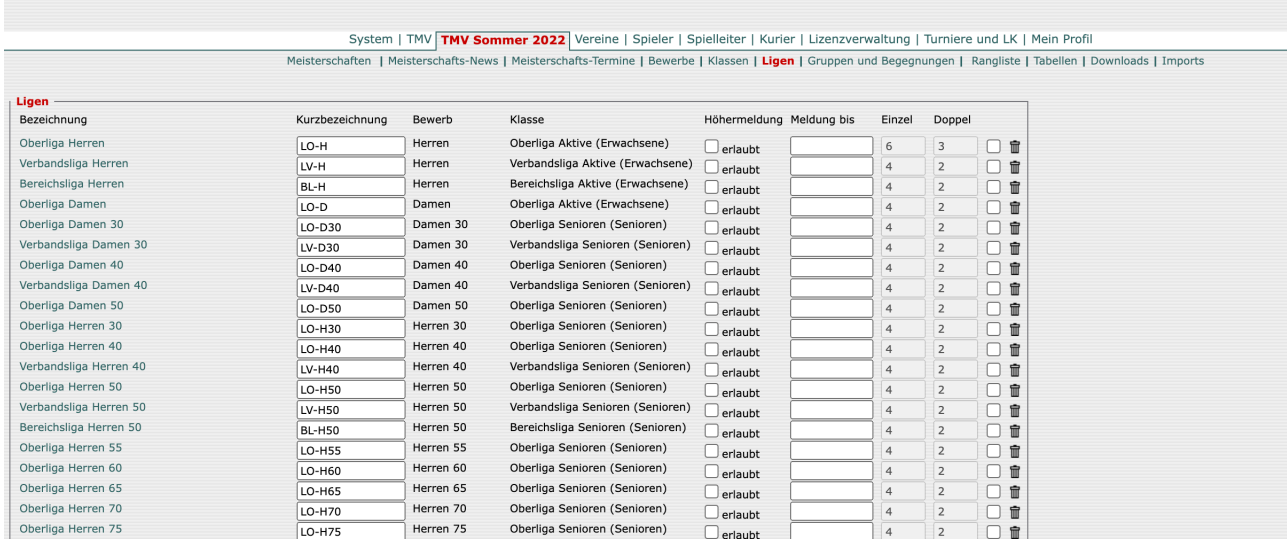

Dazu ist die ZÄHLWEISE der einzelnen Ligen entsprechend einzustellen. Abb.5.4.2 - ausgewählte Liga bearbeiten und prüfen - Zählweise

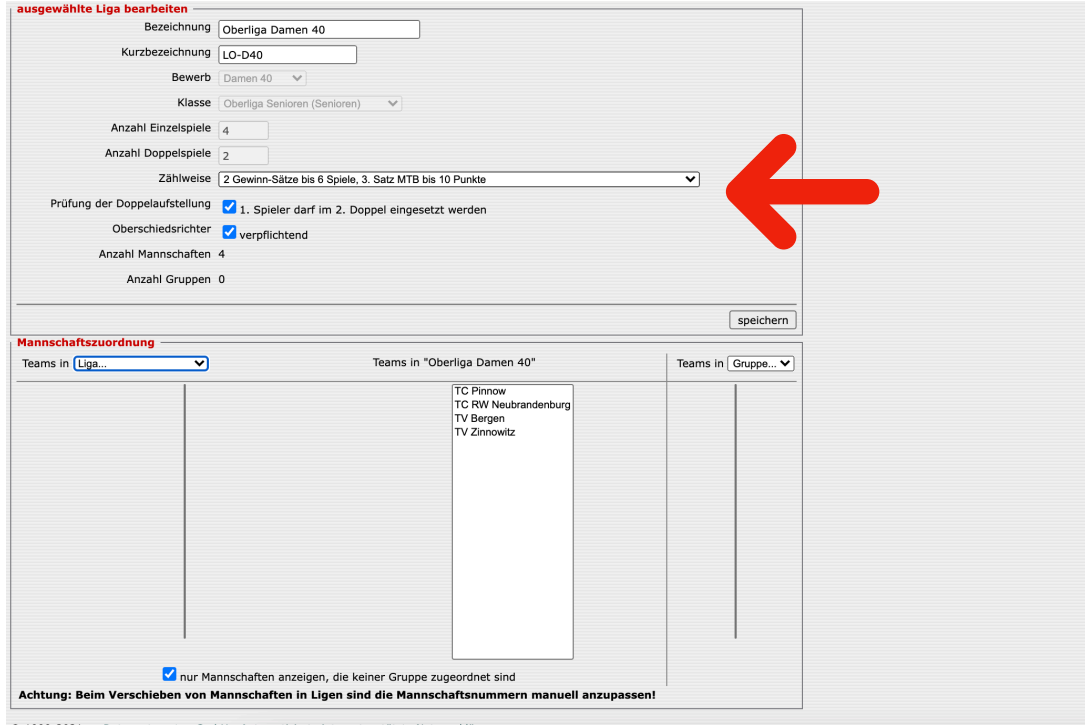

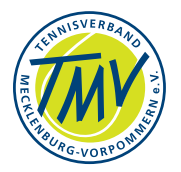

Falls die Liga vom Vorjahr übertragen wurde, sollten die Feldbelegungen geprüft werden: (Abb.5.4.1; 5.4.2)

Die Einstellung für die betreffende Liga muss bzgl. ZÄHLWEISE (Pull Down-Menue) geprüft werden.

Weiterhin muß auch in der Saisonvorbereitung (s. Verband/Meisterschaften) - Abb.5.4.3 - VERBAND/**Bewerbstypen** - Zählweise geprüft werden.

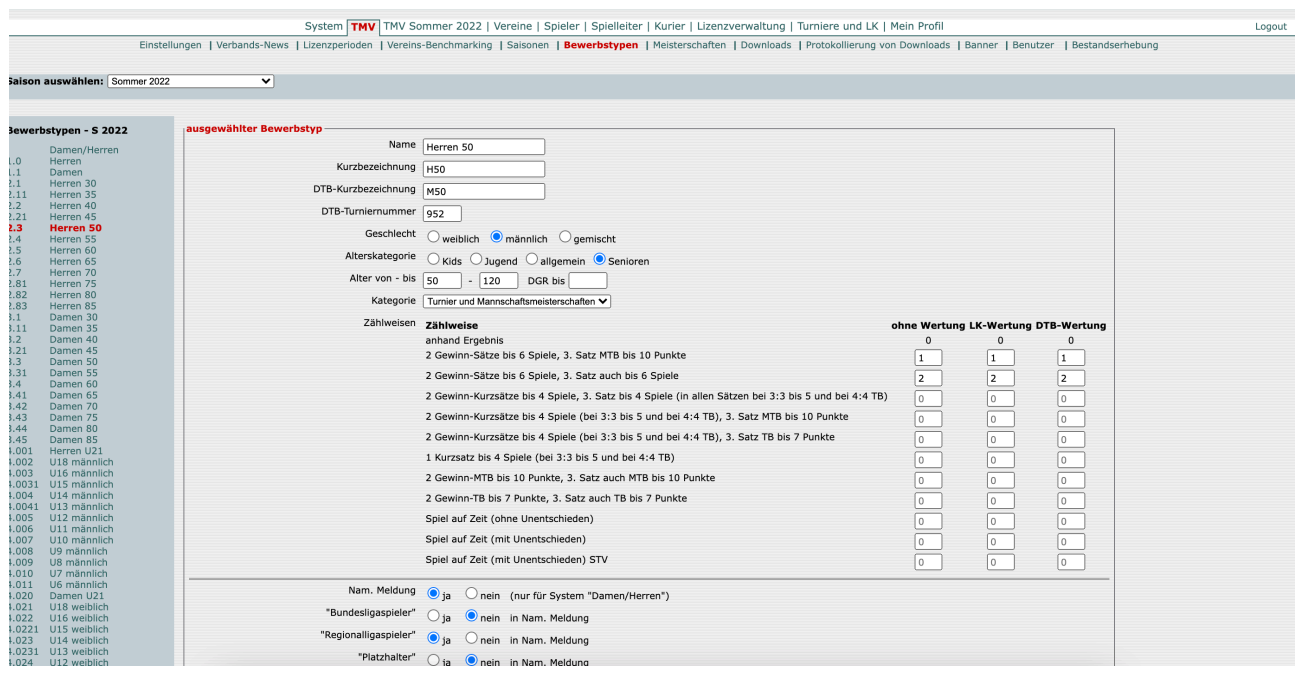

Darüber hinaus ist die LK-Wertung gemäß Reglement einzustellen…

Abb.5.4.4 - VERBAND/**Saisonen** (unterer Teil des Screens)

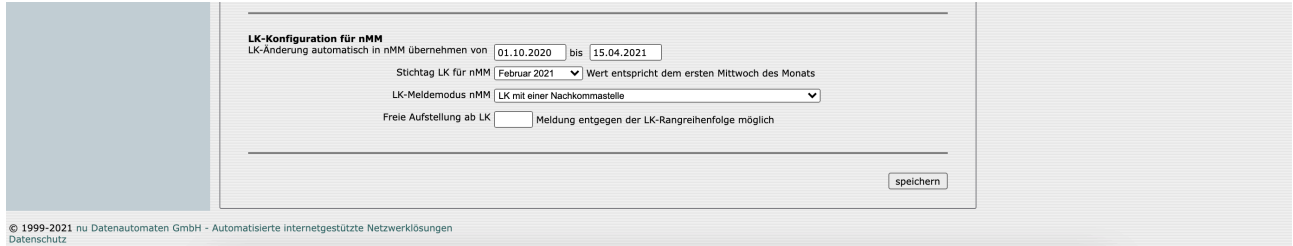

Nach dem erneuten Wertungslauf (dienstags) werden die Punkte an die Datenbank NTDB und mybigpoint übertragen.

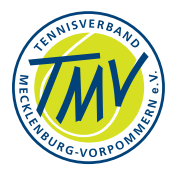

## **5.5.Mehrfach-Meldung - Spielberechtigung prüfen**

Die Wettspielordnung des DTB gibt in §4 Abs. 2 vor, dass Spieler nur eingeschränkt für mehrere Mannschaften spielen dürfen. Dazu gehören die Verbandsspezifischen Wettspielordnungen in Verbindung mit Regional- oder Landesliga.

Anmerkung: In einer Verhandlung um die gleichzeitige Meldung bzw. Spielberechtigung in Regionalliga und Landesliga wurde diese Tatsache (Eintrag auf nMM und Mannschaftsliste am weiteren Spieltag) gegenüber der Klageführenden Partei wegen Mehrfachmeldung stattgegeben.

Die Begegnung der Regionalliga (Klage beim Sportgericht) wurde für die andere Mannschaft entschieden (Az 10-2022 DTB Sportgericht).

Der Verbandssportwart oder eine Person mit entsprechender Zugangsberechtigung nuLiga (Verband) sollte die Mannschafts-Meldungen in nuLiga prüfen. Darüber hinaus kann die Reihung der Spieleraufstellungen in den nMM geprüft werden.

nuLiga-Maske **Verband**-SaisonYYYY/**Spielleiter**-**namentliche Meldungen**-**Saison**YYYY. Das Auswahl/Menu zeigt die möglichen Meldungskombinationen zur Wahl (Radiobutton).

Abb.5.5.1 - Prüfung auf Mehrfachmeldung u. a.

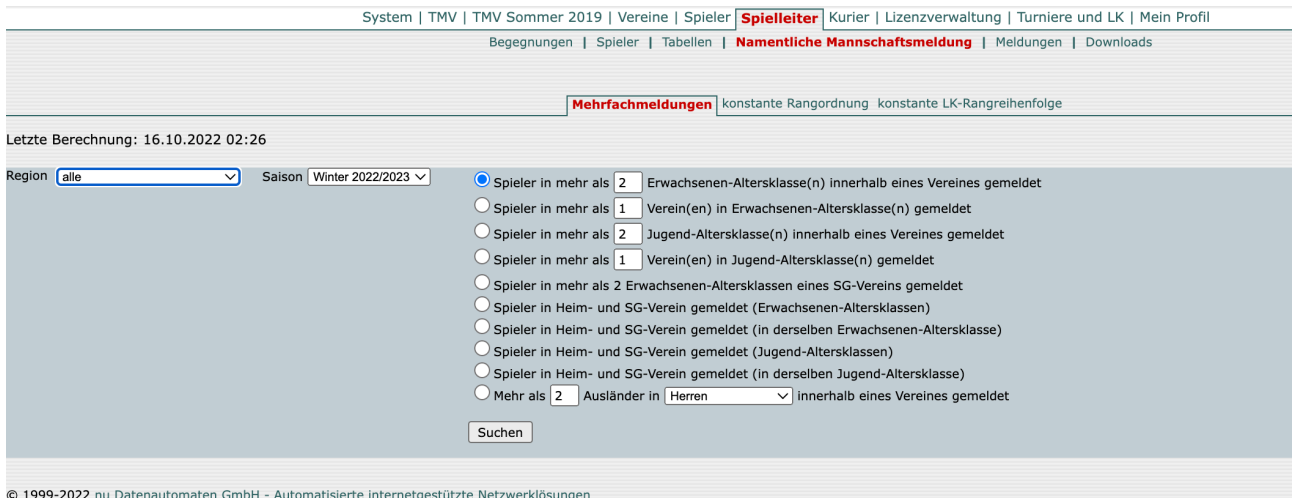

Datenschutz

Diese Prüfung schliesst aktuell die Mehrfachmeldung Verband- und Regional- oder OstLiga **nicht** ein. Die Prüfung ist manuell durchzuführen (die Aufgabe der Sportwarte im Verein).

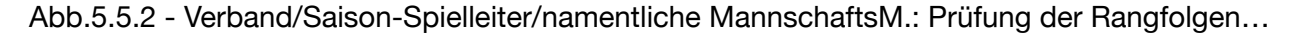

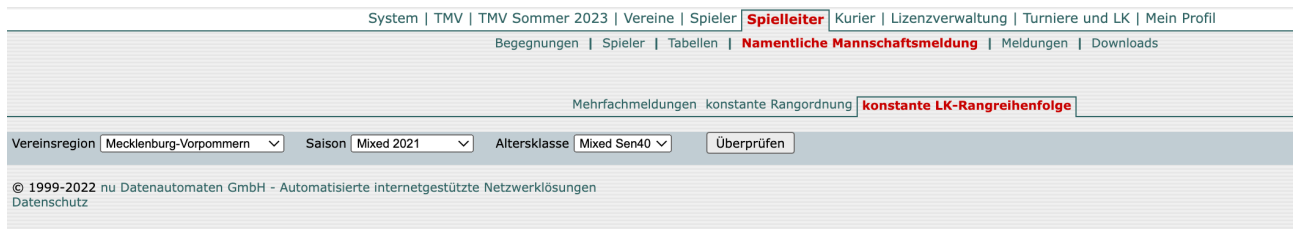

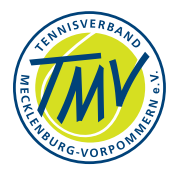

### **6. Verband: Spieler-Lizenz 6.1.Spielberechtigung und ID**

Grundsätzlich bearbeiten die Sportwarte im Verein vor Ort die Spiellizenzen ihrer Mitglieder/Spielerinnen und Spieler. Für die Lizenzwechsel sind Zeitabschnitte vorgesehen (Einstellwert in nuLiga - Abb.6.1.1), die bundesweit einheitlich sind. D. h. Mitglied suchen - oder zum Verein xy erfassen - wichtig: Spieler-ID Die Spielberechtigung wird zwischen den Vereinen vergeben - A beantragt, B gibt frei…

Der genehmigungsfreie Wechselzeitraum liegt lt. DTB-Wettspielordn. §4/2 jährlich zwischen 1. Oktober und 31. Januar (Beispiel hier für TMV - Abb.6.1.1).

Die erforderliche Einstellung zur Steuerung der Wechselzeit wird hier vorgenommen: Abb.6.1.1 - Lizenzperioden festlegen

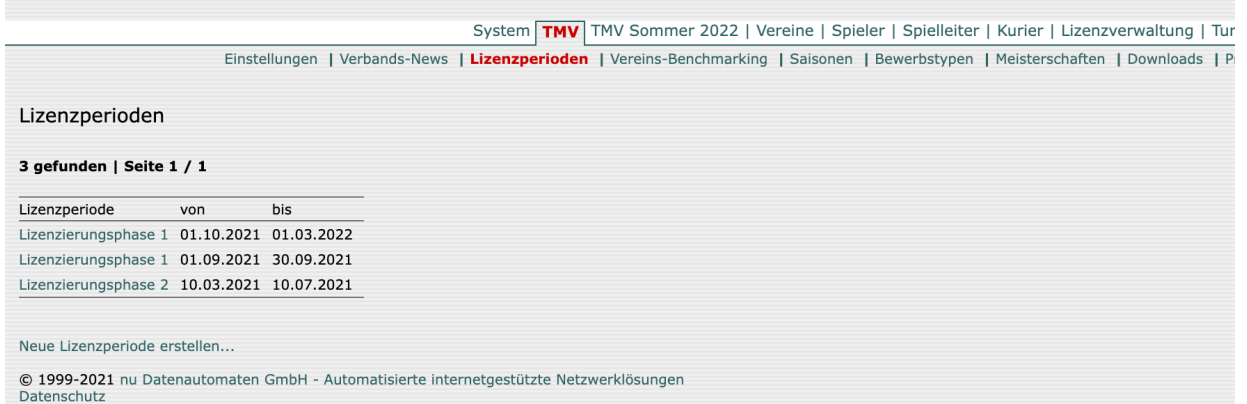

Der Verbandssportwart/Office legt die neue Periode an: **Neue Lizenzperiode erstellen**… Hierbei muss zur Änderung der Periode die gesamte Periode neu eingegeben werden.

…nach Eingabe SPEICHERN.

Es besteht im DTB die Vereinbarung (Stand Okt. 2021), dass die Lizenzperioden für alle Verbände gleich sind… Die Perioden gelten für alle über nuLiga eingestellten Lizenzwechsel-Anträge des Tennis-Verbandes.

Das Mitglied ohne Spielberechtigung muss SPIELERLIZENZ beim Sportwart im Verein beantragen (Freigabeantrag muss beim abgebenden Verein gestellt werden). **Prüfe zum Termin der nMM Spielberechtigungen!** Die vorliegenden Anträge werden mit Ablauf der Frist (Lizenzperiode 1) automatisch angenommen, der Lizenzwechsel erfolgt "maschinell" - sofern nichts anderes bestimmt ist. Anträge, die in der Lizenzperiode 2 wirksam gestellt werden müssen vom Sportwart **manuell bearbeitet** werden.

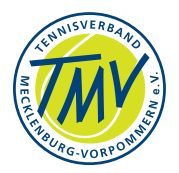

Die WO beschreibt, wie Spielgemeinschaften zu beantragen sind; wer/was/wann ist schriftlich vom Verein beim Office vorzulegen. Abb.6.1.2 - Spieler-ID - bearbeiten und/oder beantragen

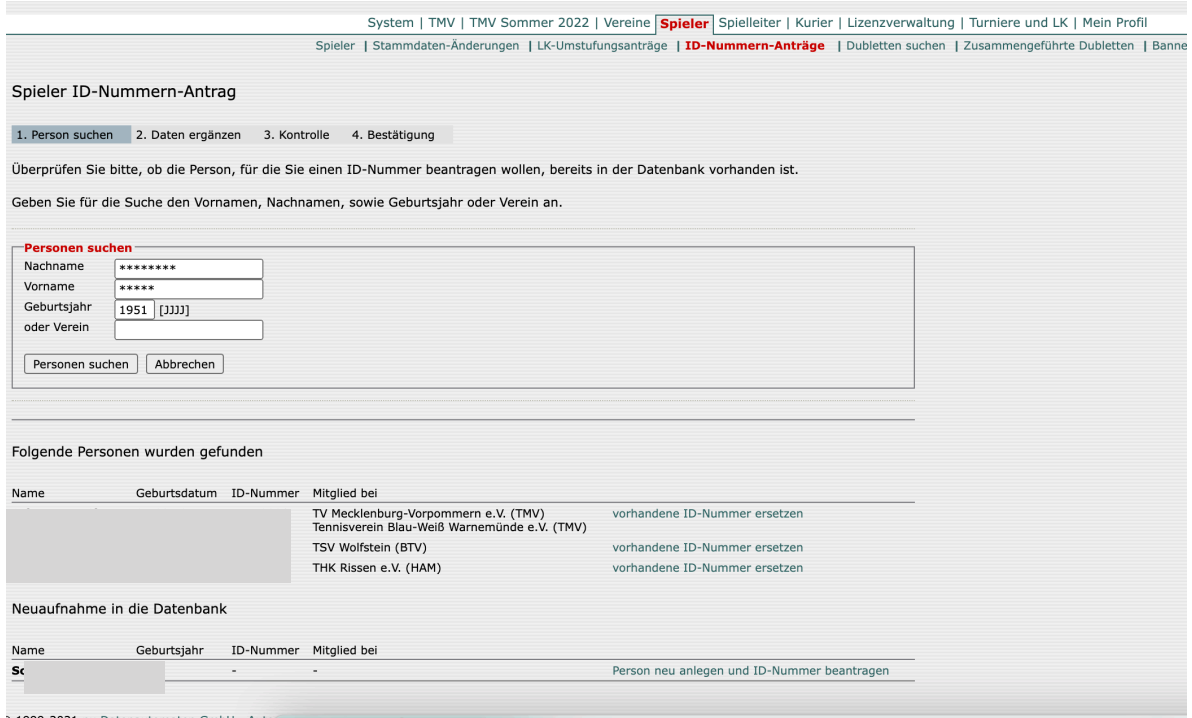

#### Abb.6.1.3 - Lizenzanträge vor Ort/Verein zu bearbeiten…

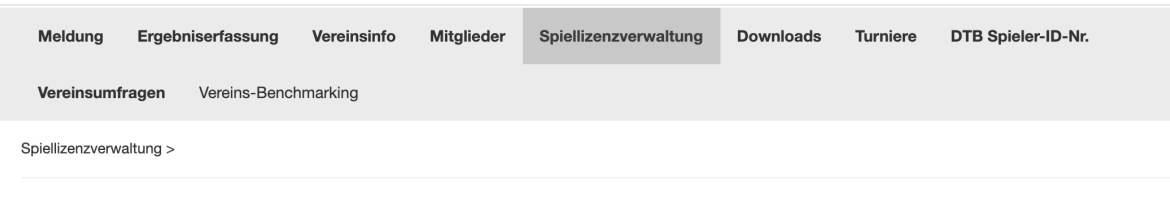

Spiellizenzverwaltung

- **E** Spiellizenzen (pdf)
- · Neu-Lizenz/Lizenzwechsel beantragen
- Hed Elenberg<br>- Lizenzpflege<br>- Lizenzlöschung

Lizenzanträge und Löschungen können vom 01.10.2021 bis 01.03.2022 durchgeführt werden.<br>Freigabeanfragen können bis 01.03.2022 bearbeitet werden.

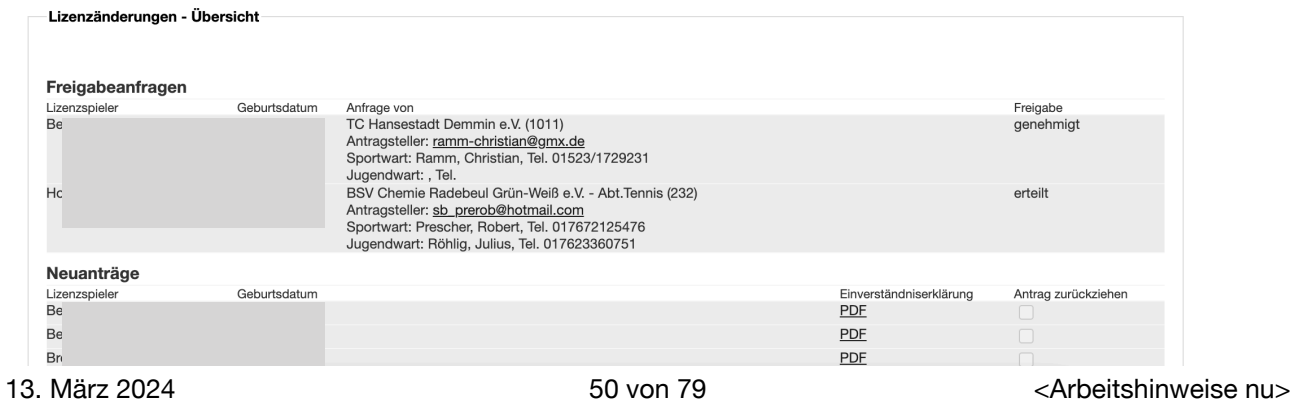

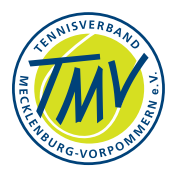

Die Spieler(-Lizenz) anfordern: Verband/Verein/Sportwart A zu Verband/Verein/ Sportwart B - nur von Verband zu Verband.

Spielberechtigung/Lizenzwechsel durch den/die Spieler/in beim "aufnehmenden" Verein stellen (siehe Wettspielordnung - 01.10. bis 31.01.)

- Vereins- und Verbandsbindung beachten
- Spieler annehmen: Sportwart automatisch, mit Ablauf der Lizenzierungsphase 1
- Spielberechtigung erteilen im TMV wird Spielgemeinschaft eingetragen
- WINTER-Saison kein Lizenzwechsel: ggf. Mitgliedschaft im Zielverein einstellen Spielberechtigung erteilen…
- Anträge in Lizenzierungsphase 2 erwarten manuelle Bearbeitung vom Sportwart (evt. Zustimmung zum Wechsel)

Für die Bearbeitung der Spieler-ID ist grundsätzlich der Sportwart vor Ort im Verein zuständig.

Der Verband kann ggf. helfen…

- Spieler-ID muss vom **Sportwart des Vereins** zugeteilt/beantragt werden MELDUNG-DTB\_Spieler-ID - Name, Vorname, Geb.Jahr & Person suchen… - ID beantragen, falls noch keine zugeteilt wurde.
- Spieler-ID ist in den Stammdaten der Person aufgeführt.

"NEUAUFNAHME in die Datenbank" - die Person muß neu angelegt werden, damit die ID beantragt werden kann.

Abb.6.1.4 - Spieler/ID-Nummern Antrag - bearbeiten und/oder beantragen

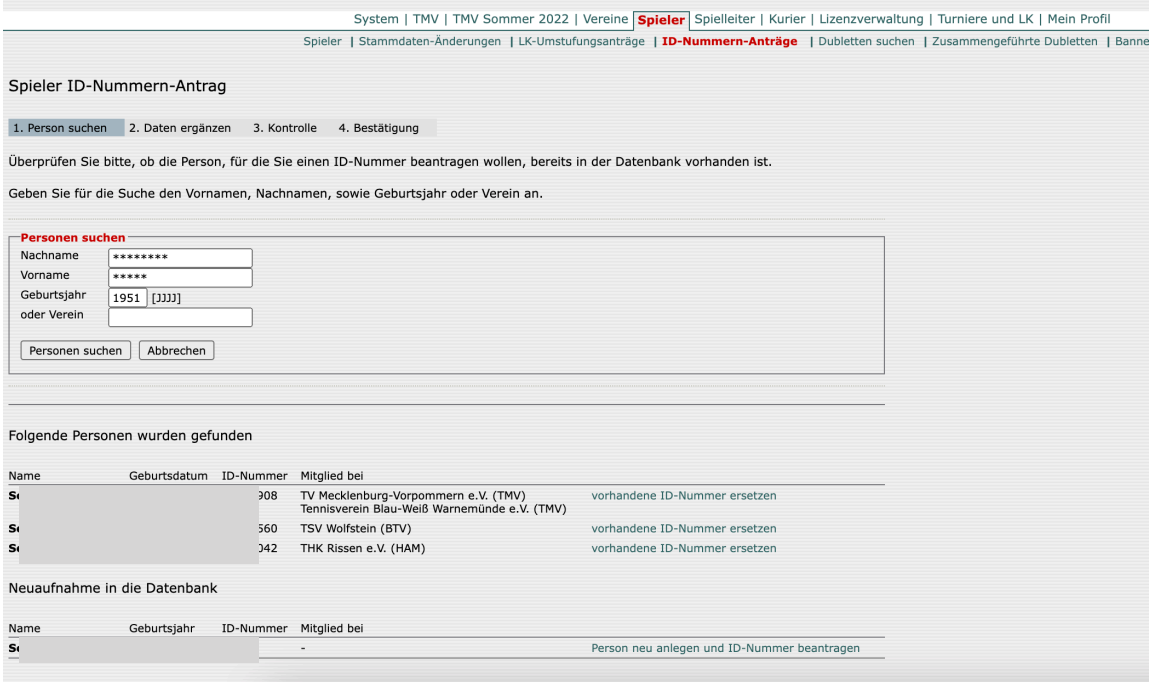

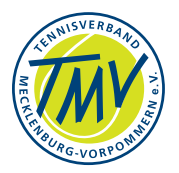

Für die gefundenen Personen kann die ID ersetzt werden…

BEACHTE: Zur Vermeidung von Dubletten immer mit den Personenangaben in der Datenbank SUCHEN.

Übergreifende Spielberechtigungen werden fest eingestellt in der Maske für die Bewerbstypen des Verbandes der jeweiligen Saison (BEACHTE: jeden Bewerbstyp bearbeiten - SPEICHERN)

Zur Maske: Verband/Bewerbstypen/Saison-Bewerbstyp (links) auswählen und Eintrag vornehmen für den/die Bereich/e.

Abb.6.1.5 - BEWERBSTYPEN / Spielberechtigung

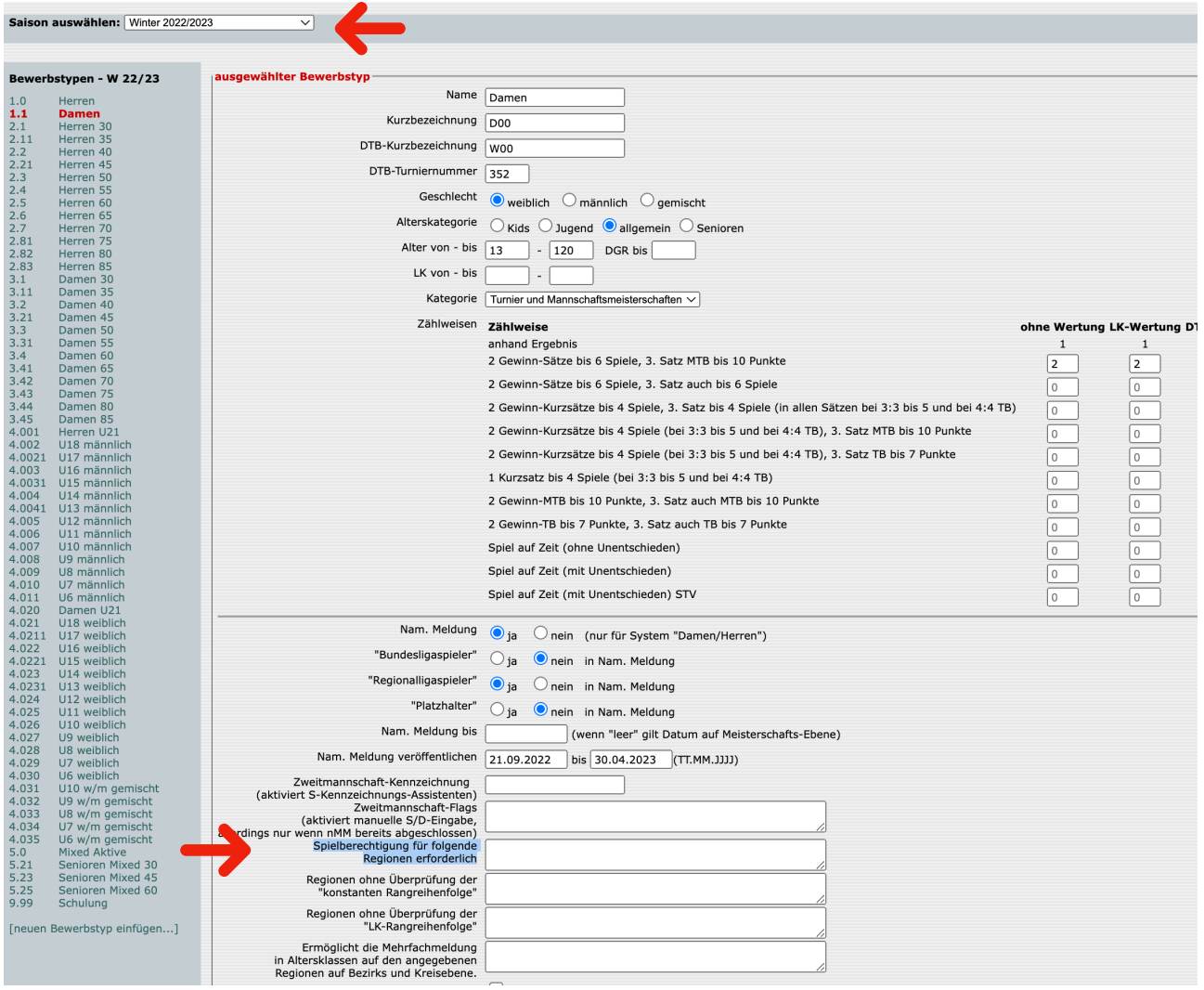

Die Spielberechtigung eintragen für z. B. DE; NO; *Verband*. Siehe auch Abb.5.3.1. Abhängig vom Verband werden für die Wintersaison keine Spielberechtigungen geprüft. Dann bleibt das Feld leer.

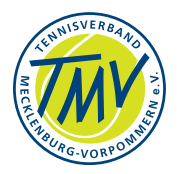

## **6.2.Spielberechtigungen prüfen**

Nach Eingang aller nMM sollte eine Prüfung auf Mehrfach-Spielberechtigung durchgeführt werden, um rechtzeitig Regelverstöße festzustellen. Unter der SAISON (hier z. B. TMV W21/22) / **DOWNLOADS** wird der Suchmodus im Pull Down-Menue aufgerufen. Weiterhin ist die REGION einzustellen, um die Suche optimal einzugrenzen.

Abb.6.2.1 - Saison - Mehrfach-Spielberechtigungen suchen**.**

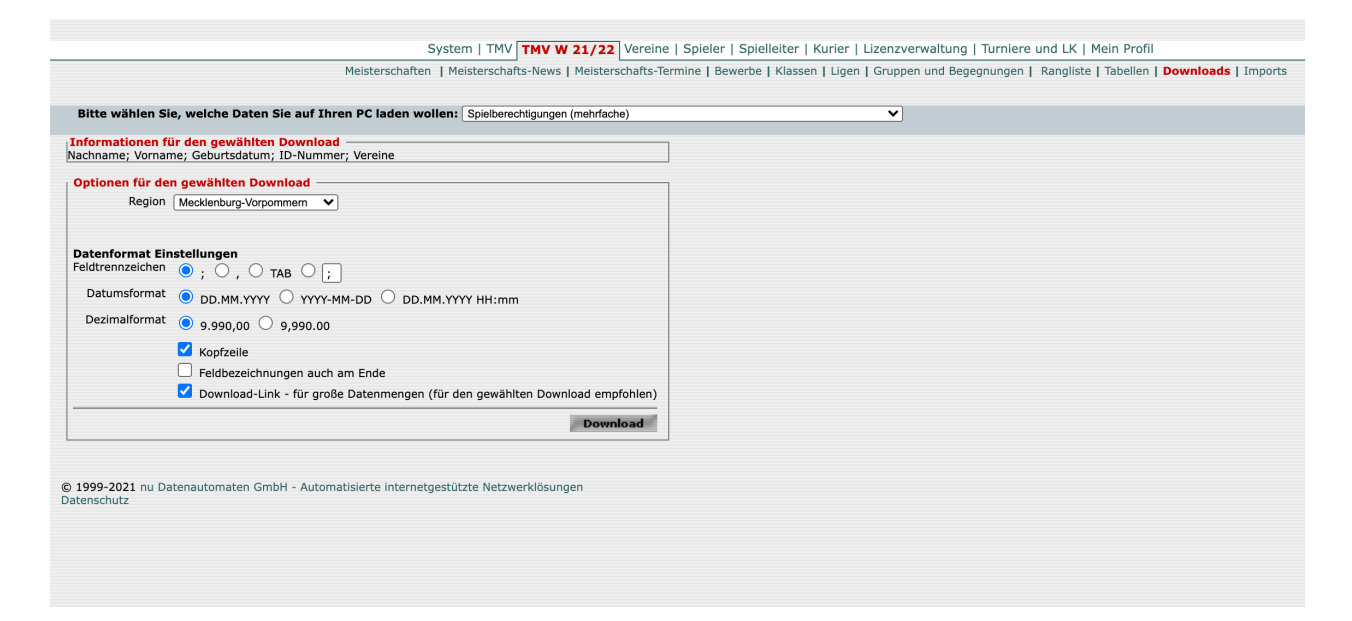

Die Datenbank-Abfrage liefert eine csv-Datei mit Name, Geburtsdatum, ID und jeweiligem Verein der MM zum Herunterladen per Mausklick.

Alternative Suche - SPIELLEITER… -

Abb.6.2.2 - Spielleiter / Namentliche Mannschaftsmeldung - Suche Mehrfacheintrag

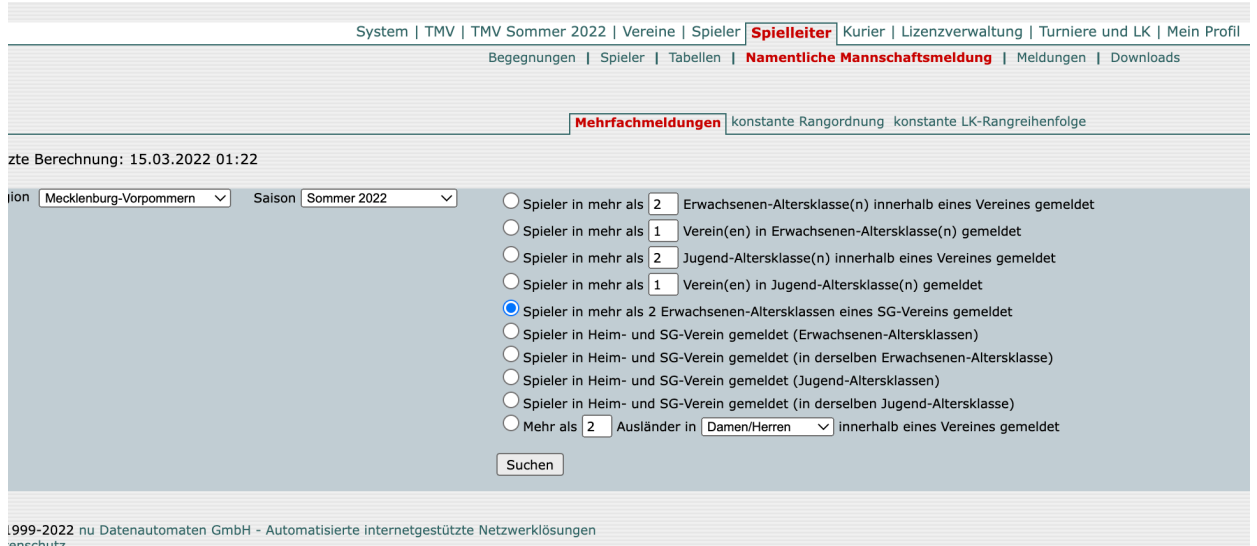

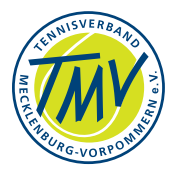

### **6.3.Verband: Spielereintrag mit Konflikt**

Die nMM führen regelmäßig zu Konflikten, weil Personen ihre Meldungen in den verschiedenen Mannschaften außer Acht lassen.

Für die Spieler sind Meldungen in den individuellen Angaben (SPIELERLISTENEINTRÄGE und VEREIN…) gespeichert. Mehrfachmeldungen sind leicht identifizierbar.

Aufruf mit **SPIELER** - Name, Vorname, ID - hier bitte "von Vereinen dieses Verbandes" suchen… Name muss korrekt geschrieben sein, sonst kein Ergebnis. Abb.6.3.1 - Spieler / Spieler suchen

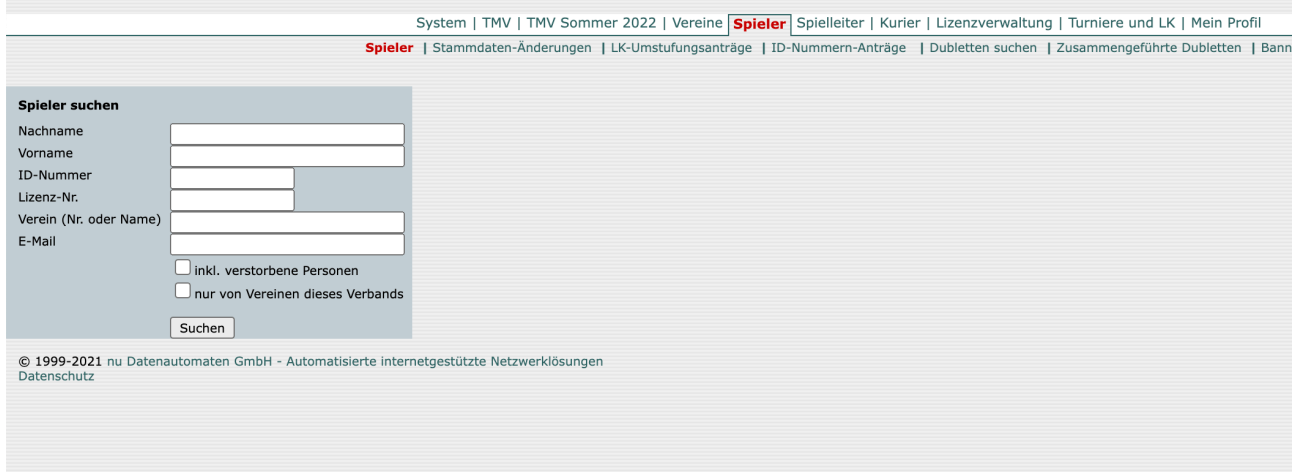

Wichtig: Name, Vorname müssen korrekt geschrieben sein.

Die Option "nur von Vereinen dieses Verbandes" verkürzt die Suchzeit und vermeidet evt. Verwechslungen mit gleichlautenden Name(n) aus anderen Region(en).

#### Ergebnis: **ausgewählter Spieler**: *Name*

Im darunter liegenden Feld MITGLIED BEI VEREIN sind die "**SPIELERLISTENEINTRÄGE BEARBEITEN**" hinterlegt.

Mit Klick auf den Text wird das folgende Fenster geöffnet: (Abb.6.3.2)

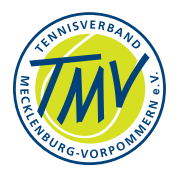

#### - **ausgewählter Spieler:** *NAME* - **Spielerlisteneinträge**

Abb.6.3.2 - Spielerlisteneinträge

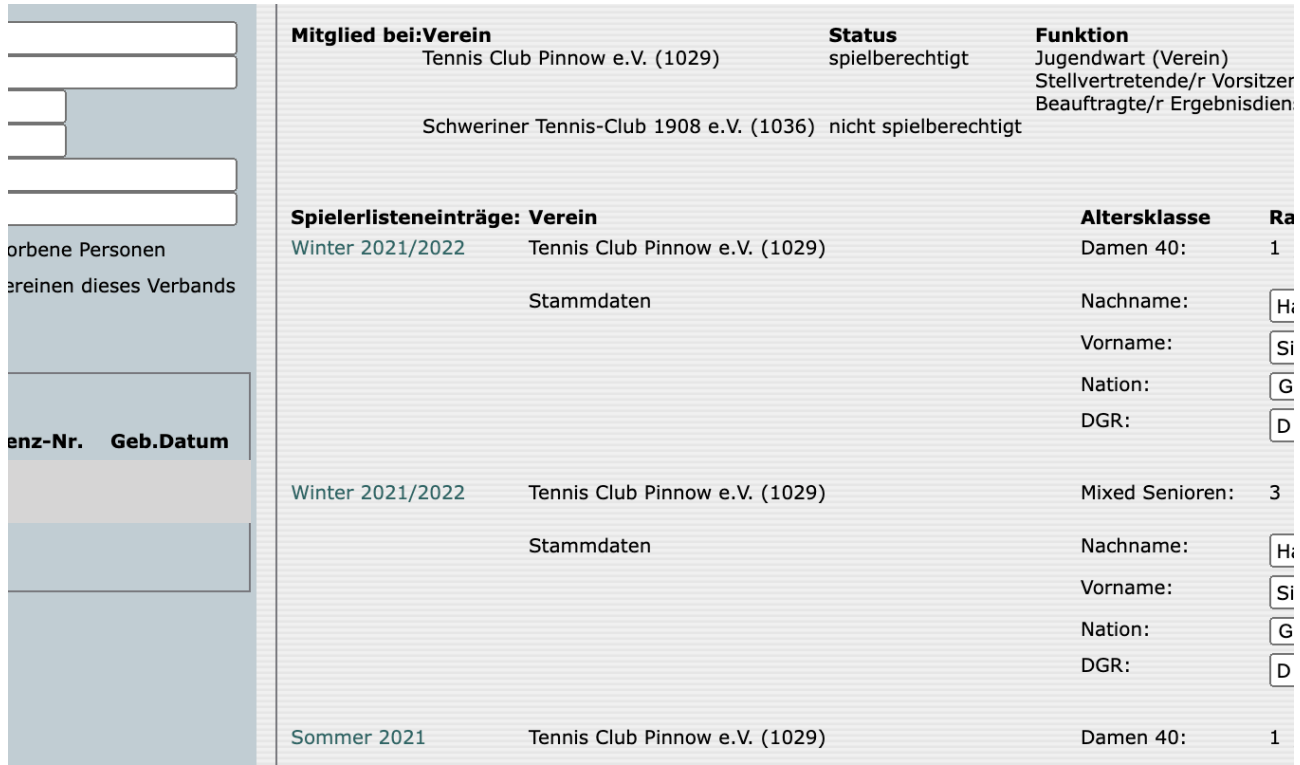

In der Übersicht wird die Historie der Einträge einschliesslich Ranking gezeigt. In der Übersicht kann rechts bei RANG.. geändert werden, z. B. Name, Vorname, Ranglisteneintrag…

#### **Abbrechen** oder **Speichern**.

Anhand der Übersicht können z. B. Mehrfachmeldungen (Spielberechtigung) identifiziert werden, die ggf. bei nMM zu Konflikten führen.

Hinweis: Am Ende dieser Einträge sind die Systemnachrichten gelistet. Hier wird der betreffende Vorgang zur Person zeitlich dokumentiert.

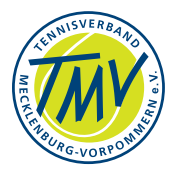

Die betreffenden Spielberechtigungen sollten mit dem verantwortlichen Sportwart geklärt und behoben werden.

#### SPIELBERECHTIGUNG wird unter **Vereine / Mitglieder** suchen aufgerufen.

Abb.6.3.3 - Vereine/Mitglieder - Stammdaten ändern - Spielberechtigung

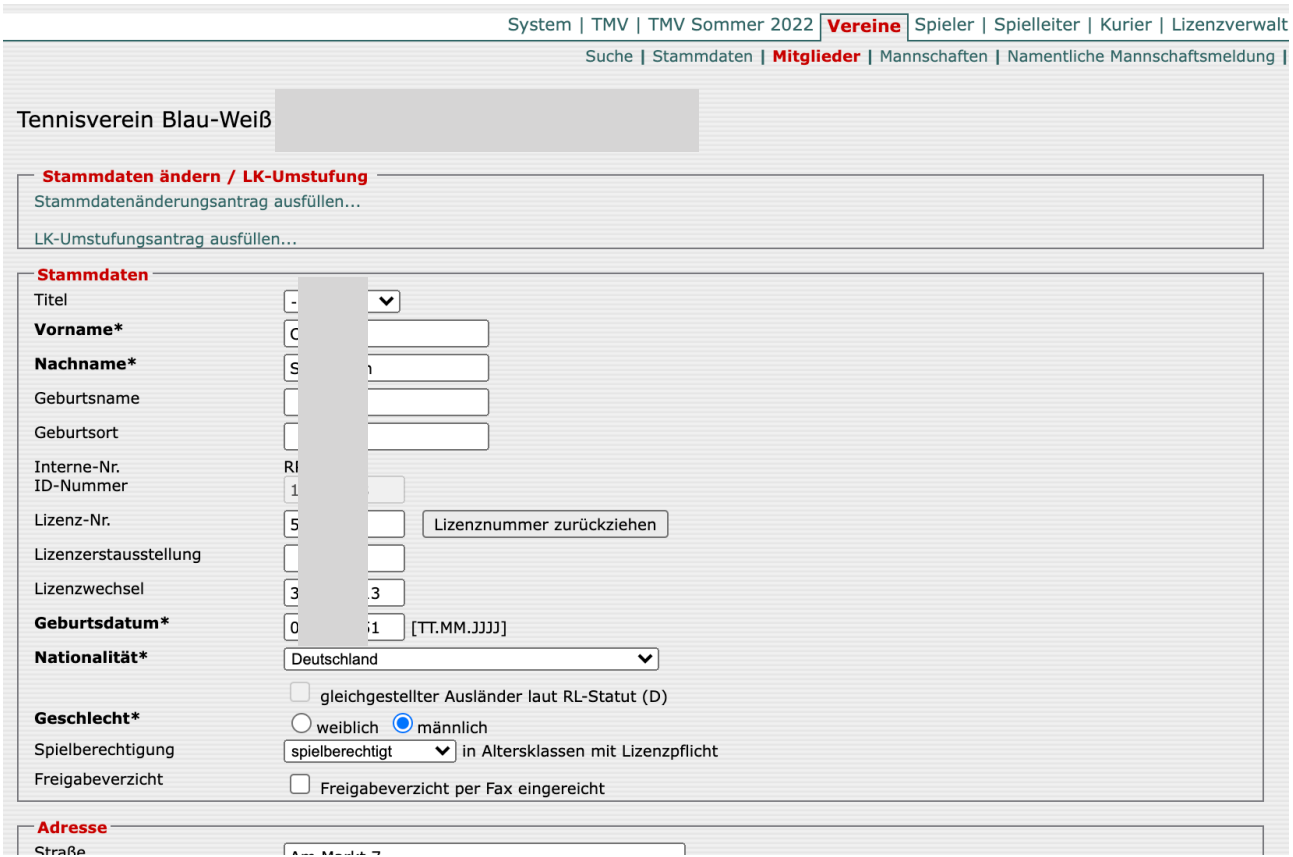

#### Nach dem Eingriff unbedingt **Abbrechen** oder **Speichern**.

BEACHTE: Keine Browser-Funktion nutzen, Datenverlust - Fehler!

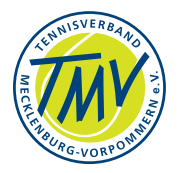

### **7. Verband: Neuen Wettbewerb erstellen**

Die Erwartungshaltung der Tennisspielerinnen und Spieler ändert sich. Dazu zählt auch die Veränderung der Klientel und Altersgruppen. Diese Aspekte können mit veränderten **Bewerbstypen/Bewerbe**n umgesetzt werden.

Im System sind Varianten der Zählweisen bereits vorhanden. Sie wurden mit Bezug auf bekannte Zählweisen und das Kinder/Jugend-Tennis eingestellt. Andere Varianten sollten im Arbeitskreis nuLiga/nuTurnier (ARGE) besprochen oder bei nu beauftragt werden.

### **7.1.neuer Wettbewerb - allgemein**

- Einstieg/Aufruf mit Maske VERBAND/**Bewerbstypen**
	- Die Bewerbstypen der Saison sind links gelistet (Spalte 1): "**neuen Bewerbstyp einfügen**". Evt. ist die Saison auszuwählen.
	- Maske mit den vergleichbaren Angaben anderer Maske füllen NAME (neu), KURZBEZEICHNUNG (neu) - hier ein verständliches, vergleichbares Kürzel einsetzen - DTB-Kurzbezeichnung kann - muss nicht, soll nicht länger als 3 Alpha-Numerische Zeichen sein - weitere Felder selbst erklärend - KATEGORIE wichtig für die Einordnung und Wertung - ZÄHLWEISE sollte den üblichen Varianten entsprechen, wenn die Wertungen pro Spieler anerkannt werden sollen; weitere Felder, nM und Spielberechtigung "wie üblich" und nach eigenem Ermessen - LK- und Mehrfachmeldung - Felder sollten den "anderen" Wettbewerben entsprechend gesetzt werden - SORTIERUNG - diese Ziffernfolge entspricht der Ordnungs-Nummernfolge der ersten Spalte; ausfüllen. - SPEICHERN, fertig.

#### • Aufruf der Maske - VERBAND/**Saisonen**

- Die Saison wird ggf. von nu voreingestellt (Abb.7.1.1 wie Abb.3.5.1). Die weiteren Eintragungen unterliegen dem DTB-Wettspiel-Reglement bzw. entsprechen diesem. Ansonsten muss ein **Bewerbstyp** mit Bezeichnung in der Saison gespeichert sein.

…

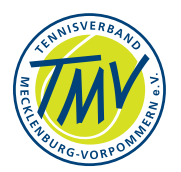

#### Abb.7.1.1 - Saisonen - Eintragung STATUS aktualisieren

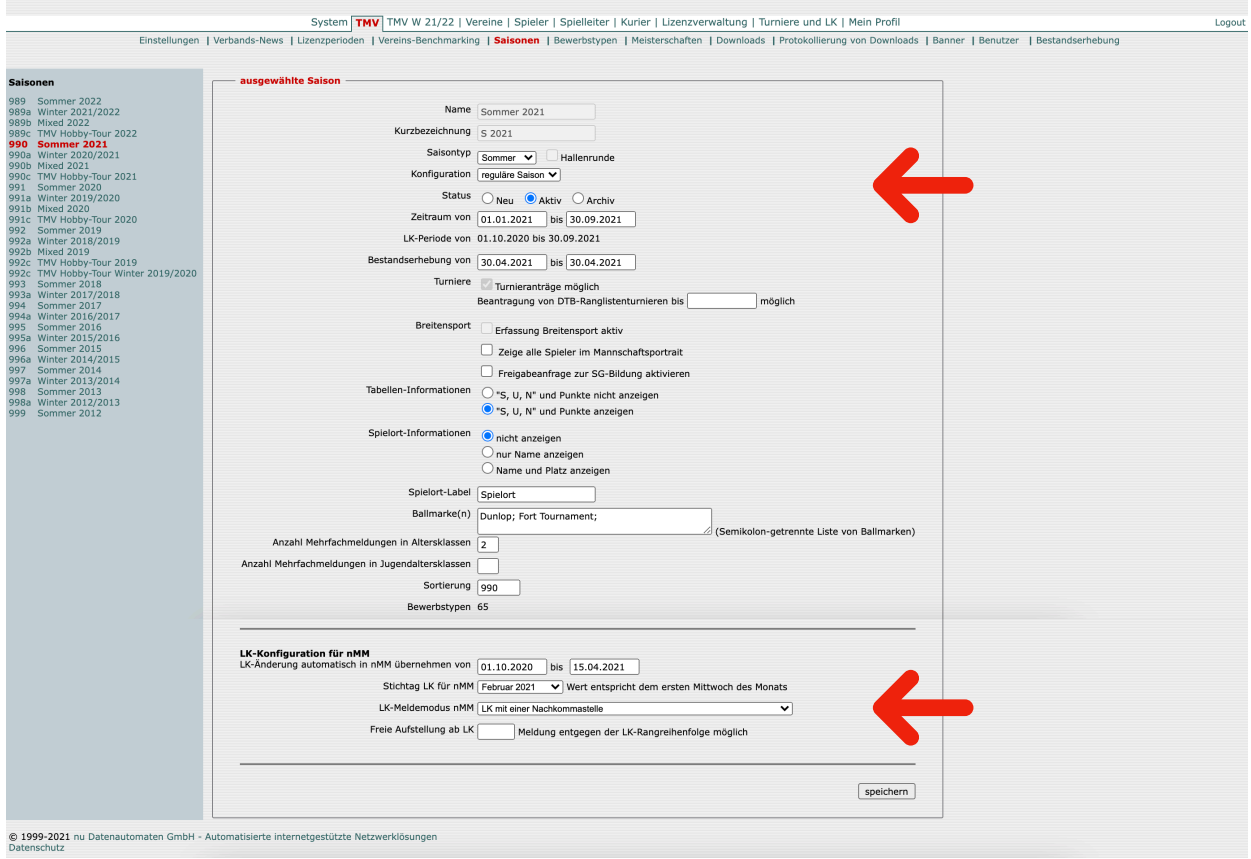

- **Bewerbstyp** zur Saison auswählen und einstellen (Abb.7.1.2)
- Erster Teil: Der SAISONTYP (VERBAND/SAISONEN) kann gewechselt werden zu Winter, Beach, Hobby, Breitensport usw. Damit wird die Wertung "Verbandsrunde" ausser Kraft gesetzt. Die Wettbewerbe der Mannschaften gehen nicht in die Wertung ein; ebenso die Konfiguration - die Grundeinstellungen werden übernommen für "ausgewählte Saison"; weiterhin Datum zur Saison; Ballmarke - Eintragungen gem. Regelungen übernehmen.
- Zweiter Teil: LK-Konfiguration wichtig für Wertung der Spielergebnisse.

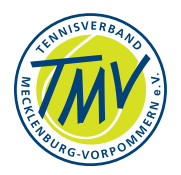

#### Abb.7.1.2 - Bewerbstypen einstellen oder anlegen

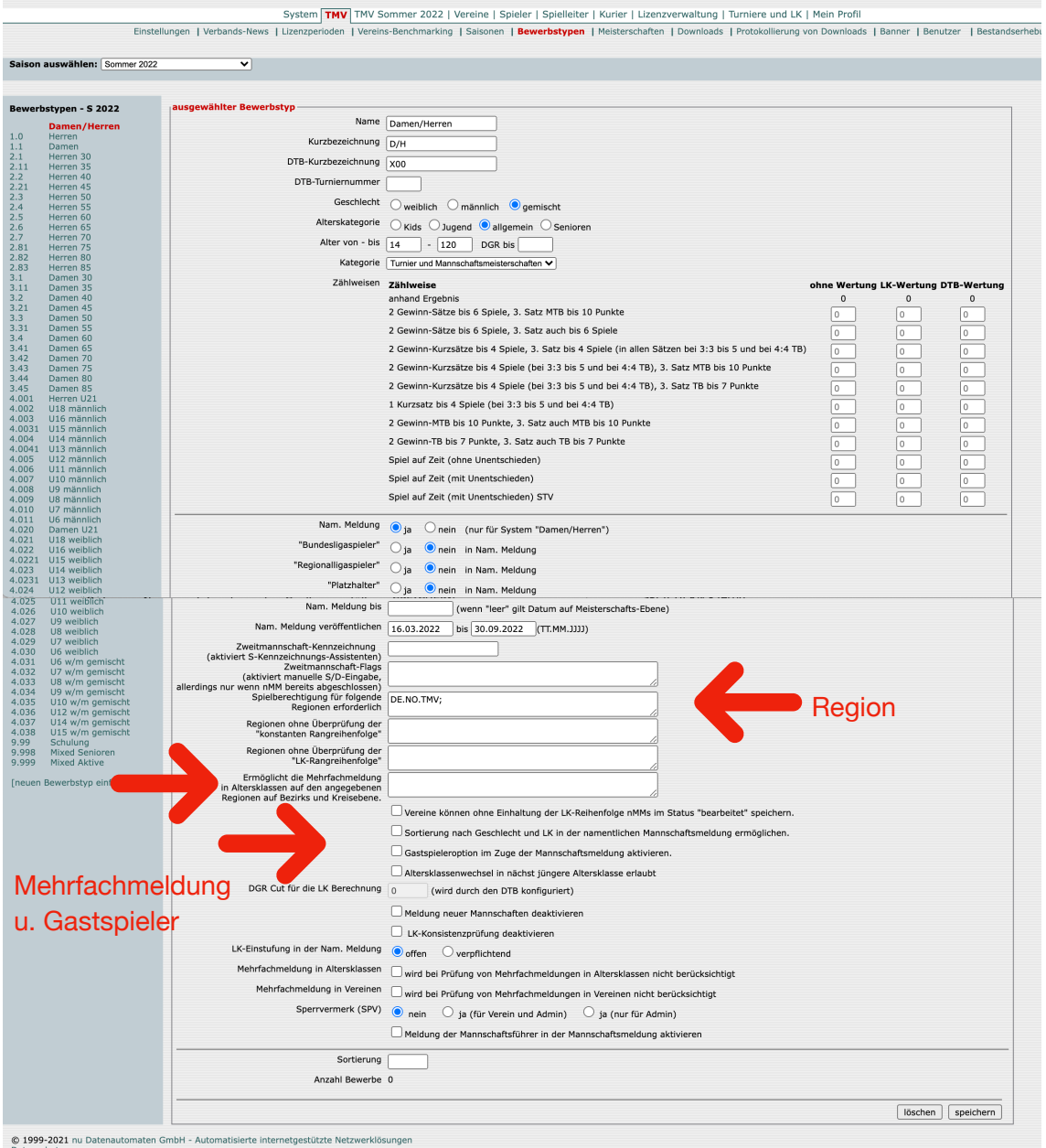

Die Auswahl ist **VERBAND/Bewerbstypen.** - Wichtig sind ausgewählter Bewerbstyp, nMM, Anzahl Spiele, Punktvergabe (LK-, DTB-Wertung…), LK-Relevanz usw. Die Eintragungen müssen mit den Regeln des Verbandes übereinstimmen. Die Zulassung der Mehrfachmeldung (s. a. Gastspieler) sind hier einzutragen.

BEACHTE: Feld "Spielberechtigung für folgende Regionen..." kann für Wintersaison leer sein. Im Winter-Halbjahr wird i. d. R. auf Verbandswechsel/Lizenzwechsel verzichtet.

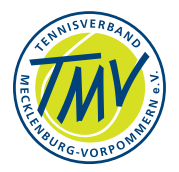

Das Feld Sortierung (unten) sollte der Reihung der linken Spalte entsprechen; ergänzen, SPEICHERN - fertig.

Aber halt!

Es fehlt die Definition in den Ligen! - Hier muss, wie zuvor bei "Löschen" beschrieben der Eintrag der neuen Liga und die Bearbeitung dieser erfolgen.

Wird der Wettbewerb ausserhalb der angebotenen SAISON-Bewerbstypen - also zusätzlich zu... - eingestellt, muss die "eigene" Maske Meisterschaften erstellt und bearbeitet werden. Hier insbesondere die Meldetermine und div. Freigaben beachten…

Die weiteren Masken/Screens gehören zur Saison.

D. h. hier wird auf der Maske der bevorstehenden Saison gearbeitet, die unter VERBAND in Spalte links mit den "Saisonen" angeboten werden. Hier zum Beispiel ist die Saison mit "TMV M 2022" im Reiter oben bezeichnet, da sie vom Verband TMV erstellt wurde.

• Aufruf Maske SAISON/Bewerbe - "neuen Bewerb einfügen"...

Abb.7.1.3a - BEWERBE - neuen Bewerb anlegen / ausgewählten Bewerb bearbeiten

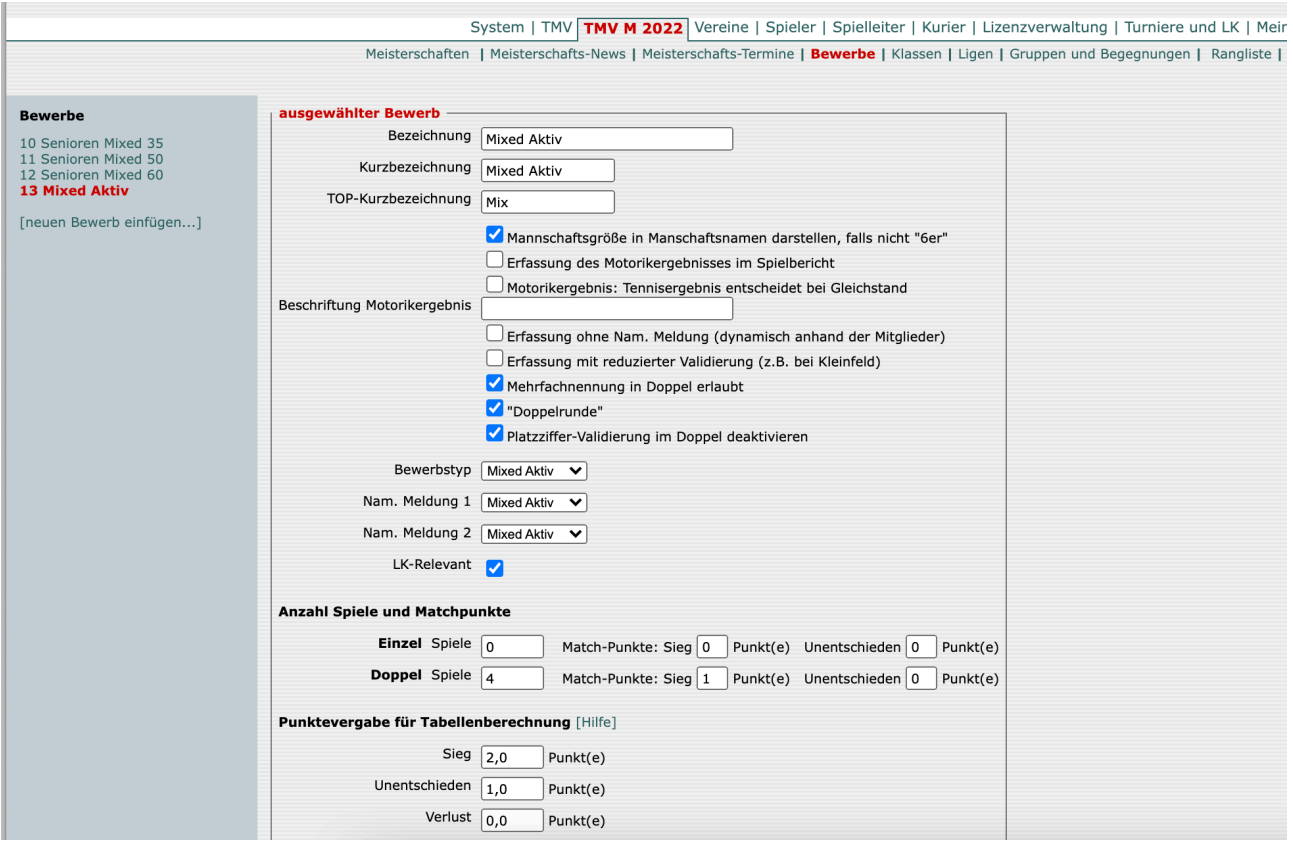

Die Eintragungen entsprechen der Anlage in BEWERBSTYPEN.

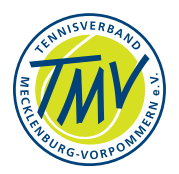

WICHTIG - beachte die Eintragungen zur Mannschaft … (oben), zur Zählweise und Wertung (Mitte/unten), sowie Punktvergabe.

Die Positionen im Pull Down-Menu (Mitte) korrespondieren mit den vorher erstellten BEWERBSTYPEN. Für das Sortierfeld (unten) wird die Ordnungs-Nummer der vorhandenen Eintragung BEWERBE (Spalte links) erwartet.

Abb.7.1.3b - BEWERBE - neuen Bewerb anlegen / ausgewählten Bewerb bearbeiten unterer Teil des Screen's

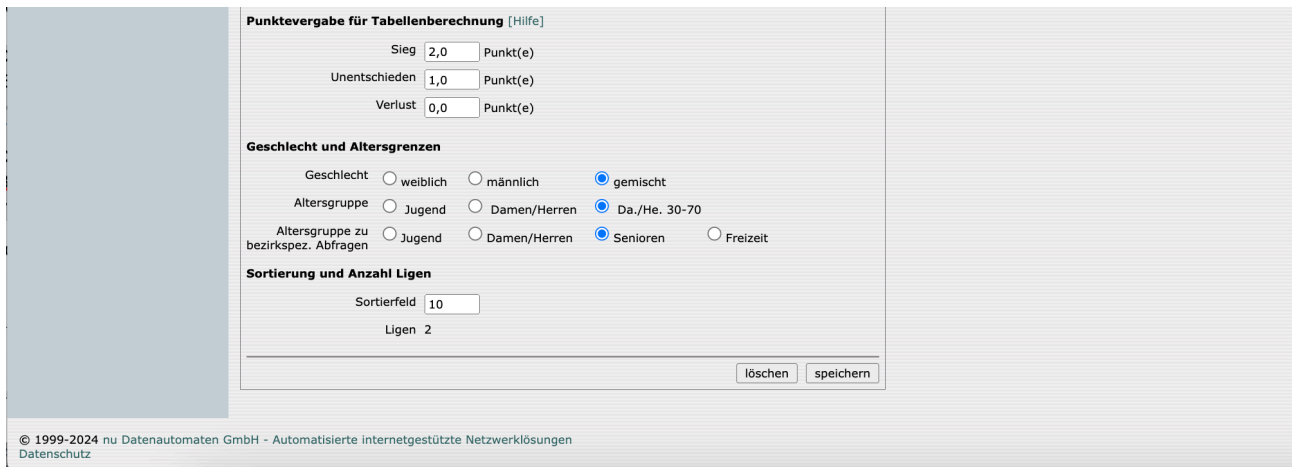

• Aufruf Maske SAISON/KLASSEN - "neue Klasse einfügen"...

#### Abb.7.1.4 - Klassen

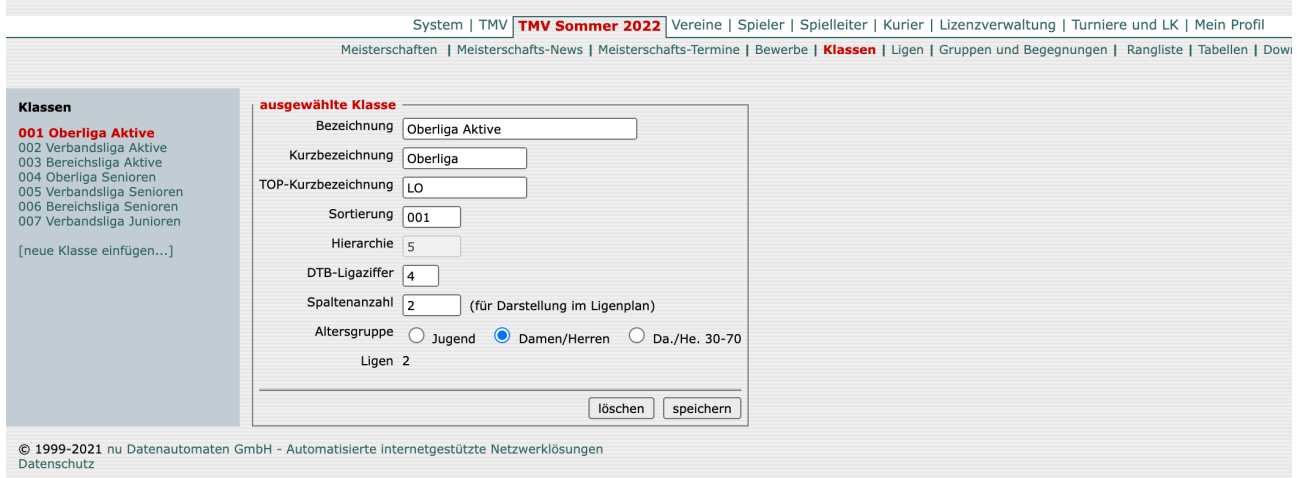

Hier ist i. d. R. nichts zu ergänzen. Die neuen BEWERBE können sicher in vorhandene Klassen (LIGEN) eingeordnet werden.

Die Ergänzung **neue KLASSE einfügen** wird nötig falls eine Auf-/Absteige-Bedingung

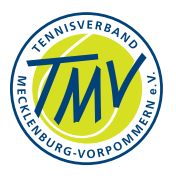

kein "Ziel" hat, d. h. es fehlt die darunter oder darüber liegende KLASSE (LIGA). Ein seltener Fall, der jedoch Meldungen und Übernahmen verhindert…

BEACHTE: Die TOP-Bezeichnung sollte ein unverwechselbares, erkennbares Kürzel erhalten.

#### • Aufruf Maske SAISON/**LIGEN**

- neue Liga mit Bezeichnung (Titel im Spielplan) einstellen und entsprechend zu ordnen -

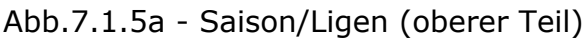

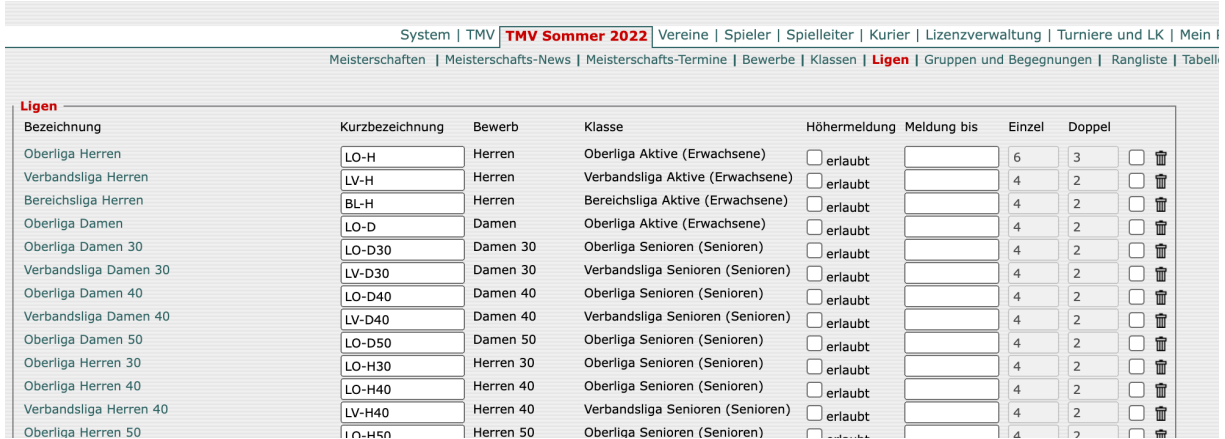

### Abb.7.1.5b - Saison/Ligen (unterer Teil)

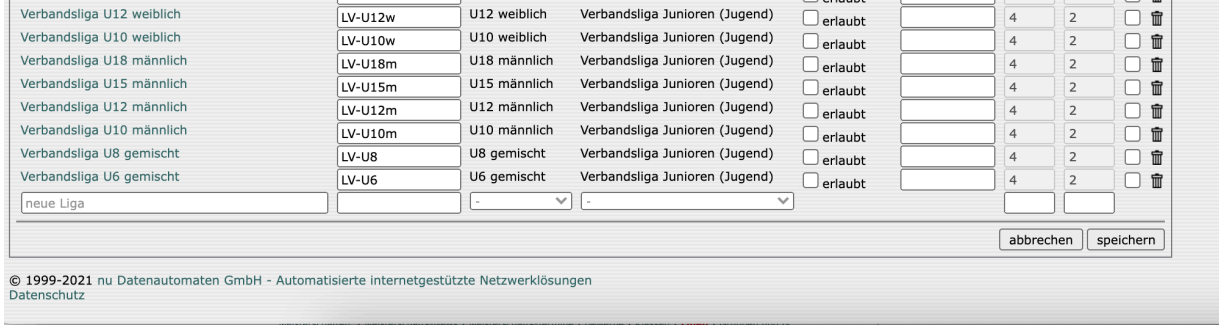

Die neue Liga (BEWERB) muss hier als Liga eingetragen werden. Die Kürzel sollten der gängigen Nomenklatur entsprechen - unterscheidbar/erkennbar sein.

In den Pull Down-Menue's (3.+4. Feld rechts: BEWERB, KLASSE) werden die entsprechenden Zuordnungen erwartet.

Wichtig: Im vorletzten (5.) und letzten, 6. Feld - ist die korrekte Anzahl für Einzel und Doppel einzutragen. Hier ist die Mannschaftsgröße entscheidend. Z. B. für vierer Teams in der Verbandsrunde sind vier Einzel und nur zwei Doppel zu spielen.

- **Speichern.** Ggf. **abbrechen** falls der Vorgang nicht gewollt ist.

Fertig.

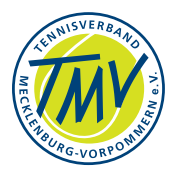

In den Darstellungen des FrontEnd - die öffentliche Seite für den Spielbetrieb des Verbandes - sollten nun die Einträge des Wettbewerbs (Änderungen) oder neue Einträge wenig später sichtbar sein (zyklische Aktualisierung abwarten): Eingabemaske/n nuLiga schliessen.

Abb.7.1.6 - Verband/nuLiga-FrontEnd - eingestellte Wettbewerbe

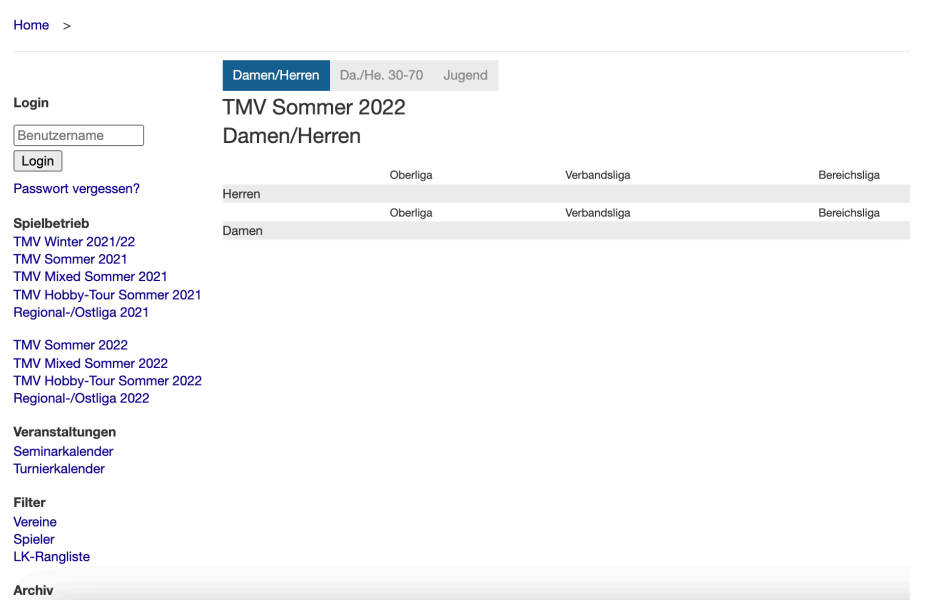

Die neuen Ligen sind unter Saison/**Gruppen und Begegnungen** sichtbar…

Jetzt müssen Gruppen (und "Auslosung") eingerichtet werden. Dann können die Mannschafts-Meldungen erwartet werden.

#### • Aufruf Maske SAISON/**Gruppen u Begegnungen**

- "neue Gruppe" anlegen - AUSWAHL des allgemeinen Modus treffen

Abb.7.1.7 - Gruppe/Modus festlegen (Folgeseite)

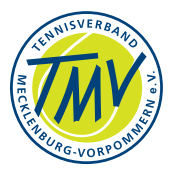

### Abb.7.1.7 - Saison/Gruppen und Begegnungen - Gruppe/Modus festlegen

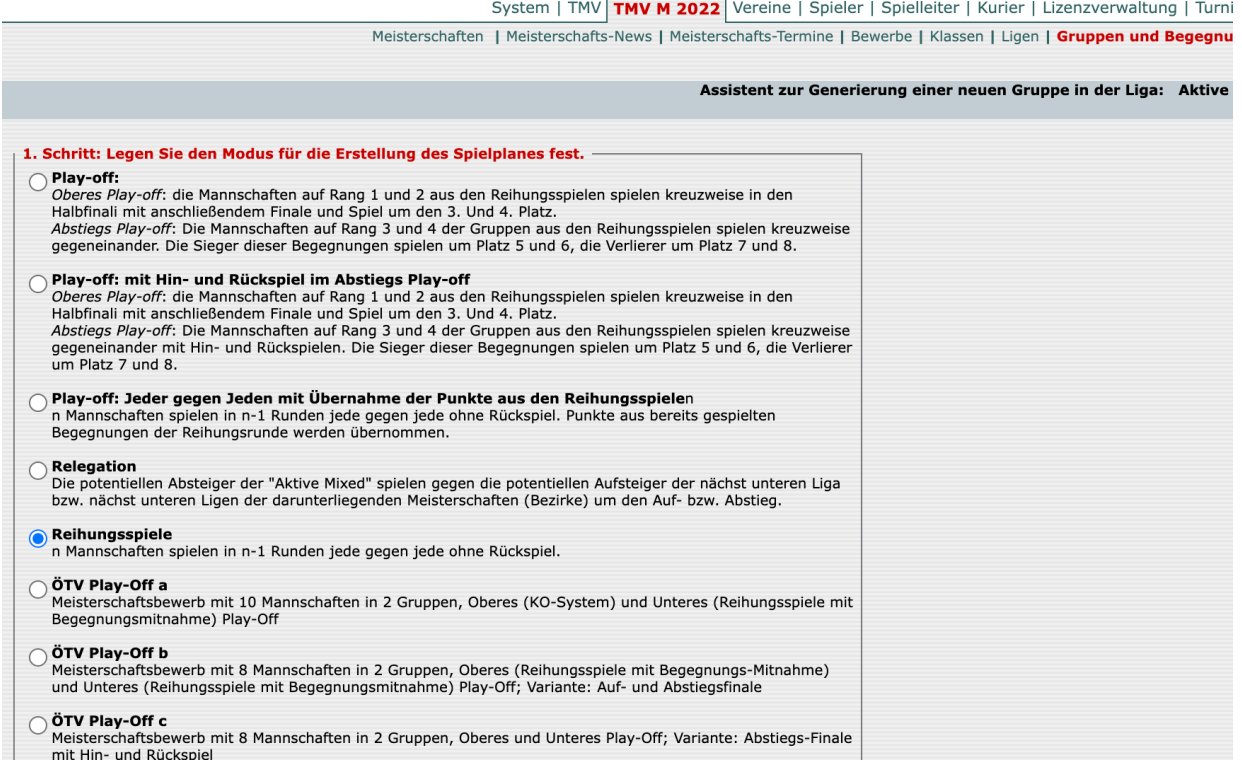

Das Auswahlfenster zeigt die Liste möglicher Austragungsmöglichkeiten mit den entsprechenden Wertungen. Nach Auswahl - Optionsfeld aktivieren - WEITER.

Abb.7.1.8 - Saison/Gruppen und Begegnungen - 2. Schritt: Gruppengröße… auswählen oder suchen (Pull Down Menue)

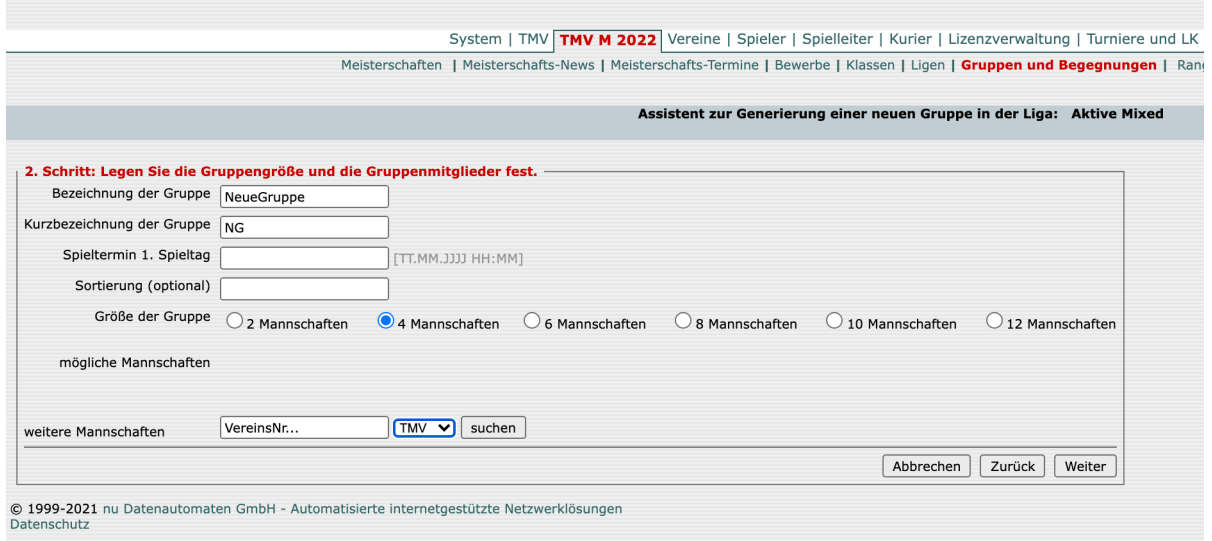

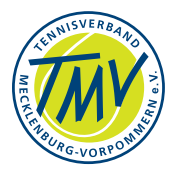

Die Auswahl "weitere Mannschaften" (VERBAND, Vereinsnummer) und "Mögliche Mannschaften" zeigt dann alle gemeldeten Mannschaften zum Wettbewerb. Ggf. sind weitere neu gemeldete Mannschaften per Vereinsnummer, Verband (Auswahl-Pulldown) zu suchen.

Weiteres ist selbsterklärend.

Es folgt die Übersicht der gemeldeten, ausgewählten Mannschaften als Spielplan - wer gegen wen zum Datum.

Sie können geordnet werden (Pull Down-Menue). Hier müssen die Termine manuell eingegeben werden (siehe oben: Prüfe Kollision mit Turnier, Platzbelegungen u andere Ligen, usw.). Die Termin- und Begegnungenliste ist nach PRÜFEN zu speichern.

Auf diesem Weg können auch kleine Gruppierungen / Konkurrenzen organisiert werden.

Die Konkurrenzen eines Verbandes zu erstellen sollten mit einer Programm-Variante (Software), z. B. TOP, organisiert werden (Ansprechpartner im Verband).

Diese Arbeit wird im Abschnitt "Spielplan-Terminliste erstellen" beschrieben.

## **7.2.neuer Wettbewerb: Beispiel Mixed-Doppel**

Im Verband wurde aktuell eine eigene Wettbewerbsrunde nachgefragt, die wenige Begegnungen mit anderen Teams realisieren soll. Dabei soll auf Einzel verzichtet werden.

Die Mixed-Doppel-Runde wurde erstellt:

2 oder 4 Damen und 2 oder 4 Herren spielen 1 bzw. 2He + 1 bzw. 2Da-Doppel und anschliessend 1 oder 2 Mixed. Die Zählweisen richten sich nach aktueller Regelung. Für kleine Konkurrenz kann der Spielplan manuell erstellt werden. Dafür werden kleine Gruppen aus den Mannschafts-Meldungen zusammengestellt.

### **7.2.1.Mixed-Doppel einstellen**

Diese Schritte sind mindestens nötig

- Zugriff auf nuLiga [\(https://dtb.liga.nu/cgi-bin/WebObjects/](https://dtb.liga.nu/cgi-bin/WebObjects/nuLigaAdminTENDE.woa/) [nuLigaAdminTENDE.woa/\)](https://dtb.liga.nu/cgi-bin/WebObjects/nuLigaAdminTENDE.woa/) 

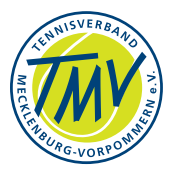

- VERBAND/BEWERBSTYPEN einstellen: neuen B… mit NAME, KURZBEZEICHNUNG… beachte Datum-Angaben! - nMM-Datum beachten - kann nach der nMM-Frist zur Verbandsrunde liegen
- für Verband (TMV) die SAISON und MEISTERSCHAFT anlegen die Verbandsrunde in Steuerspalte: "Meisterschaften" muss/kann vom Sportwart bzw. Office erledigt werden (die Saison/Wettbewerb wird/kann von nu Datenautomaten eingestellt/ werden) - neues Angebot braucht BEWERBE nach BERWERBSTYPEN.
- KLASSE-einstellen für Saison: Sortierung (1 f OL, 2 f VL, 3 f BL), Hierarchie (5 OL, 6 VL, 7 BL), DTB-Ligaziffer (4 OL, 5 VL, 6 BL), Spaltenzahl=2
- für TMV MEISTERSCHAFTEN bestimmen Datum, STATUS einstellen: NEU, MELDUNG, ERGEBNIS - nacheinander die Phasen einstellen - beachte hier DATUM für die Bearbeitungsschritte! - SPEICHERN
	- Frage: Button "Meisterschaft ins LK-System synchronisieren" -Zusammenhang?
- Name im Menue: "TMV Mixed Sommer..." DOWNLOADS… Daten auswählen (Pull Down-Menue) - hier kann die Bearbeitung/ Erledigung der MM, nMM durch die Sportwarte abgefragt werden
- auch VEREINE suchen Meldungen bearbeiten: MANNSCHAFTEN Mannschaftsmeldung bearbeiten - danach neu auswählen: nMM…
- Prüfe die erledigten nMM in SPIELLEITER MELDUNGEN Einstellungen zur Abfrage: SAISON; Region; Status…;
- wenn MM-Status "bearbeitet" kann Gruppenteilung u Terminliste begonnen werden
- Bewerbstyp löschen: beginne bei SAISON x, lösche Bewerb yy danach *VERBAND* (hier z. B. TMV), BEWERBSTYPEN - löschen; fertig.

# **7.2.2.Einstellungen - Eingaben**

- Einstieg Maske: Verband/TMV Meisterschaften/"Saison" (wird von nu eingestellt, Office schriftlich an nu-Datenautomaten)
	- **Saisonen/ausgewählte Saison**: Saisontyp und Konfiguration (Pull Down-M.), Status, Daten einstellen - Dauer und MM, nMM - LK-Konfiguration für nMM (Stichtag LK-Modus für nMM)
	- **Bewerbstypen** (abhängig von "Saison auswählen") Für die Bewerbstypen der Saison kann jeweils "SPIELBERECHTIGUNG FÜR..." zwischen Sommer und Winter unterschieden (Region: DE.NO.TMV…) oder leer bleiben. Danach müssen **BEWERBE** zur betreffenden Saison eingestellt werden.
	- **Meisterschaften** ausgewählte M.
- a TMV Hobby-Tour 2020 -…- HS3
- b TMV Mixed-Sommer 2020 TMV M 2020 Mx2020
	- Mannschaftsstärkenwechsel aktiv; bei Mx kein!
	- Pokalmeldung nicht aktiv

-

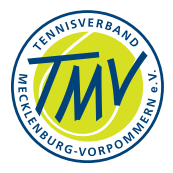

- Status nn Einstellungen (mit Radiobutton) beachten: *Neu Meldung Ergebnis-Erfassung - abgeschlossen - Archiv*;
- Ligen Einteilung anzeigen
- Matches (unentschieden bei gerader Spielezahl…)
- keine Aufwertung der Begegnung
- Tabellenschema Tab, Begegnung, Matchdifferenz,
- Tabellenpunkte Matches Sätze, Games
- Region vorbelegt + Saison vorbelegt beachte hier Spielberechtigung/ Verbandswechsel

Abb.7.2.2.1 (Abb.7.1.2) - Verband/Bewerbstypen - Eintrag Spielberechtigung für/ aus…

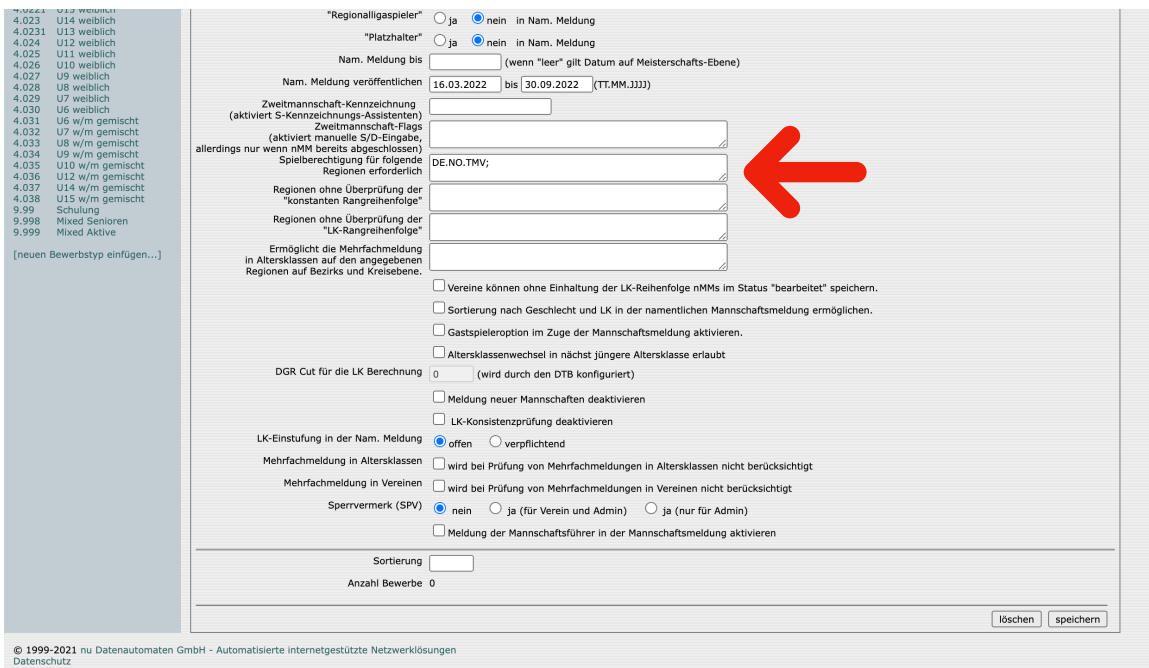

- Datum… 15.04.jjjj 10.06.jjjj 25.06.jjjj
- nMM wie vorher
- Spielbetrieb 15.07.jjjj 10.09.jjjj
- Sortierung…981 (wird der Reihung/Sortierung links entnommen)
- Verband/TMV Bewerbstypen setzen…, Meisterschaften…Bewerbe+Klassen
- Auswahl TMV: weiter mit SAISON-(Bewerbe+Klassen siehe unten)+Ligen Liste ergänzen und …
- alle Bewerbe (Tabellenblatt Ligen) Mannschaften auswählen.. und auf Wertung, Schiedsrichter… einstellen (Abb.1.5 - Meisterschaften bearbeiten)
- Meisterschaften TMV Hobby-Tour 2020 TOP-Kurz: HS3; ausgew. Bewerbstyp / Zählweisen: 2 Kurzsätze bis 4

- …

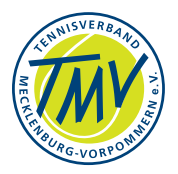

Wurde in der Wettspielordnung des Verbandes eine Mehrfachmeldung in Mannschaften zugelassen, sollte in der Maske der BEWERBSTYPEN diese Vereinbarung eingetragen sein - jeweils für den/die Bewerbe… der SAISON. -

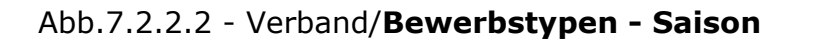

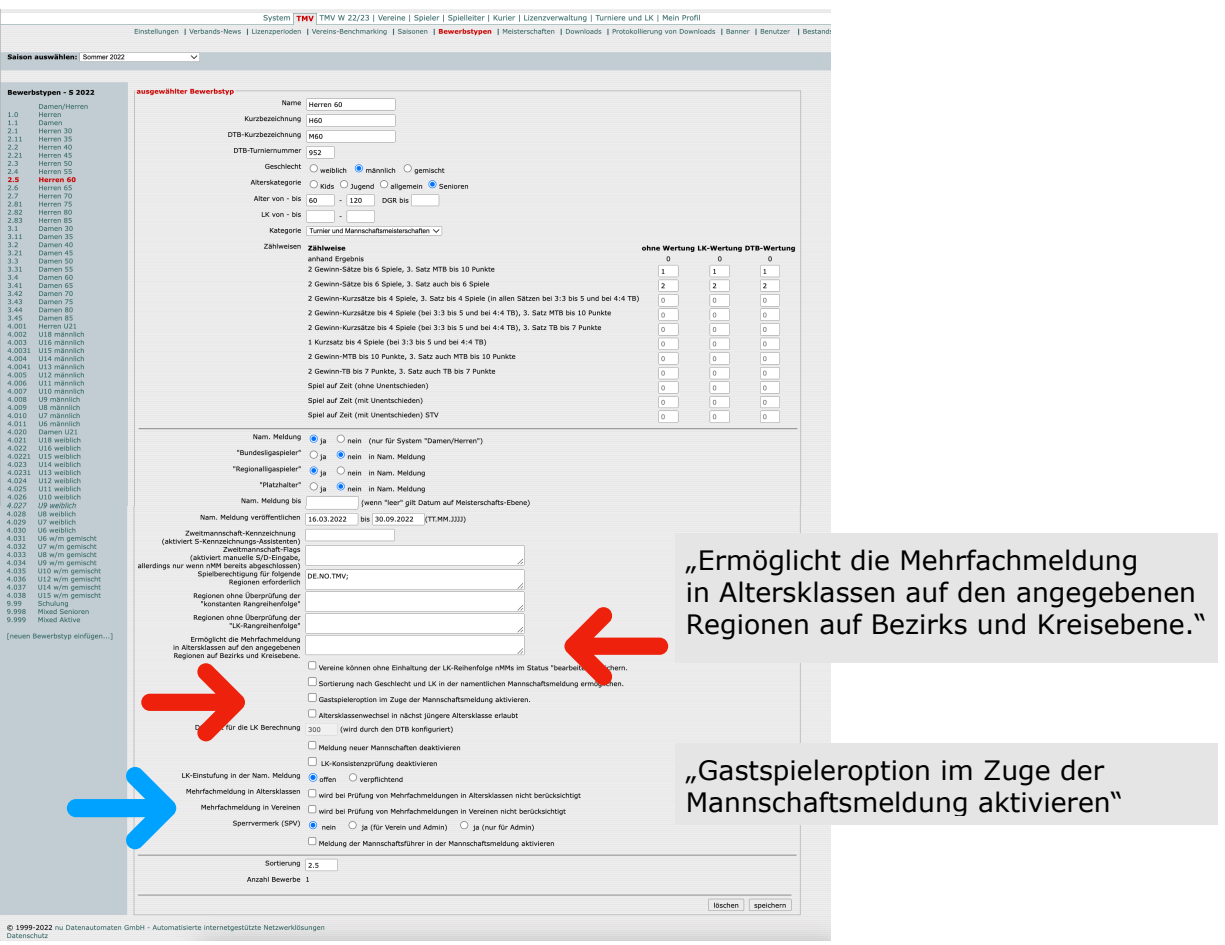

Die Auswahl Verband/"Saison auswahlen..."/Bewerbstypen unterscheiden Mehrfachmeldung in Verein und/oder Altersklasse. Siehe Abb.7.2.2.2. oben - im unteren Teil sind die AUSWAHLFELDER (Radio Button) auszuwählen.

Nach Bearbeiten der LIGEN (Ligen - jeweils Eintrag erstellen, anschließend durch Anklicken "ausgewählte Ligen bearbeiten" Wertung, Schiedsrichter... bearbeiten) werden die Einträge im Blatt "Gruppen und Begegnungen" nach ... Bearbeitungszeit vom System ergänzt und angezeigt.

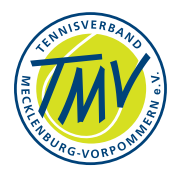

#### Beispiel: Abb.7.2.2.3 - Saison/Gruppen und Begegnungen anzeigen

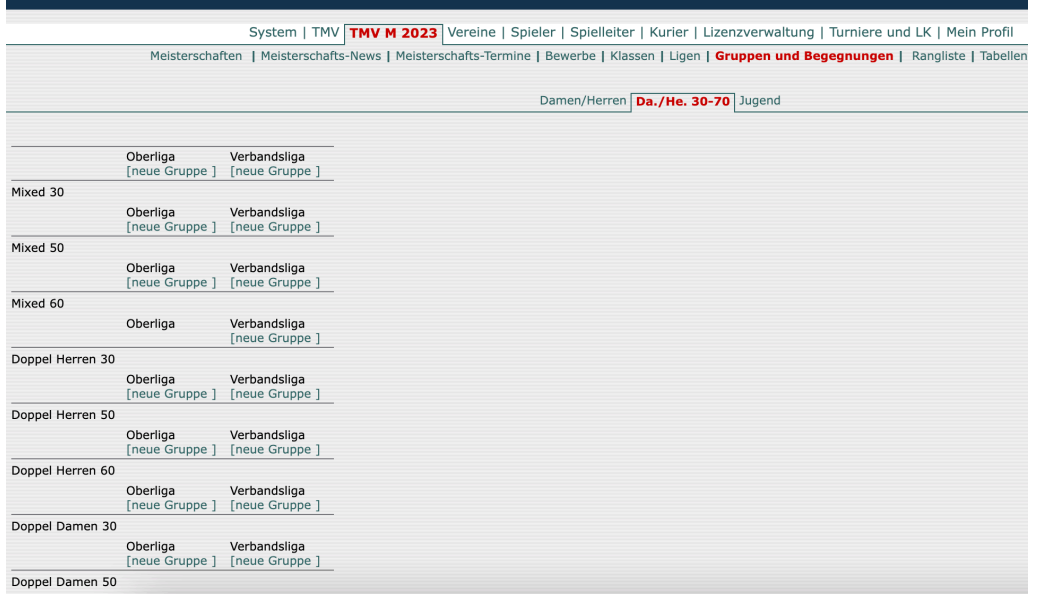

#### Bewerbstypen (VERBAND)

Sie können je Saison unterschiedlich eingestellt werden. Hier im Beispiel. - Abb.7.2.2.4 - VERBAND/Bewerbstypen: "Saison auswählen" - (Pfeil)

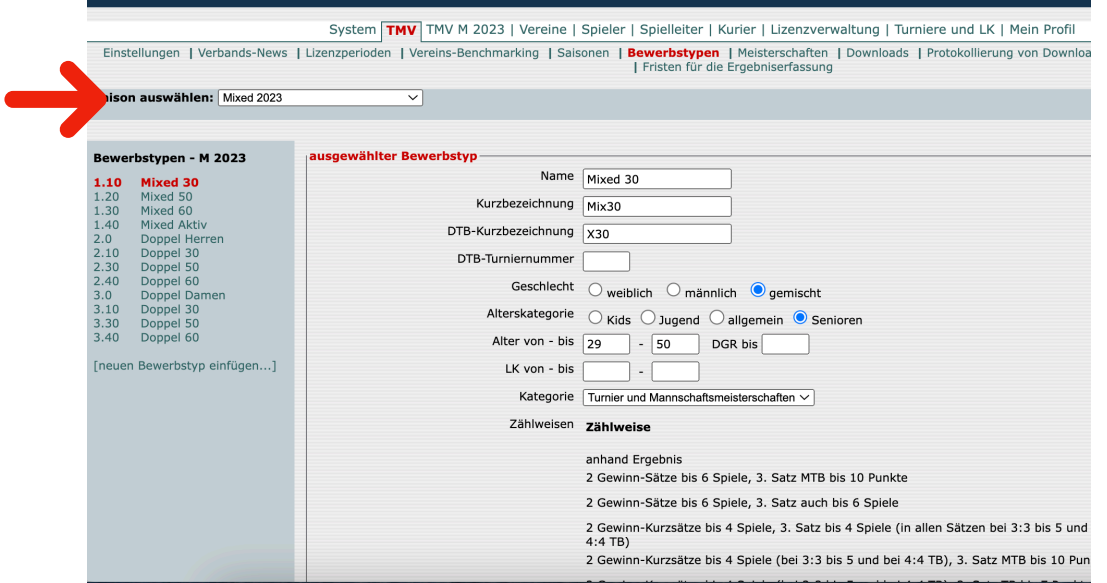

Es erscheint sinnvoll, für den Verband zusätzlich Saisonen einzustellen, um eigene Wertungen berücksichtigen zu können.

Z. B. Globale Einstellungen - Beispiel: Datum für nMM außerhalb der Verbands-/ Medenspiele sind damit möglich und müssen somit nicht an den Vorgaben für den DTB orientiert werden.

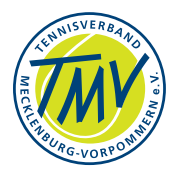

**BEWERBE** - Für die Saison kann der einzelne Wettbewerb zu Durchführung und Wertung eingestellt werden.

Die DOPPEL-Wettbewerbe des TMV werden *ohne* Kennzeichnung DOPPEL-RUNDE eingestellt. Damit können gleiche Paarungen Mannschaft A gegen andere Paarungen der Mannschaft B spielen. Die Ergebniseingaben werden angenommen. Abb.7.2.2.5 - Bewerbe der Saison…

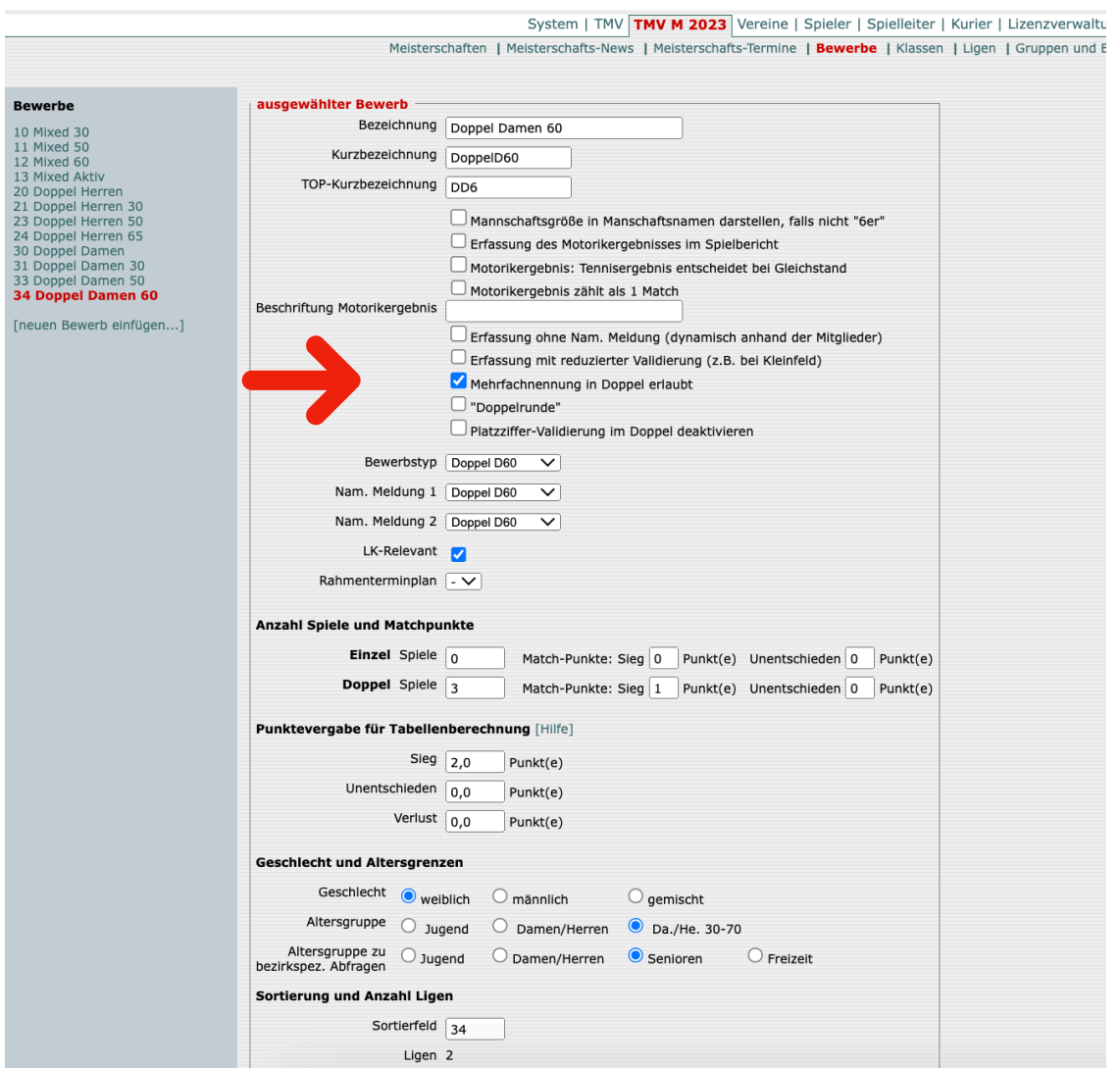

Mit der Kennzeichnung DOPPEL-Runde können Doppelpaarungen **nur einmal** in dieser Begegnung antreten. Die Markierungen gelten für den jeweiligen Bewerb/Saison.

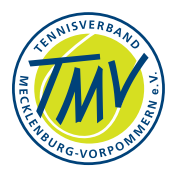

### **7.3.neuer Wettbewerb: Talente-Tour**

Die "Talente-Tour" der Kinder-Jungend-Altersklassen bis 12 Jahren setzt in den Wettbewerben verschiedene sportliche Fähigkeiten voraus. Neben dem Tennisspiel wird die Athletik/Motorik getestet. Beides geht in die Wertung ein und sollte auch in nuLiga eingestellt werden. Die Abbildung dieser Wettbewerbe soll hier am Beispiel gezeigt werden.

Vorbereitung - Bewerbe und Ligen

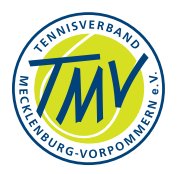

### **8. Administration - Datenpflege 8.1.Mitglieder-Bestand**

Die Bestandspflege obliegt der Vereinsarbeit vor Ort. Mitgliederzahlen werden vom Landessport-Bund und dem DTB abgefragt bzw. sollten korrekt eingegeben und gemeldet werden. Zeitraum zur Bestandspflege wird über nu den Vereinen pro Saison vorgegeben (s. Abb.9.1.1 - Vereinsseite).

Die Daten können auch von der Geschäftsstelle bzw. mit Login des Verbandes (s. Abb.9.1.2 - Verein-Stammdaten) eingestellt werden. Der Austausch der Daten zum DTB erfolgt dann per Schnittstelle (online). Bisher wurde hier die Papierversion gepflegt: Verein/Geschäftsstelle sendet an LSB weiter an DTB). Grundsätzlich ergeben sich damit Unterschiede.

#### Abb.8.1.1 - Vereinsseite

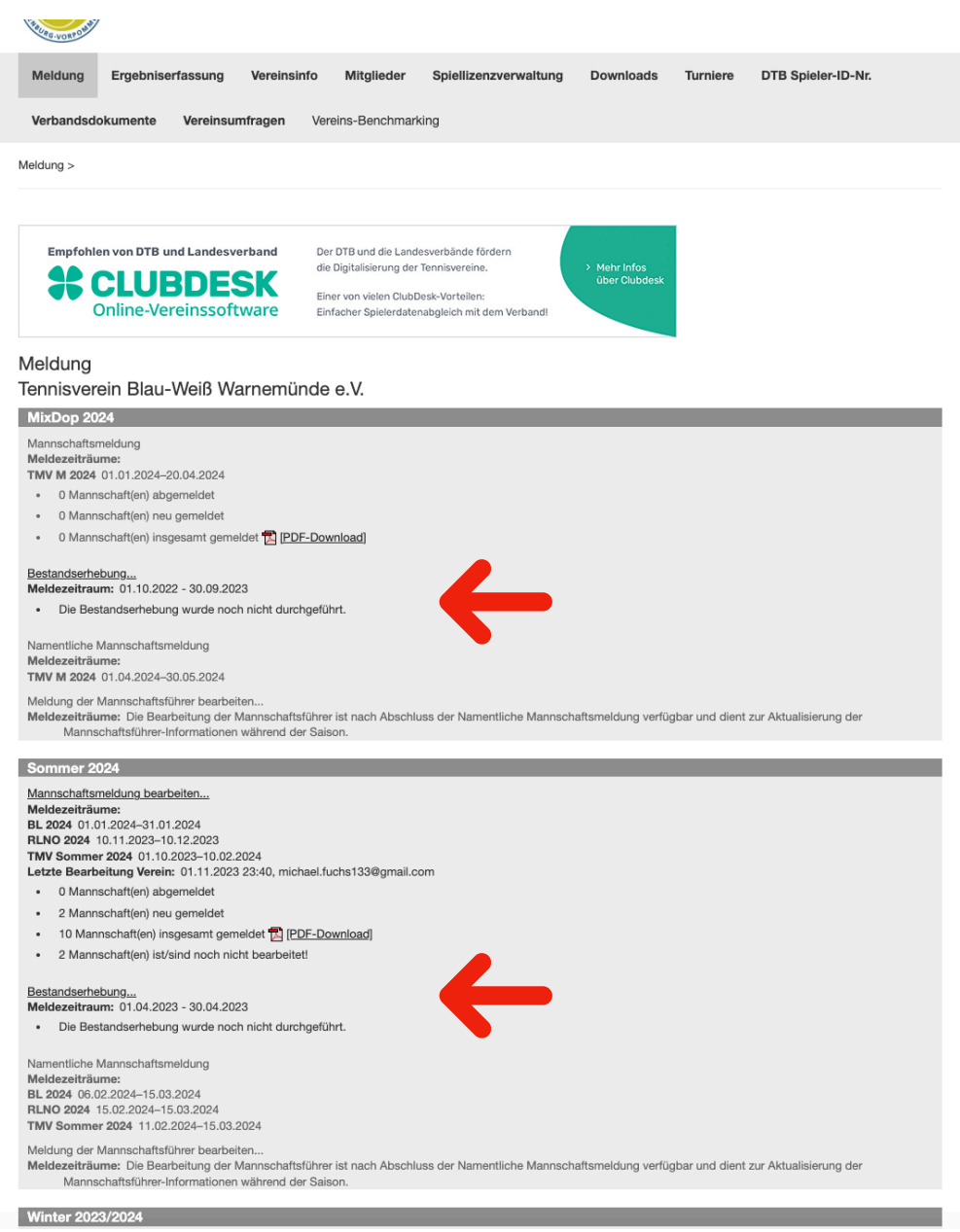
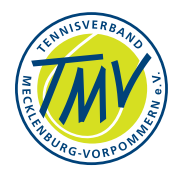

#### Abb.8.1.2 - Verein-Stammdaten mit Login des Verbandes

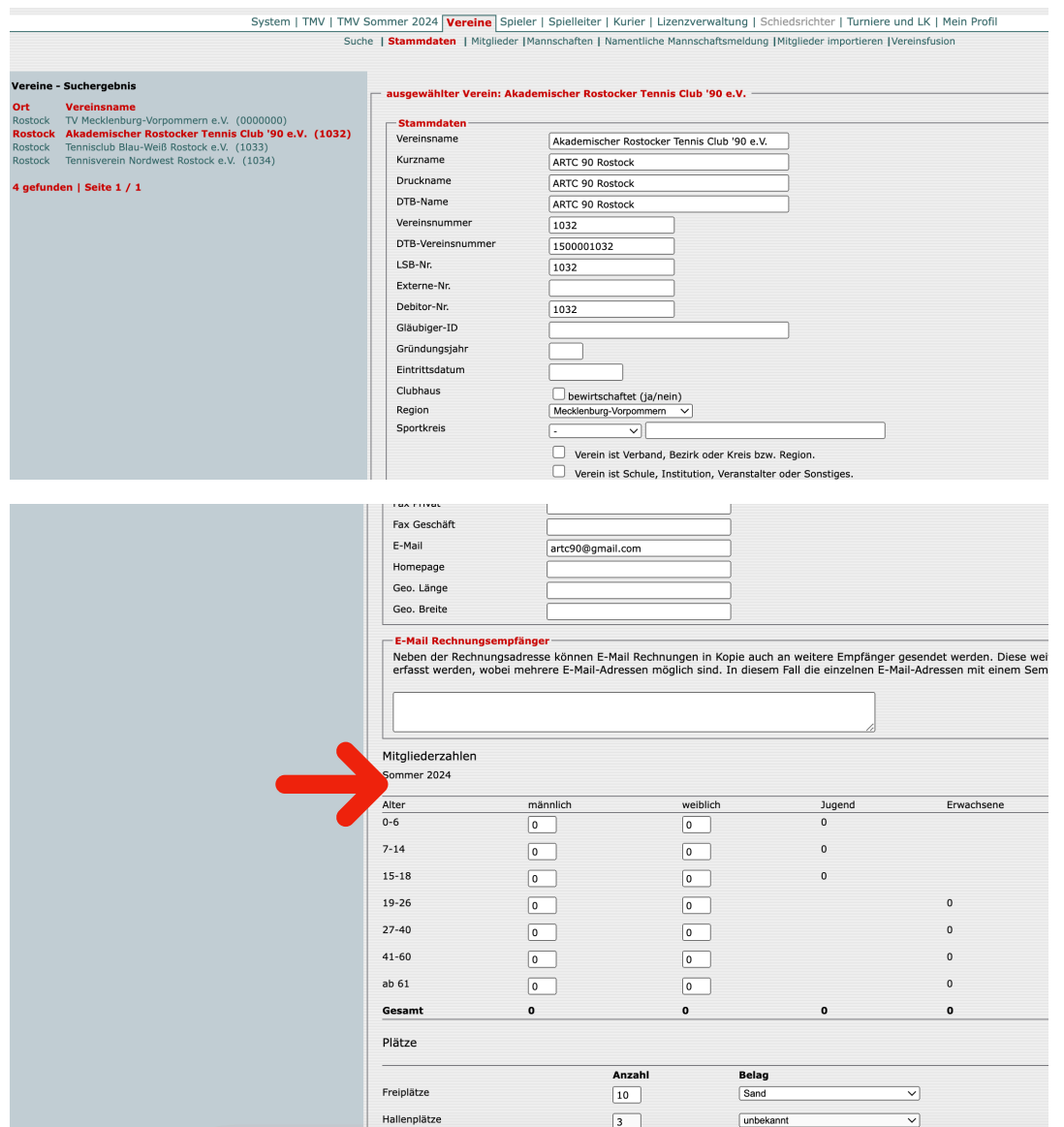

Bestandsdaten (Stammdaten, Mitgliederzahl im Verband bzw. Verein) werden halbjährlich abgefragt.

LÖSCHEN - Ein Mitglied kann im laufenden Jahr gelöscht werden, wenn die vergangene Saison archiviert wurde. Im Löschvorgang wird immer Bezug zur vergangenen Saison und Mannschaften hergestellt. Nach der Archivierung wird der Bezug nicht mehr hergestellt.

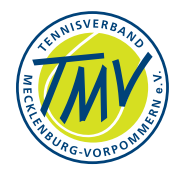

# **9. nuTurnier**

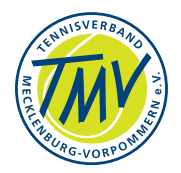

### **Anhang A. Abkürzungen und Begriffe**

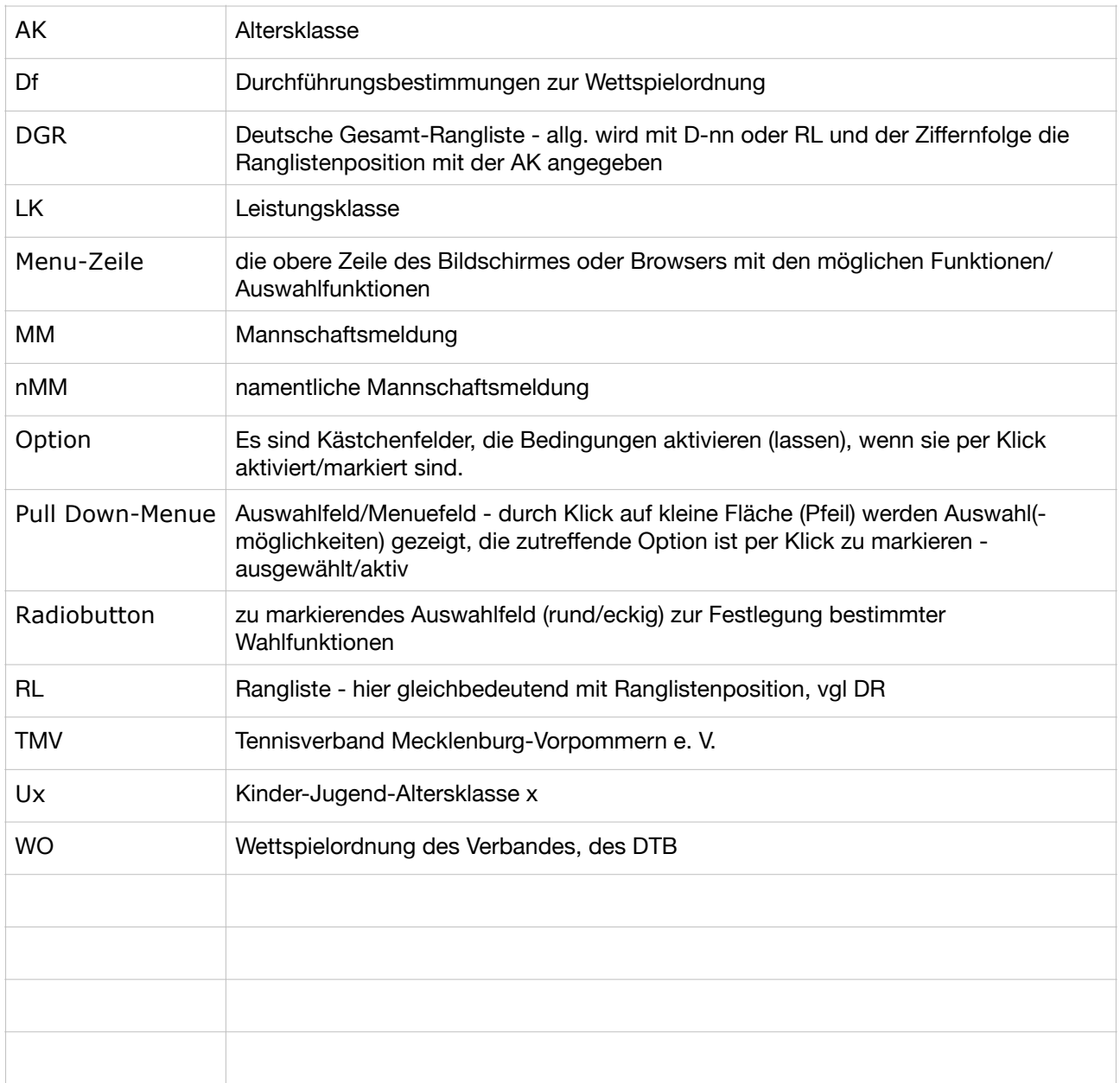

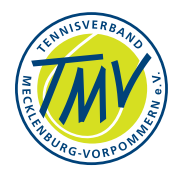

# **B. Abbildungsverzeichnis**

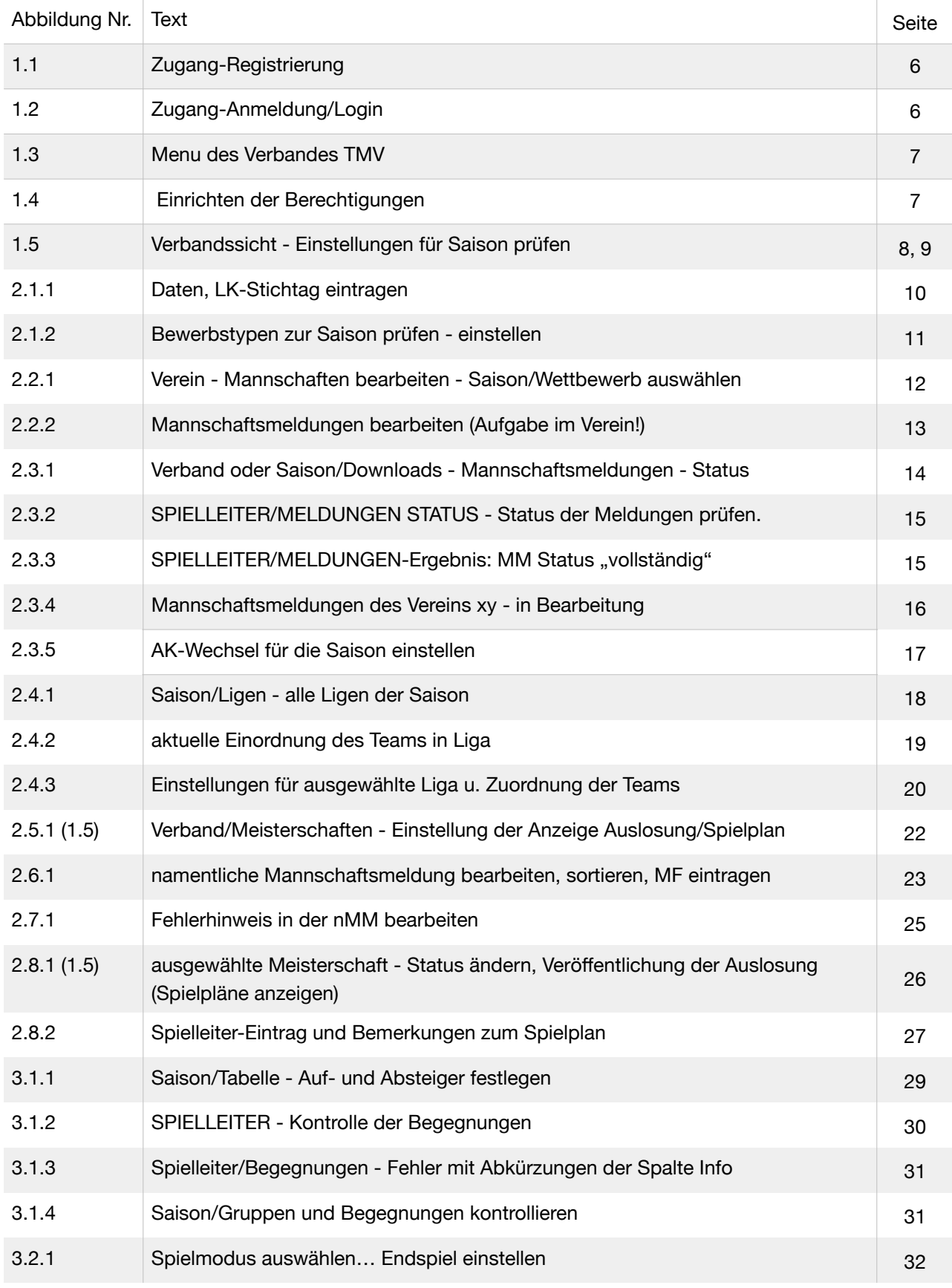

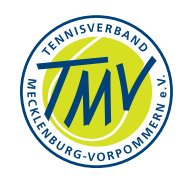

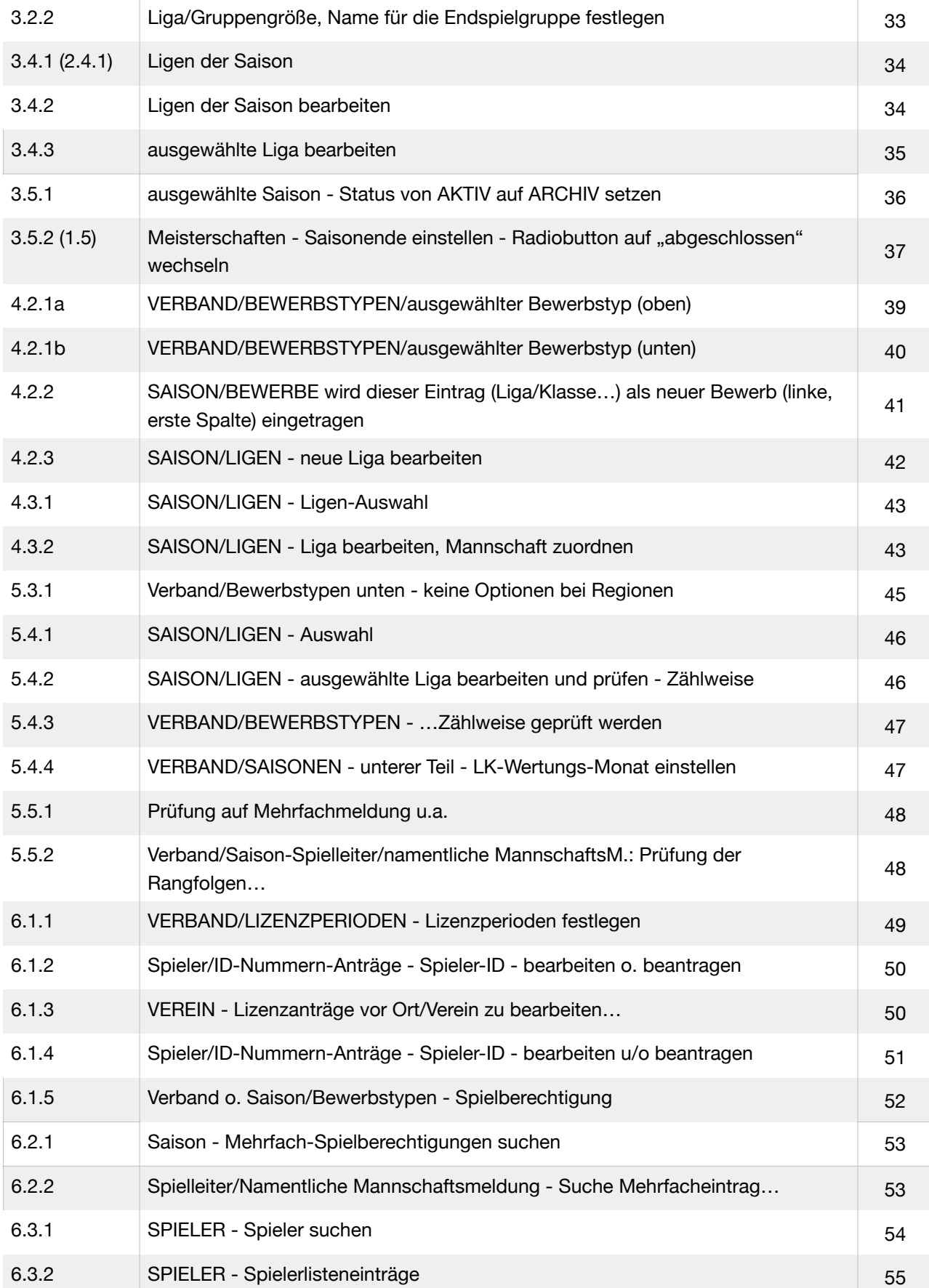

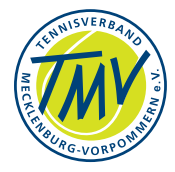

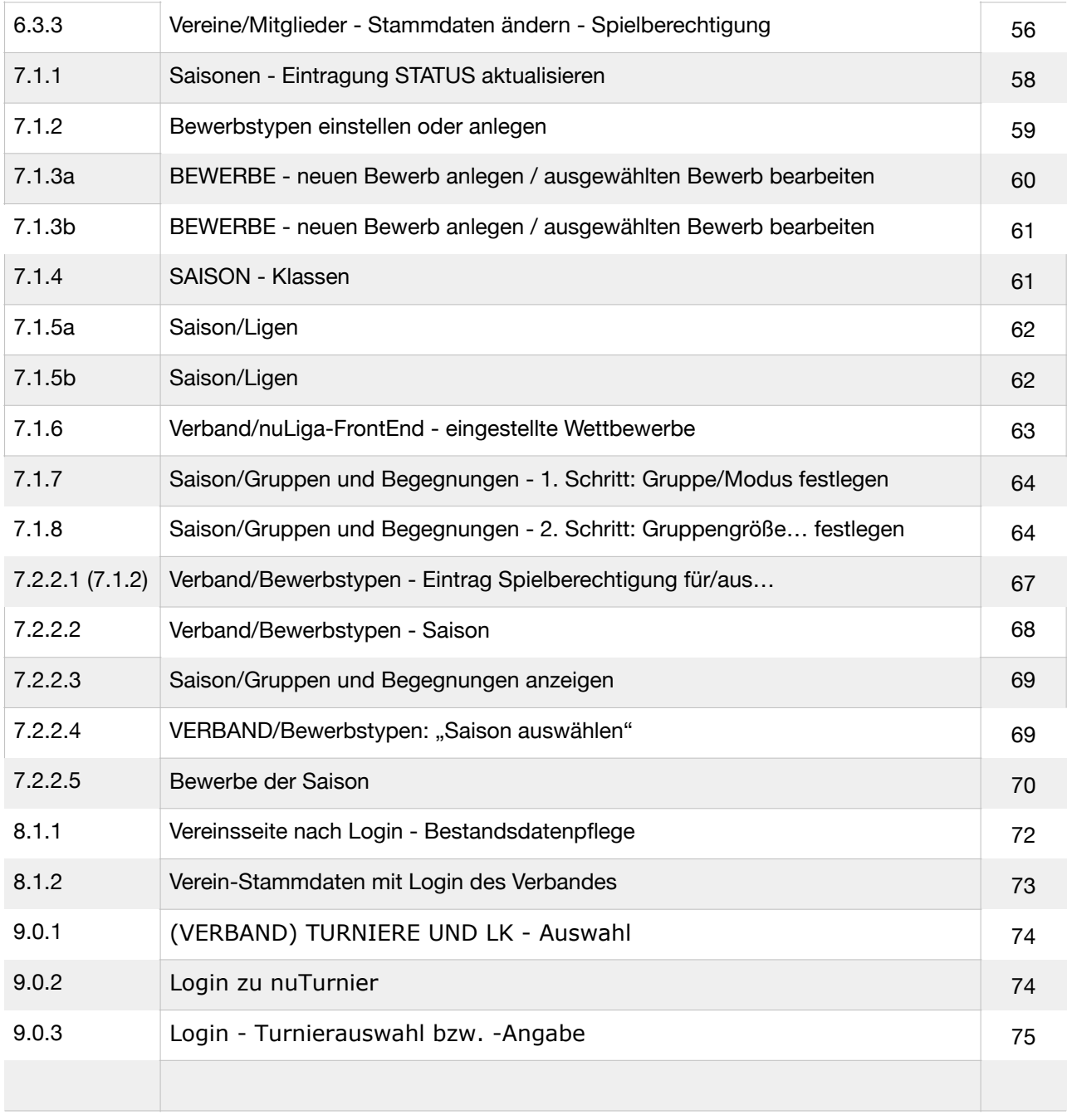

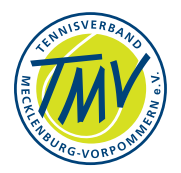

# **C. Bearbeitungsstand und Änderungen**

nuLiga, Release xx 2021

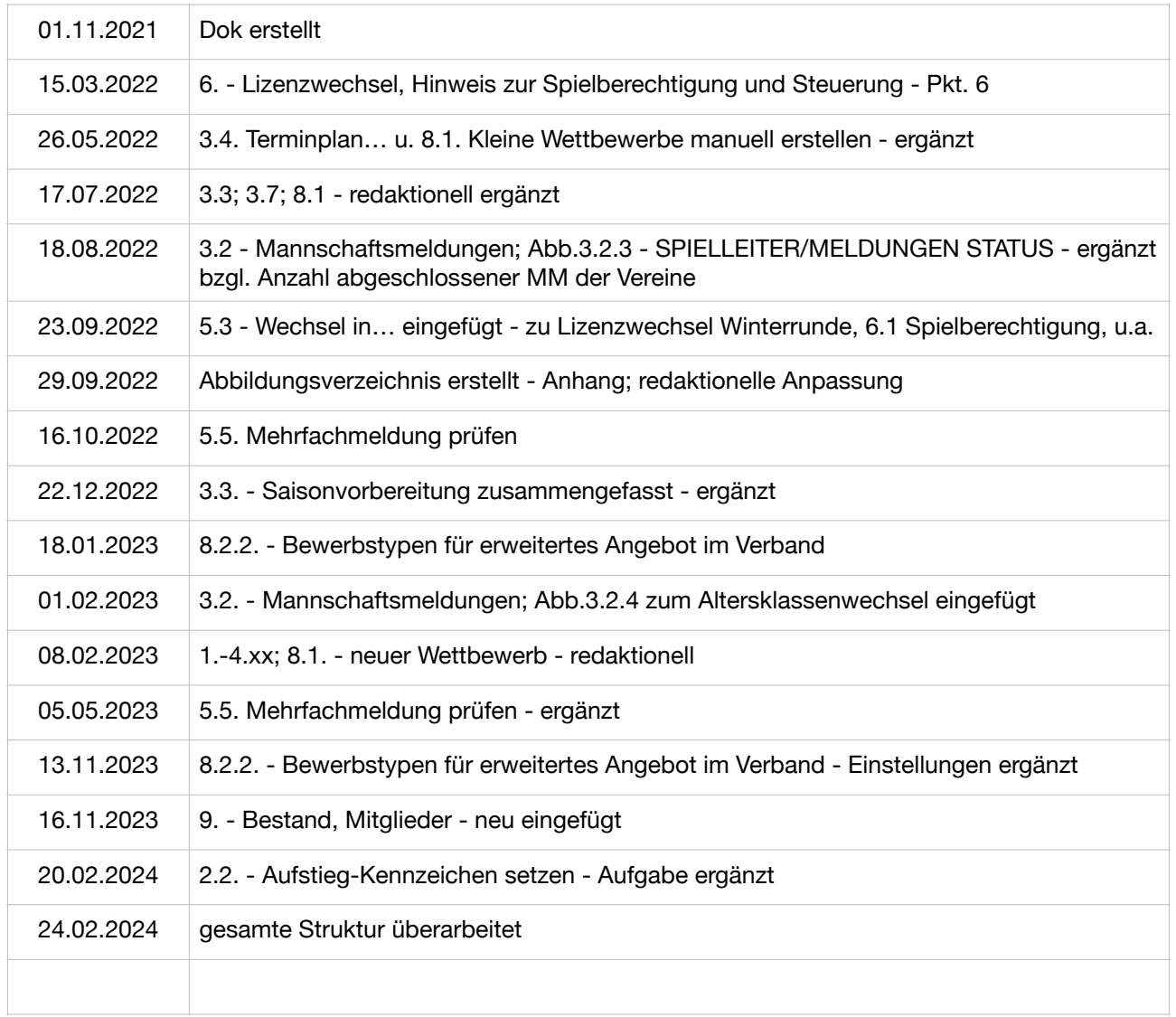